# DEO-Nano

# **User Manual**

World Leading FPGA Based Products and Design Services

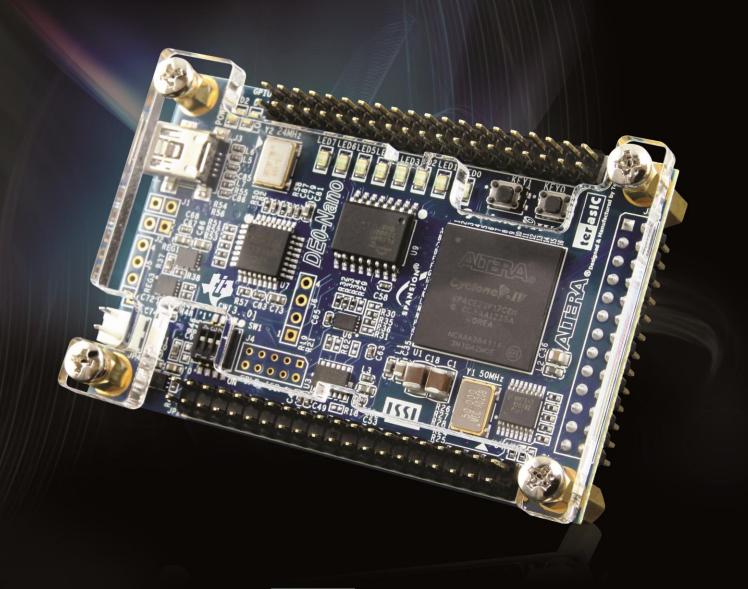

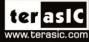

terasic ATTEMA

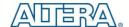

# **CONTENTS**

| CHAPTER 1           | INTRODUCTION                     | 5  |
|---------------------|----------------------------------|----|
| 1.1 Features        |                                  | 5  |
| 1.2 About the KIT.  |                                  | 7  |
| 1.3 Getting Help    |                                  | 7  |
| CHAPTER 2           | DE0-NANO BOARD ARCHITECTURE      | 8  |
| 2.1 Layout and Cor  | mponents                         | 8  |
| 2.2 Block Diagram   | of the DE0-Nano Board            | 9  |
| 2.3 Power-up the D  | DE0-Nano Board                   | 10 |
| CHAPTER 3           | USING THE DE0-NANO BOARD         | 11 |
| 3.1 Configuring the | e Cyclone IV FPGA                | 11 |
| 3.2 General User In | nput/Output                      | 12 |
| 3.3 SDRAM Memo      | ory                              | 15 |
| 3.4 I2C Serial EEP  | PROM                             | 16 |
| 3.5 Expansion Hea   | iders                            | 17 |
| 3.6 A/D Converter   | and 2x13 Header                  | 20 |
| 3.7 Digital Acceler | ometer                           | 23 |
| 3.8 Clock Circuitry | y                                | 23 |
| 3.9 Power Supply    |                                  | 24 |
| CHAPTER 4           | DE0-NANO CONTROL PANEL           | 26 |
| 4.1 Control Panel S | Setup                            | 26 |
| 4.2 Controlling the | e LEDs                           | 28 |
| 4.3 Switches and P  | Pushbuttons                      | 28 |
| 4.4 Memory Contro   | oller                            | 29 |
| 4.5 Digital Acceler | ometer                           | 31 |
| 4.6 ADC             |                                  | 32 |
| 4.7 Overall Structu | re of the DE0-Nano Control Panel | 33 |
| CHAPTER 5           | DE0-NANO SYSTEM BUILDER          |    |
| 5.1 Introduction    |                                  | 34 |

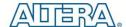

| 5.2 General Designation | gn Flow                              | 34  |
|-------------------------|--------------------------------------|-----|
| 5.3 Using DE0-N         | ano System Builder                   | 36  |
| CHAPTER 6               | TUTORIAL: CREATING AN FPGA PROJECT   | 40  |
| 6.1 Design Flow         |                                      | 40  |
| 6.2 Before You Bo       | egin                                 | 41  |
| 6.3 What You Wil        | ll Learn                             | 45  |
| 6.4 Assign The Do       | evice                                | 45  |
| 6.5 Creating an Fl      | PGA design                           | 49  |
| 6.6 Assign the Pir      | ns                                   | 71  |
| 6.7 Create a Defar      | ult TimeQuest SDC File               | 73  |
| 6.8 Compile Your        | Design                               | 74  |
| 6.9 Program the F       | FPGA Device                          | 76  |
| 6.10 Verify The H       | Iardware                             | 79  |
| CHAPTER 7               | TUTORIAL: CREATING A NIOS II PROJECT | 82  |
| 7.1 Required Feat       | tures                                | 82  |
| 7.2 Creation of H       | ardware Design                       | 82  |
| 7.3 Download the        | Hardware Design                      | 117 |
| 7.4 Create a hello      | _world Example Project               | 120 |
| 7.5 Build and Rur       | n the Program                        | 123 |
| 7.6 Edit and Re-R       | Cun the Program                      | 124 |
| 7.7 Why the LED         | Blinks                               | 126 |
| 7.8 Debugging the       | e Application                        | 127 |
| 7.9 Configure Sys       | stem Library                         | 128 |
| CHAPTER 8               | DE0-NANO DEMONSTRATIONS              | 130 |
| 8.1 System Requi        | rements                              | 130 |
| 8.2 Breathing LEI       | Ds                                   | 130 |
| 8.3 ADC Reading         | Ţ                                    | 132 |
| 8.4 SOPC Demo .         |                                      | 136 |
| 8.5 G-Sensor            |                                      | 142 |
| 8.6 SDRAM Test          | by Nios II                           | 143 |
| CHAPTER 9               | APPENDIX                             | 146 |
| 9.1 Programming         | the Serial Configuration Device      | 146 |
| 9.2 EPCS Prograr        | mming via nios-2-flash-programmer    | 154 |
|                         |                                      |     |

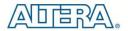

| 9.3 Revision History    | 154 |
|-------------------------|-----|
| 9.4 Copyright Statement | 154 |

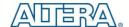

# Chapter 1

# Introduction

The DE0-Nano board introduces a compact-sized FPGA development platform suited for to a wide range of portable design projects, such as robots and mobile projects.

The DE0-Nano is ideal for use with embedded soft processors—it features a powerful Altera Cyclone IV FPGA (with 22,320 logic elements), 32 MB of SDRAM, 2 Kb EEPROM, and a 64 Mb serial configuration memory device. For connecting to real-world sensors the DE0-Nano includes a National Semiconductor 8-channel 12-bit A/D converter, and it also features an Analog Devices 13-bit, 3-axis accelerometer device.

The DE0-Nano board includes a built-in USB Blaster for FPGA programming, and the board can be powered either from this USB port or by an external power source. The board includes expansion headers that can be used to attach various Terasic daughter cards or other devices, such as motors and actuators. Inputs and outputs include 2 pushbuttons, 8 user LEDs and a set of 4 dip-switches.

#### 1.1 Features

Figure 1-1 shows a photograph of the DE0-Nano Board.

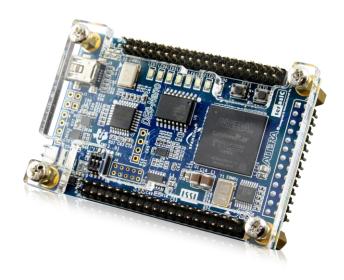

Figure 1-1 The DE0-Nano Board

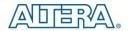

The key features of the board are listed below:

- Featured device
  - o Altera Cyclone® IV EP4CE22F17C6N FPGA
  - o 153 maximum FPGA I/O pins
- Configuration status and set-up elements
  - o On-board USB-Blaster circuit for programming
  - o Spansion EPCS64
- Expansion header
  - o Two 40-pin Headers (GPIOs) provide 72 I/O pins, 5V power pins, two 3.3V power pins and four ground pins
- Memory devices
  - o 32MB SDRAM
  - o 2Kb I2C EEPROM
- General user input/output
  - o 8 green LEDs
  - o 2 debounced pushbuttons
  - o 4-position DIP switch
- G-Sensor
  - o ADI ADXL345, 3-axis accelerometer with high resolution (13-bit)
- A/D Converter
  - o NS ADC128S022, 8-Channel, 12-bit A/D Converter
  - o 50 Ksps to 200 Ksps
- Clock system
  - o On-board 50MHz clock oscillator
- Power Supply
  - o USB Type mini-AB port (5V)
  - o DC 5V pin for each GPIO header (2 DC 5V pins)
  - o 2-pin external power header (3.6-5.7V)

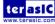

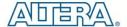

#### 1.2 About the KIT

The kit comes with the following contents:

- DE0-Nano board
- Quick Start Guide
- USB Cable
- CD (Download from Terasic Web)

The system CD contains technical documents for the DE0-Nano board, which includes component datasheets, demonstrations, schematic, and user manual. User can download this System CD from the web: http://de0-nano.terasic.com/cd.

Figure 1-2 shows the photograph of the DE0-Nano kit contents.

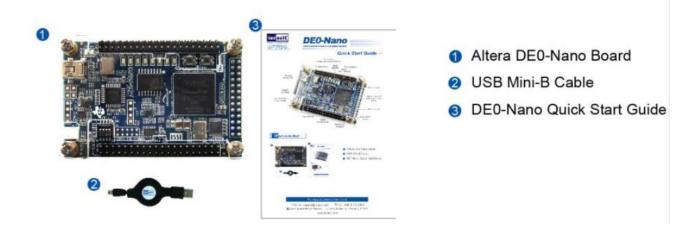

Figure 1-2 DE0-Nano kit package contents

## 1.3 Getting Help

Here is information of how to get help if you encounter any problem:

- Terasic Technologies
- Tel: +886-3-575-0880
- Email: support@terasic.com
- Altera Corporation
- Email: university@altera.com

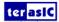

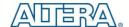

# Chapter 2

# **DE0-Nano Board Architecture**

This chapter describes the architecture of the DE0-Nano board including block diagram and components.

### 2.1 Layout and Components

The picture of the DE0-Nano board is shown in Figure 2-1 and Figure 2-2. It depicts the layout of the board and indicates the locations of the connectors and key components.

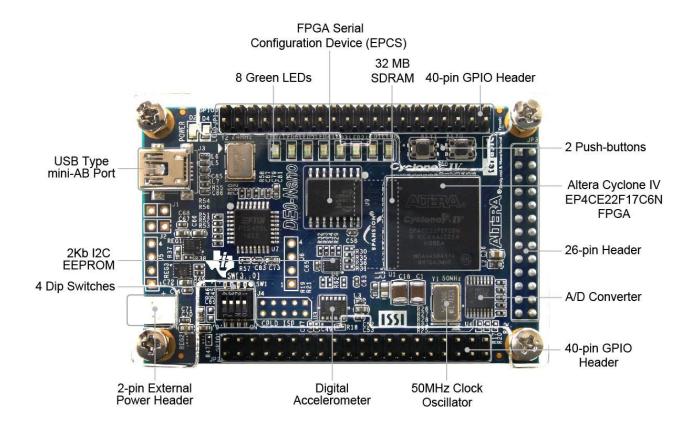

Figure 2-1 The DE0-Nano Board PCB and component diagram (top view)

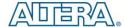

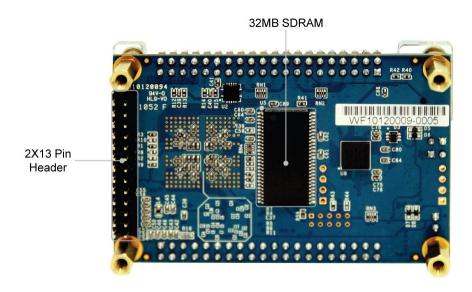

Figure 2-2 The DE0-Nano Board PCB and component diagram (bottom view)

## 2.2 Block Diagram of the DEO-Nano Board

Figure 2-3 shows the block diagram of the DE0-Nano board. To provide maximum flexibility for the user, all connections are made through the Cyclone IV FPGA device. Thus, the user can configure the FPGA to implement any system design.

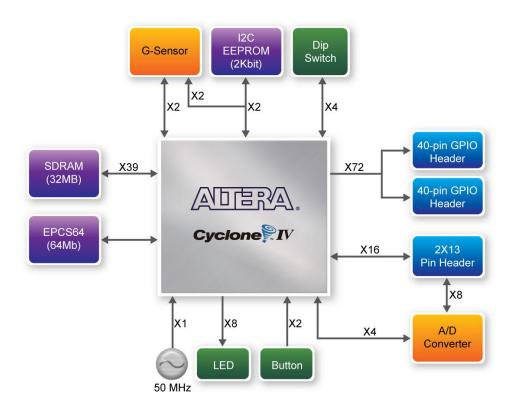

Figure 2-3 Block diagram of DE0-Nano Board

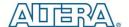

## 2.3 Power-up the DE0-Nano Board

The DE0-Nano board comes with a preloaded configuration bit stream to demonstrate some features of the board. This allows users to see quickly if the board is working properly. To power-up the board two options are available which are described below:

- Connect a USB Mini-B cable between a USB (Type A) host port and the board. For communication between the host and the DEO-Nano board, it is necessary to install the Altera USB Blaster driver software.
- 2. Alternatively, users can power-up the DE0-Nano board by supplying 5V to the two DC +5 (VCC5) pins of the GPIO headers or supplying (3.6-5.7V) to the 2-pin header.

At this point you should observe flashing LEDs on the board.

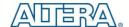

# Chapter 3

# Using the DE0-Nano Board

This chapter gives instructions for using the DE0-Nano board and describes in detail its components and connectors, along with the required pin assignments.

#### 3.1 Configuring the Cyclone IV FPGA

The DE0-Nano board contains a Cyclone IV E FPGA which can be programmed using JTAG programming. This allows users to configure the FPGA with a specified design using Quartus II software. The programmed design will remain functional on the FPGA as long as the board is powered on, or until the device is reprogrammed. The configuration information will be lost when the power is turned off.

To download a configuration bit stream file using JTAG Programming into the Cyclone IV FPGA, perform the following steps:

- 1. Connect a USB Mini-B cable between a host computer and the DE0-Nano.
- 2. The FPGA can now be programmed through the Quartus II Programmer by selecting a configuration bit stream file with the .sof filename extension.

#### **■** Configuring the Spansion EPCS64 device

The DE0-Nano board contains a Spansion EPCS64 serial configuration device. This device provides non-volatile storage of the configuration bit-stream, so that the information is retained even when the power supply to the DE0-Nano board is turned off. When the board's power is turned on, the configuration data in the EPCS64 device is automatically loaded into the Cyclone IV E FPGA.

The Cyclone IV E device supports in-system programming of a serial configuration device using the JTAG interface via the serial flash loader design. The serial flash loader is a bridge design for the Cyclone IV E device that uses its JTAG interface to access the EPCS .jic file and then uses the AS interface to program the EPCS device. **Figure 3-1** illustrates the programming method when adopting a serial flash loader solution. Chapter 9 of this document describes how to load a circuit to the serial configuration device.

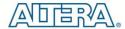

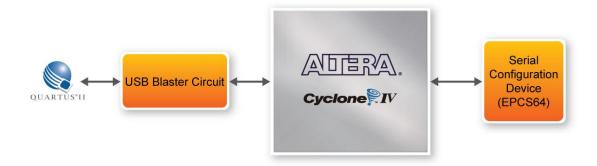

Figure 3-1 Programming a serial configuration device with serial flash loader solution

#### **■** JTAG Chain on DE0-Nano Board

The JTAG Chain on the DE0-Nano board is connected to a host computer using an on-board USB-blaster. The USB-blaster consists of a USB Mini-B connector, a FTDI USB 2.0 Controller, and an Altera MAX II CPLD.

Figure 3-2 illustrates the JTAG configuration setup.

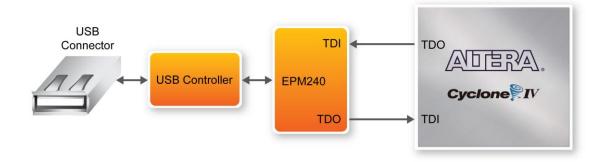

Figure 3-2 JTAG Chain

## 3.2 General User Input/Output

#### **■** Pushbuttons

The DE0-Nano board contains two pushbuttons shown in **Figure 3-3**. Each pushbutton is debounced using a Schmitt Trigger circuit, as indicated in **Figure 3-4**. The two outputs called KEY0, and KEY1 of the Schmitt Trigger devices are connected directly to the Cyclone IV E FPGA. Each pushbutton provides a high logic level when it is not pressed, and provides a low logic level when pressed. Since the pushbuttons are debounced, they are appropriate for using as clock or reset inputs.

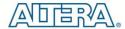

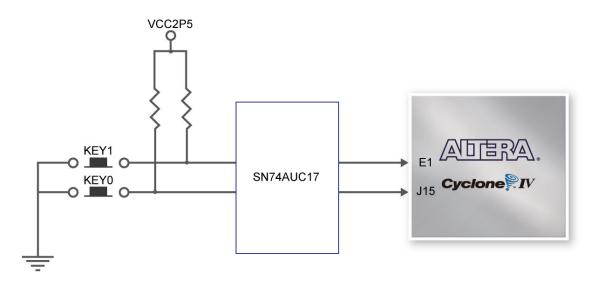

Figure 3-3 Connections between the push-buttons and Cyclone IV FPGA

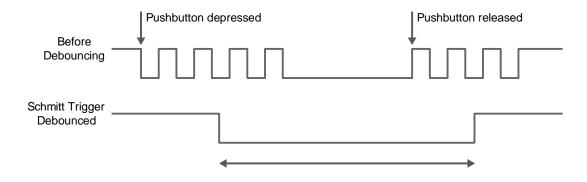

Figure 3-4 Pushbuttons debouncing

#### **LEDs**

There are 8 green user-controllable LEDs on the DEO-Nano board. The eight LEDs, which are presented in Figure 3-4, allow users to display status and debugging information. Each LED is driven directly by the Cyclone IV E FPGA. Each LED is driven directly by a pin on the Cyclone IV E FPGA; driving its associated pin to a high logic level turns the LED on, and driving the pin low turns it off.

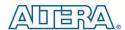

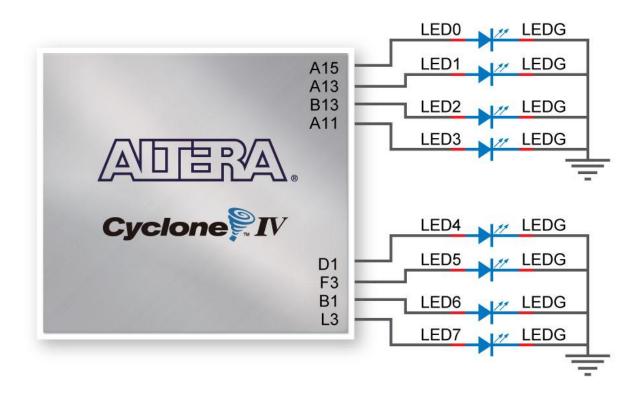

Figure 3-5 Connections between the LEDs and Cyclone IV FPGA

#### **DIP Switch**

The DE0-Nano board contains a 4 dip switches. A DIP switch provides, to the FPGA, a high logic level when it is in the DOWN position, and a low logic level when in the UPPER position.

**Table 3-1 Pin Assignments for Push-buttons** 

| Signal Name | FPGA Pin No. | Description    | I/O Standard |
|-------------|--------------|----------------|--------------|
| KEY[0]      | PIN_J15      | Push-button[0] | 3.3V         |
| KEY[1]      | PIN_E1       | Push-button[1] | 3.3V         |

**Table 3-2 Pin Assignments for LEDs** 

| Signal Name | FPGA Pin No. | Description  | I/O Standard |
|-------------|--------------|--------------|--------------|
| LED[0]      | PIN_A15      | LED Green[0] | 3.3V         |
| LED[1]      | PIN_A13      | LED Green[1] | 3.3V         |
| LED[2]      | PIN_B13      | LED Green[2] | 3.3V         |
| LED[3]      | PIN_A11      | LED Green[3] | 3.3V         |
| LED[4]      | PIN_D1       | LED Green[4] | 3.3V         |
| LED[5]      | PIN_F3       | LED Green[5] | 3.3V         |
| LED[6]      | PIN_B1       | LED Green[6] | 3.3V         |
| LED[7]      | PIN_L3       | LED Green[7] | 3.3V         |

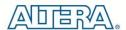

**Table 3-3 Pin Assignments for DIP Switches** 

| Signal Name   | FPGA Pin No. | Description   | I/O Standard |
|---------------|--------------|---------------|--------------|
| DIP Switch[0] | PIN_M1       | DIP Switch[0] | 3.3V         |
| DIP Switch[1] | PIN_T8       | DIP Switch[1] | 3.3V         |
| DIP Switch[2] | PIN_B9       | DIP Switch[2] | 3.3V         |
| DIP Switch[3] | PIN_M15      | DIP Switch[3] | 3.3V         |

#### 3.3 SDRAM Memory

The board features a Synchronous Dynamic Random Access Memory (SDRAM) device providing 32MB with a 16-bit data lines connected to the FPGA. The chip uses 3.3V LVCMOS signaling standard. All signals are registered on the positive edge of the clock signal, DRAM\_CLK. Connections between the FPGA and SDRAM chips are shown in Figure 3-6.

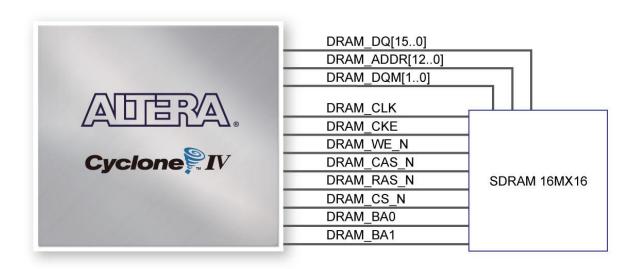

Figure 3-6 Connections between FPGA and SDRAM

**Table 3-4 SDRAM Pin Assignments** 

| Signal Name   | FPGA Pin No. | Description       | I/O Standard |
|---------------|--------------|-------------------|--------------|
| DRAM_ADDR[0]  | PIN_P2       | SDRAM Address[0]  | 3.3V         |
| DRAM_ADDR[1]  | PIN_N5       | SDRAM Address[1]  | 3.3V         |
| DRAM_ADDR[2]  | PIN_N6       | SDRAM Address[2]  | 3.3V         |
| DRAM_ADDR[3]  | PIN_M8       | SDRAM Address[3]  | 3.3V         |
| DRAM_ADDR[4]  | PIN_P8       | SDRAM Address[4]  | 3.3V         |
| DRAM_ADDR[5]  | PIN_T7       | SDRAM Address[5]  | 3.3V         |
| DRAM_ADDR[6]  | PIN_N8       | SDRAM Address[6]  | 3.3V         |
| DRAM_ADDR[7]  | PIN_T6       | SDRAM Address[7]  | 3.3V         |
| DRAM_ADDR[8]  | PIN_R1       | SDRAM Address[8]  | 3.3V         |
| DRAM_ADDR[9]  | PIN_P1       | SDRAM Address[9]  | 3.3V         |
| DRAM_ADDR[10] | PIN_N2       | SDRAM Address[10] | 3.3V         |
| DRAM ADDR[11] | PIN N1       | SDRAM Address[11] | 3.3V         |

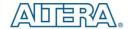

| DRAM_ADDR[12] | PIN_L4 | SDRAM Address[12]           | 3.3V |
|---------------|--------|-----------------------------|------|
| DRAM_DQ[0]    | PIN_G2 | SDRAM Data[0]               | 3.3V |
| DRAM_DQ[1]    | PIN_G1 | SDRAM Data[1]               | 3.3V |
| DRAM_DQ[2]    | PIN_L8 | SDRAM Data[2]               | 3.3V |
| DRAM_DQ[3]    | PIN_K5 | SDRAM Data[3]               | 3.3V |
| DRAM_DQ[4]    | PIN_K2 | SDRAM Data[4]               | 3.3V |
| DRAM_DQ[5]    | PIN_J2 | SDRAM Data[5]               | 3.3V |
| DRAM_DQ[6]    | PIN_J1 | SDRAM Data[6]               | 3.3V |
| DRAM_DQ[7]    | PIN_R7 | SDRAM Data[7]               | 3.3V |
| DRAM_DQ[8]    | PIN_T4 | SDRAM Data[8]               | 3.3V |
| DRAM_DQ[9]    | PIN_T2 | SDRAM Data[9]               | 3.3V |
| DRAM_DQ[10]   | PIN_T3 | SDRAM Data[10]              | 3.3V |
| DRAM_DQ[11]   | PIN_R3 | SDRAM Data[11]              | 3.3V |
| DRAM_DQ[12]   | PIN_R5 | SDRAM Data[12]              | 3.3V |
| DRAM_DQ[13]   | PIN_P3 | SDRAM Data[13]              | 3.3V |
| DRAM_DQ[14]   | PIN_N3 | SDRAM Data[14]              | 3.3V |
| DRAM_DQ[15]   | PIN_K1 | SDRAM Data[15]              | 3.3V |
| DRAM_BA[0]    | PIN_M7 | SDRAM Bank Address[0]       | 3.3V |
| DRAM_BA[1]    | PIN_M6 | SDRAM Bank Address[1]       | 3.3V |
| DRAM_DQM[0]   | PIN_R6 | SDRAM byte Data Mask[0]     | 3.3V |
| DRAM_DQM[1]   | PIN_T5 | SDRAM byte Data Mask[1]     | 3.3V |
| DRAM_RAS_N    | PIN_L2 | SDRAM Row Address Strobe    | 3.3V |
| DRAM_CAS_N    | PIN_L1 | SDRAM Column Address Strobe | 3.3V |
| DRAM_CKE      | PIN_L7 | SDRAM Clock Enable          | 3.3V |
| DRAM_CLK      | PIN_R4 | SDRAM Clock                 | 3.3V |
| DRAM_WE_N     | PIN_C2 | SDRAM Write Enable          | 3.3V |
| DRAM_CS_N     | PIN_P6 | SDRAM Chip Select           | 3.3V |
|               |        |                             |      |

#### 3.4 I2C Serial EEPROM

The DE0-Nano contains a 2Kbit Electrically Erasable PROM (EEPROM). The EEPROM is configured through a 2-wire I2C serial interface. The device is organized as one block of 256 x 8-bit memory. The I2C write and read address are 0xA0 and 0xA1, respectively. **Figure 3-7** illustrates its connections with the Cyclone IV FPGA.

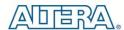

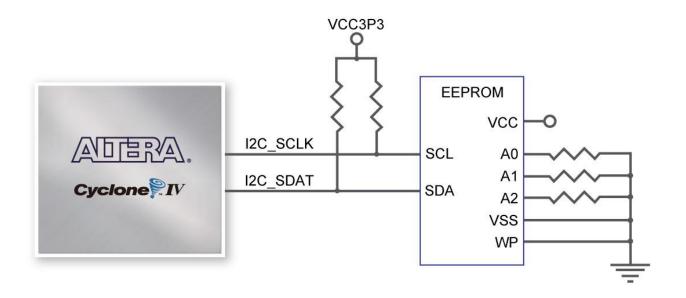

Figure 3-7 Connections between FPGA and EEPROM

Table 3-5 Pin Assignments for I2C Serial EEPROM

| Signal Name | FPGA Pin No. | Description  | I/O Standard |
|-------------|--------------|--------------|--------------|
| I2C_SCLK    | PIN_F2       | EEPROM clock | 3.3V         |
| I2C_SDAT    | PIN_F1       | EEPROM data  | 3.3V         |

## 3.5 Expansion Headers

The DE0-Nano board provides two 40-pin expansion headers. Each header connects directly to 36 pins of the Cyclone IV E FPGA, and also provides DC +5V (VCC5), DC +3.3V (VCC33), and two GND pins. Figure 3-8 shows the I/O distribution of the GPIO connectors.

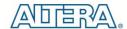

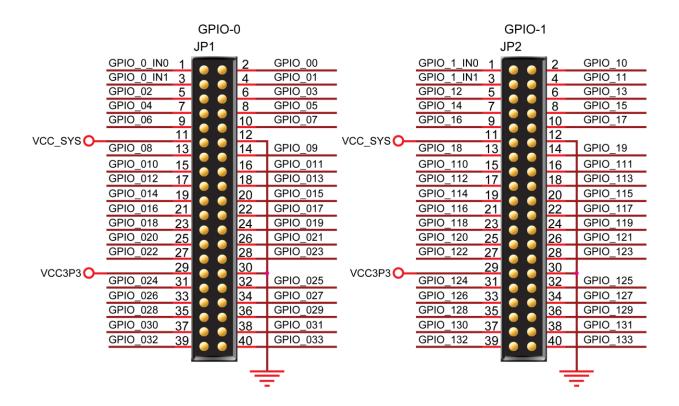

Figure 3-8 Pin arrangement of the GPIO expansion headers

The pictures below indicate the pin 1 location of the expansion headers.

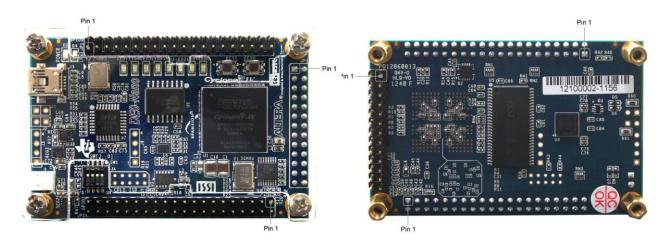

Figure 3-9 Pin1 locations of the GPIO expansion headers

**Table 3-6 GPIO-0 Pin Assignments** 

|             |              | <u> </u>                    |              |
|-------------|--------------|-----------------------------|--------------|
| Signal Name | FPGA Pin No. | Description                 | I/O Standard |
| GPIO_0_IN0  | PIN_A8       | <b>GPIO Connection DATA</b> | 3.3V         |
| GPIO_00     | PIN_D3       | <b>GPIO Connection DATA</b> | 3.3V         |
| GPIO_0_IN1  | PIN_B8       | GPIO Connection DATA        | 3.3V         |
| GPIO_01     | PIN_C3       | GPIO Connection DATA        | 3.3V         |

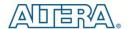

| GPIO_02  | PIN_A2  | <b>GPIO Connection DATA</b> | 3.3V |
|----------|---------|-----------------------------|------|
| GPIO_03  | PIN_A3  | GPIO Connection DATA        | 3.3V |
| GPIO_04  | PIN_B3  | GPIO Connection DATA        | 3.3V |
| GPIO_05  | PIN_B4  | GPIO Connection DATA        | 3.3V |
| GPIO_06  | PIN_A4  | GPIO Connection DATA        | 3.3V |
| GPIO_07  | PIN_B5  | GPIO Connection DATA        | 3.3V |
| GPIO_08  | PIN_A5  | GPIO Connection DATA        | 3.3V |
| GPIO_09  | PIN_D5  | GPIO Connection DATA        | 3.3V |
| GPIO_010 | PIN_B6  | GPIO Connection DATA        | 3.3V |
| GPIO_011 | PIN_A6  | GPIO Connection DATA        | 3.3V |
| GPIO_012 | PIN_B7  | GPIO Connection DATA        | 3.3V |
| GPIO_013 | PIN_D6  | GPIO Connection DATA        | 3.3V |
| GPIO_014 | PIN_A7  | GPIO Connection DATA        | 3.3V |
| GPIO_015 | PIN_C6  | GPIO Connection DATA        | 3.3V |
| GPIO_016 | PIN_C8  | GPIO Connection DATA        | 3.3V |
| GPIO_017 | PIN_E6  | GPIO Connection DATA        | 3.3V |
| GPIO_018 | PIN_E7  | GPIO Connection DATA        | 3.3V |
| GPIO_019 | PIN_D8  | GPIO Connection DATA        | 3.3V |
| GPIO_020 | PIN_E8  | GPIO Connection DATA        | 3.3V |
| GPIO_021 | PIN_F8  | GPIO Connection DATA        | 3.3V |
| GPIO_022 | PIN_F9  | GPIO Connection DATA        | 3.3V |
| GPIO_023 | PIN_E9  | GPIO Connection DATA        | 3.3V |
| GPIO_024 | PIN_C9  | GPIO Connection DATA        | 3.3V |
| GPIO_025 | PIN_D9  | GPIO Connection DATA        | 3.3V |
| GPIO_026 | PIN_E11 | GPIO Connection DATA        | 3.3V |
| GPIO_027 | PIN_E10 | GPIO Connection DATA        | 3.3V |
| GPIO_028 | PIN_C11 | GPIO Connection DATA        | 3.3V |
| GPIO_029 | PIN_B11 | GPIO Connection DATA        | 3.3V |
| GPIO_030 | PIN_A12 | GPIO Connection DATA        | 3.3V |
| GPIO_031 | PIN_D11 | GPIO Connection DATA        | 3.3V |
| GPIO_032 | PIN_D12 | GPIO Connection DATA        | 3.3V |
| GPIO_033 | PIN_B12 | GPIO Connection DATA        | 3.3V |
|          |         |                             |      |

**Table 3-7 GPIO-1 Pin Assignments** 

| Signal Name | FPGA Pin No. | Description                 | I/O Standard |
|-------------|--------------|-----------------------------|--------------|
| GPIO_1_IN0  | PIN_T9       | <b>GPIO Connection DATA</b> | 3.3V         |
| GPIO_10     | PIN_F13      | <b>GPIO Connection DATA</b> | 3.3V         |
| GPIO_1_IN1  | PIN_R9       | GPIO Connection DATA        | 3.3V         |
| GPIO_11     | PIN_T15      | GPIO Connection DATA        | 3.3V         |
| GPIO_12     | PIN_T14      | GPIO Connection DATA        | 3.3V         |
| GPIO_13     | PIN_T13      | GPIO Connection DATA        | 3.3V         |
| GPIO_14     | PIN_R13      | GPIO Connection DATA        | 3.3V         |
| GPIO_15     | PIN_T12      | GPIO Connection DATA        | 3.3V         |

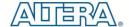

| GPIO_16  | PIN_R12 | <b>GPIO Connection DATA</b> | 3.3V |
|----------|---------|-----------------------------|------|
| GPIO_17  | PIN_T11 | <b>GPIO Connection DATA</b> | 3.3V |
| GPIO_18  | PIN_T10 | GPIO Connection DATA        | 3.3V |
| GPIO_19  | PIN_R11 | <b>GPIO Connection DATA</b> | 3.3V |
| GPIO_110 | PIN_P11 | GPIO Connection DATA        | 3.3V |
| GPIO_111 | PIN_R10 | GPIO Connection DATA        | 3.3V |
| GPIO_112 | PIN_N12 | GPIO Connection DATA        | 3.3V |
| GPIO_113 | PIN_P9  | GPIO Connection DATA        | 3.3V |
| GPIO_114 | PIN_N9  | GPIO Connection DATA        | 3.3V |
| GPIO_115 | PIN_N11 | GPIO Connection DATA        | 3.3V |
| GPIO_116 | PIN_L16 | GPIO Connection DATA        | 3.3V |
| GPIO_117 | PIN_K16 | <b>GPIO Connection DATA</b> | 3.3V |
| GPIO_118 | PIN_R16 | <b>GPIO Connection DATA</b> | 3.3V |
| GPIO_119 | PIN_L15 | <b>GPIO Connection DATA</b> | 3.3V |
| GPIO_120 | PIN_P15 | <b>GPIO Connection DATA</b> | 3.3V |
| GPIO_121 | PIN_P16 | <b>GPIO Connection DATA</b> | 3.3V |
| GPIO_122 | PIN_R14 | <b>GPIO Connection DATA</b> | 3.3V |
| GPIO_123 | PIN_N16 | <b>GPIO Connection DATA</b> | 3.3V |
| GPIO_124 | PIN_N15 | <b>GPIO Connection DATA</b> | 3.3V |
| GPIO_125 | PIN_P14 | <b>GPIO Connection DATA</b> | 3.3V |
| GPIO_126 | PIN_L14 | <b>GPIO Connection DATA</b> | 3.3V |
| GPIO_127 | PIN_N14 | <b>GPIO Connection DATA</b> | 3.3V |
| GPIO_128 | PIN_M10 | <b>GPIO Connection DATA</b> | 3.3V |
| GPIO_129 | PIN_L13 | <b>GPIO Connection DATA</b> | 3.3V |
| GPIO_130 | PIN_J16 | <b>GPIO Connection DATA</b> | 3.3V |
| GPIO_131 | PIN_K15 | <b>GPIO Connection DATA</b> | 3.3V |
| GPIO_132 | PIN_J13 | <b>GPIO Connection DATA</b> | 3.3V |
| GPIO_133 | PIN_J14 | <b>GPIO Connection DATA</b> | 3.3V |

#### 3.6 A/D Converter and 2x13 Header

The DE0-Nano contains an ADC128S022 lower power, eight-channel CMOS 12-bit analog-to-digital converter. This A-to-D provides conversion throughput rates of 50 ksps to 200 ksps. It can be configured to accept up to eight input signals at inputs IN0 through IN7. This eight input signals are connected to the 2x13 header, as shown in Figure 3-10. The remaining I/Os of the 2x13 header are a DC +3.3V (VCC33), a GND and 13 pins, which are connect directly to the Cyclone IV E device.

For more detailed information on the A/D converter chip, please refer to its datasheet which is available on manufacturer's website or under the /datasheet folder of the system CD.

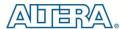

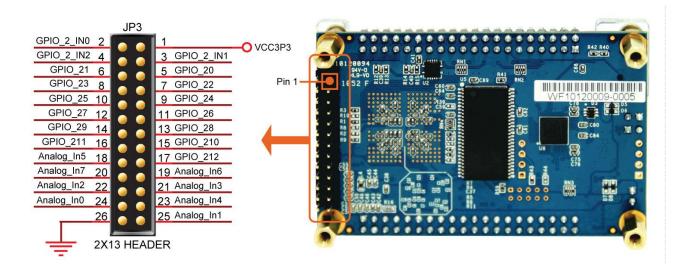

Figure 3-10 Pin distribution of the 2x13 Header

Figure 3-11 shows the connections on the 2x13 header, A/D converter and Cyclone IV device.

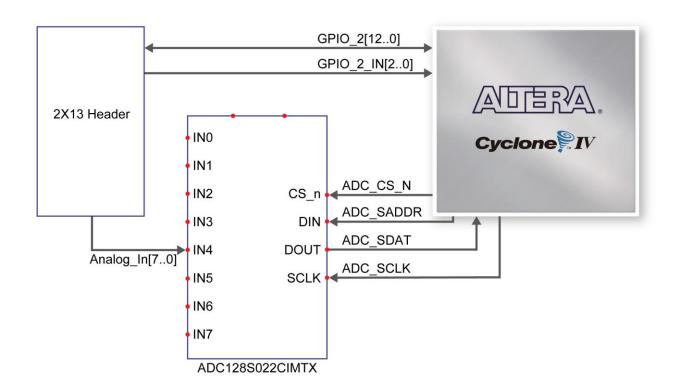

Figure 3-11 Wiring for 2x13 header and A/D converter

The pictures below indicate the pin 1 location of the 2x13 header.

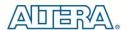

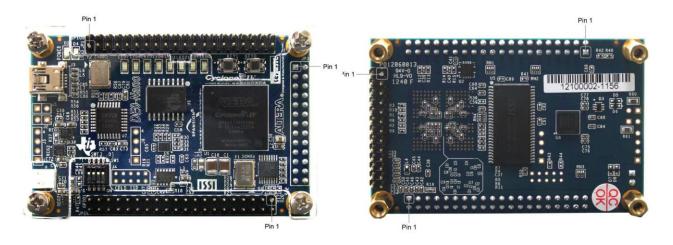

Figure 3-12 Pin1 locations of the 2x13 header

Table 3-8 Pin Assignments for 2x13 Header

| Signal Name  | FPGA Pin No. | Description                     | I/O Standard |
|--------------|--------------|---------------------------------|--------------|
| GPIO_2[0]    | PIN_A14      | <b>GPIO Connection DATA[0]</b>  | 3.3V         |
| GPIO_2[1]    | PIN_B16      | <b>GPIO Connection DATA[1]</b>  | 3.3V         |
| GPIO_2[2]    | PIN_C14      | <b>GPIO Connection DATA[2]</b>  | 3.3V         |
| GPIO_2[3]    | PIN_C16      | <b>GPIO Connection DATA[3]</b>  | 3.3V         |
| GPIO_2[4]    | PIN_C15      | <b>GPIO Connection DATA[4]</b>  | 3.3V         |
| GPIO_2[5]    | PIN_D16      | <b>GPIO Connection DATA[5]</b>  | 3.3V         |
| GPIO_2[6]    | PIN_D15      | <b>GPIO Connection DATA[6]</b>  | 3.3V         |
| GPIO_2[7]    | PIN_D14      | <b>GPIO Connection DATA[7]</b>  | 3.3V         |
| GPIO_2[8]    | PIN_F15      | <b>GPIO Connection DATA[8]</b>  | 3.3V         |
| GPIO_2[9]    | PIN_F16      | <b>GPIO Connection DATA[9]</b>  | 3.3V         |
| GPIO_2[10]   | PIN_F14      | <b>GPIO Connection DATA[10]</b> | 3.3V         |
| GPIO_2[11]   | PIN_G16      | <b>GPIO Connection DATA[11]</b> | 3.3V         |
| GPIO_2[12]   | PIN_G15      | <b>GPIO Connection DATA[12]</b> | 3.3V         |
| GPIO_2_IN[0] | PIN_E15      | GPIO Input                      | 3.3V         |
| GPIO_2_IN[1] | PIN_E16      | GPIO Input                      | 3.3V         |
| GPIO_2_IN[2] | PIN_M16      | GPIO Input                      | 3.3V         |

**Table 3-9 Pin Assignments for ADC** 

| Signal Name | FPGA Pin No. | Description         | I/O Standard |
|-------------|--------------|---------------------|--------------|
| ADC_CS_N    | PIN_A10      | Chip select         | 3.3V         |
| ADC_SADDR   | PIN_B10      | Digital data input  | 3.3V         |
| ADC_SDAT    | PIN_A9       | Digital data output | 3.3V         |
| ADC_SCLK    | PIN_B14      | Digital clock input | 3.3V         |

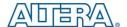

#### 3.7 Digital Accelerometer

The ADXL345 is a small, thin, ultralow power, 3-axis accelerometer with high resolution measurement. This digital accelerometer can be accessed through a SPI 3-wire digital interface or I2C 2-wire digital interface. Main applications include medical instrumentation, industrial instrumentation, personal electronic aid and hard disk drive protection etc. Some of the key features of this device are listed below. For more detailed information, please refer to its datasheet which is available on manufacturer's website or under the /datasheet folder of the system CD.

- Up to 13-bit resolution at +/- 16g
- SPI (3- wire) or I2C (2-wire) digital interface
- Flexible interrupts modes

Figure 3-13 shows the connections between the ADXL345 and the Cyclone IV E device.

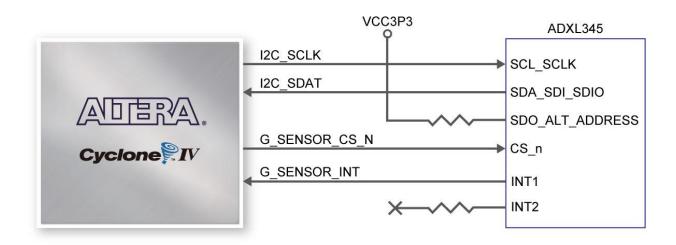

Figure 3-13 Wiring between the ADXL345 and the Cyclone IV E device

Table 3-10 Pin Assignments for Digital Accelerometer

| Signal Name | FPGA Pin No. | Description  | I/O Standard |
|-------------|--------------|--------------|--------------|
| I2C_SCLK    | PIN_F2       | EEPROM clock | 3.3V         |
| IOC CDAT    | DIN E4       | EEDDOM doto  | 2 21/        |

| Signal Name   | FPGA Pin No. | Description          | I/O Standard |
|---------------|--------------|----------------------|--------------|
| I2C_SCLK      | PIN_F2       | EEPROM clock         | 3.3V         |
| I2C_SDAT      | PIN_F1       | EEPROM data          | 3.3V         |
| G_SENSOR_INT  | PIN_M2       | G_Sensor Interrupt   | 3.3V         |
| G_SENSOR_CS_N | PIN_G5       | G_Sensor chip select | 3.3V         |

## 3.8 Clock Circuitry

The DE0-Nano board includes a 50 MHz oscillator. The oscillator is connected directly to a dedicated clock input pin of the Cyclone IV E FPGA. The 50MHz clock input can be used as a source clock to drive the phase lock loops (PLL) circuit. The clock distribution on the DE0-Nano board is shown in Figure 3-14.

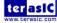

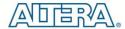

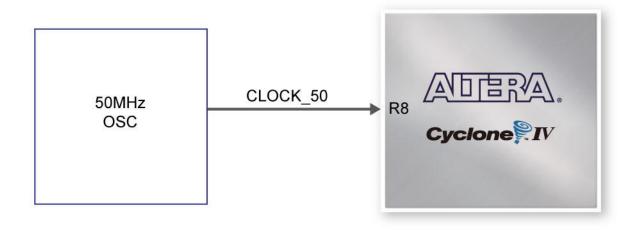

Figure 3-14 Block diagram of the clock distribution

## 3.9 Power Supply

The DE0-Nano board's power is provided through the USB 5V power, the 5V VCC pins on the two 40-pin headers or the 2-pin power header. The DC voltage is then stepped down to various required voltages. For portable project applications, connect a battery power supply (3.6~5.7V) to the 2-pin external power header shown in Figure 3-15.

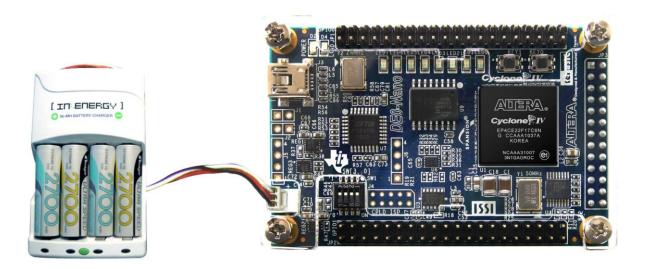

Figure 3-15 Portable Battery Connection

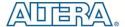

#### **Power Distribution System**

Figure 3-16 shows the power distribution system on the DE0-Nano board.

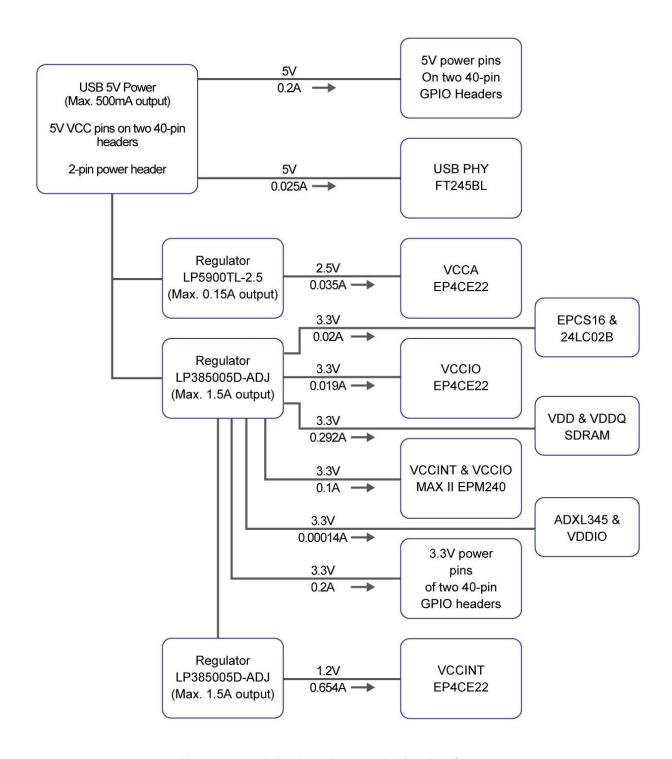

Figure 3-16 DE0-Nano Power Distribution System

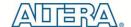

# Chapter 4

# **DE0-Nano Control Panel**

The DE0-Nano board comes with a Control Panel facility that allows users to access various components on the board from a host computer. The host computer communicates with the board through a USB connection. The facility can be used to verify the functionality of components on the board or be used as a debug tool while developing RTL code.

This chapter first presents some basic functions of the Control Panel, then describes its structure in block diagram form, and finally describes its capabilities.

#### 4.1 Control Panel Setup

The Control Panel Software Utility is located in the directory "tools/DE0\_NANO\_ControlPanel" in the DE0-Nano System CD. It's free of installation, just copy the whole folder to your host computer and launch the control panel by executing the "DE0\_NANO\_ControlPanel.exe".

When Control Panel starts it will attempt to download a configuration file onto the DE0-Nano board. The configuration file contains a design that communicates with the peripheral devices on the board that are attached to the FPGA device. Perform the following steps to ensure that the control panel starts up successfully:

- Make sure Quartus II 10.0 or later version is installed successfully on your PC. 1.
- 2. Connect a USB A to Mini-B cable to a USB (Type A) host port and to the board.
- Start the executable DE0\_NANO\_ControlPanel.exe on the host computer. The Control Panel user interface shown in Figure 4-1 will appear.
- 5. The DE0\_NANO\_ControlPanel.sof bit stream is loaded automatically as soon as the DE0\_NANO\_ControlPanel.exe is launched.
- In case the connection is disconnected, click on CONNECT where the .sof will be re-loaded onto the board.

Note: the Control Panel will occupy the USB port until you choose to close the program or disconnect it from the board by clicking the Disconnect button. While the Control Panel is connected to the board, you will be unable to use Quartus II to download a configuration file into the FPGA.

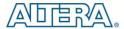

The Control Panel is now ready for use; experience it by setting the ON/OFF status for some LEDs and observing the result on the DE0-Nano board.

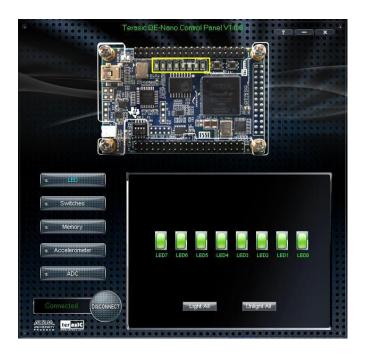

Figure 4-1 The DE0-Nano Control Panel

The concept of the DE0-Nano Control Panel is illustrated in Figure 4-2. The "Control Circuit" that performs the control functions is implemented in the FPGA board. It communicates with the Control Panel window, which is active on the host computer, via the USB Blaster link. The graphical interface is used to issue commands to the control circuit. It handles all requests and performs data transfers between the computer and the DEO-Nano board.

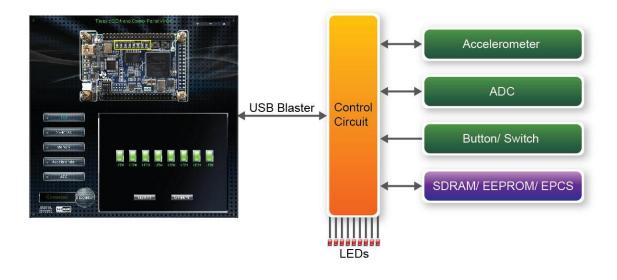

Figure 4-2 The DE0-Nano Control Panel concept

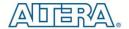

The DE0-Nano Control Panel can be used to light up LEDs, change the buttons/switches status, read/write to SDRAM Memory, read ADC channels, and display the Accelerometer information.

#### 4.2 Controlling the LEDs

A simple function of the Control Panel is to allow setting the values displayed on LEDs. Choosing the LED tab displays the window in Figure 4-3. Here, you can directly turn the LEDs on or off individually or by clicking "Light All" or "Unlight All".

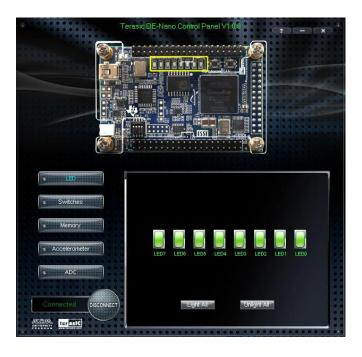

Figure 4-3 Controlling LEDs

#### 4.3 Switches and Pushbuttons

Choosing the Switches tab displays the window in Figure 4-4. The function is designed to monitor the status of slide switches and pushbuttons in real time and show the status in a graphical user interface. It can be used to verify the functionality of the slide switches and pushbuttons.

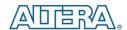

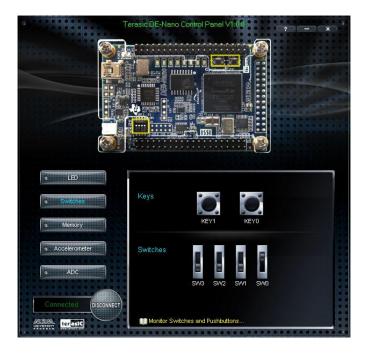

Figure 4-4 Monitoring switches and buttons

The ability to check the status of pushbutton and slider switches is not needed in typical design activities. However, it provides a simple mechanism for verifying if the buttons and switches are functioning correctly. Thus, it can be used for troubleshooting purposes.

# **4.4 Memory Controller**

The Control Panel can be used to write/read data to/from the SDRAM/EEPROM/EPCS on the DE0-Nano board. As an example, we will describe how the SDRAM may be accessed; the same approach is used to access the EEPROM and EPCS. Click on the Memory tab and select "SDRAM" to reach the window in Figure 4-5.

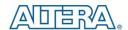

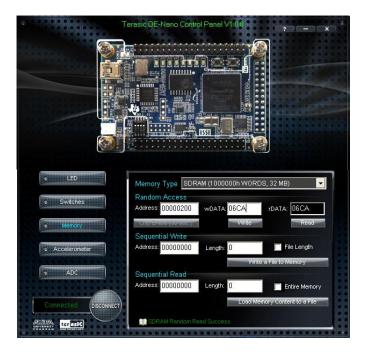

Figure 4-5 Accessing the SDRAM

A 16-bit word can be written into the SDRAM by entering the address of the desired location, specifying the data to be written, and pressing the Write button. Contents of the location can be read by pressing the Read button. Figure 4-5 depicts the result of writing the hexadecimal value 06CA into offset address 200, followed by reading the same location.

The Sequential Write function of the Control Panel is used to write the contents of a file into the SDRAM as follows:

- Specify the starting address in the Address box.
- Specify the number of bytes to be written in the Length box. If the entire file is to be loaded, then a checkmark may be placed in the File Length box instead of giving the number of bytes.
- To initiate the writing process, click on the Write a File to Memory button.
- When the Control Panel responds with the standard Windows dialog box asking for the source file, specify the desired file in the usual manner.

The Control Panel also supports loading files with a .hex extension. Files with a .hex extension are ASCII text files that specify memory values using ASCII characters to represent hexadecimal values. For example, a file containing the line

#### 0123456789ABCDEF

defines eight 8-bit values: 01, 23, 45, 67, 89, AB, CD, EF. These values will be loaded consecutively into the memory.

The Sequential Read function is used to read the contents of the SDRAM and fill them into a file as follows:

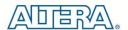

- Specify the starting address in the Address box.
- Specify the number of bytes to be copied into the file in the Length box. If the entire contents of the SDRAM are to be copied (which involves all 32 Mbytes), then place a checkmark in the Entire Memory box.
- Press Load Memory Content to a File button.
- When the Control Panel responds with the standard Windows dialog box asking for the destination file, specify the desired file in the usual manner.

Users can use the similar way to access the EEPROM and EPCS. Please note that users need to erase the EPCS before writing data to it.

## 4.5 Digital Accelerometer

The Control Panel can be used to display the status of the Digital Accelerometer where it measures the output of its 3-axis (X, Y, Z). The measurement range and resolution is set to default value  $\pm 2g$ (acceleration of gravity) and 10bit twos complement respectively. Figure 4-6 shows the current digital accelerometer status of the DE0-Nano when Accelerometer tab is clicked. The units that are displayed are the raw register values converted to decimal. The value in parentheses is the gravitational acceleration values (mg) calculated from the register values according the formula. **Table 4-1** shows the rule.

Table 4-1 acceleration values convert rule

| Register Value | *Formula  | Result (mg) |
|----------------|-----------|-------------|
| 0              | 0/511*2   | 0           |
| 1              | 1/511*2   | 3.9         |
| 2              | 2/511*2   | 6.8         |
| 17             | 17/511*2  | 66.4        |
| 511            | 511/511*2 | 2000        |

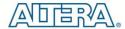

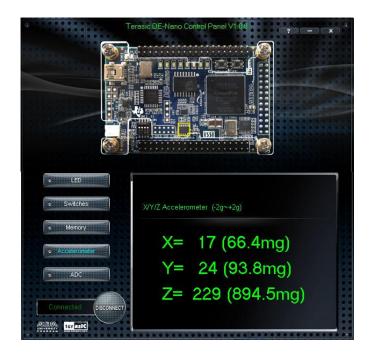

Figure 4-6 Digital Accelerometer status

#### **4.6 ADC**

From the Control Panel, users are able to view the eight-channel 12-bit analog-to-digital converter reading. The values shown are the ADC register outputs from all of the eight separate channels. The voltage shown is the voltage reading from the separate pins on the extension header. Figure 4-7 shows the ADC readings when the ADC tab is chosen.

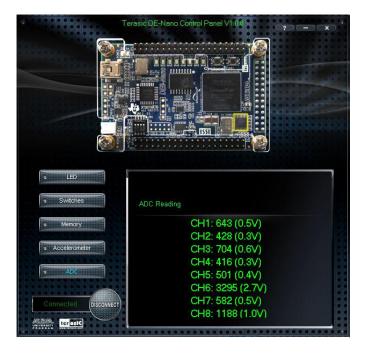

Figure 4-7 ADC Readings

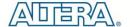

#### 4.7 Overall Structure of the DE0-Nano Control Panel

The DE0-Nano Control Panel is based on a Nios II SOPC system instantiated in the Cyclone IV E FPGA with software running on the on-chip memory. The software part is implemented in C code; the hardware part is implemented in Verilog HDL code with SOPC builder. The source code is not available on the DE0-Nano System CD.

To run the Control Panel, users should make the configuration according to Section 4.1. Figure 4-8 depicts the structure of the Control Panel. Each input/output device is controlled by the Nios II Processor instantiated in the FPGA chip. The communication with the PC is done via the USB Blaster link. The Nios II interprets the commands sent from the PC and performs the corresponding actions.

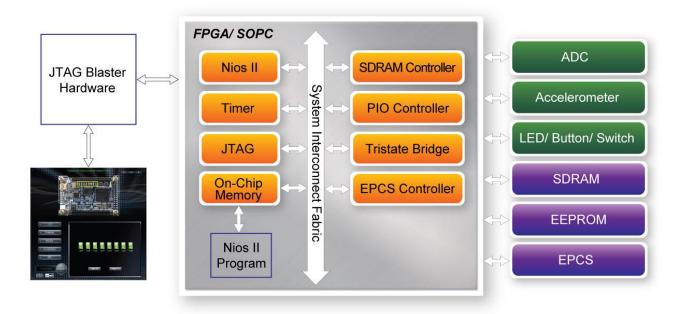

Figure 4-8 The block diagram of the DE0-Nano Control Panel

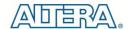

# Chapter 5

# DE0-Nano System Builder

This chapter describes how users can create a custom design project on the DE0-Nano board by using DE0-Nano Tool – DE0-Nano System Builder.

#### 5.1 Introduction

The DE0-Nano System Builder is a Windows based software utility, designed to assist users in creating a Quartus II project for the DE0-Nano board within minutes. The generated Quartus II project files include:

- Quartus II Project File (.qpf)
- Quartus II Setting File (.qsf)
- Top-Level Design File (.v)
- Synopsys Design Constraints file (.sdc)
- Pin Assignment Document (.htm)

By providing the above files, DE0-Nano System Builder helps to prevents occurrence of situations that are prone to errors when users manually edit the top-level design file or place pin assignments. The common mistakes that users encounter are the following:

- Board damaged for wrong pin/bank voltage assignments.
- Board malfunction caused by wrong device connections or missing pin counts for connected ends.
- Performance degeneration because of improper pin assignments.

## **5.2 General Design Flow**

This section will introduce the general design flow to build a project for the DE0-Nano board via the DE0-Nano System Builder. The general design flow is illustrated in Figure 5-1.

To create a new system using the DE0-Nano System Builder, begin by launching the DE0-Nano System Builder software. The software will then prompt you to specify the name of the project you wish to create, as well as the components on the DE0-Nano board you wish to you. Once your specification is complete, you can generate the system.

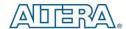

The generated system is described using several files. In particular, there is the project file (.qpf), the top-level Verilog wrapper file (.v) that describes the I/O pins you will use in your design, and the Quartus II settings file (.qsf) that specifies which pin on the FPGA each I/O in your design should connect to. A Synopsys Design Constraints (.sdc) file with timing constraints and an HTML file with pin descriptions will be generated as well.

To proceed with your design, open the Quartus II CAD software and open your newly-created project. You will now be able to implement the logic of your design by describing your design in a hardware description language, and connecting it to I/Os in the top-level wrapper file. Once your design is complete, compile the design using Quartus II, and then use the Quartus II Programmer tool to configure the FPGA on the DE0-Nano board, using the JTAG programming mode.

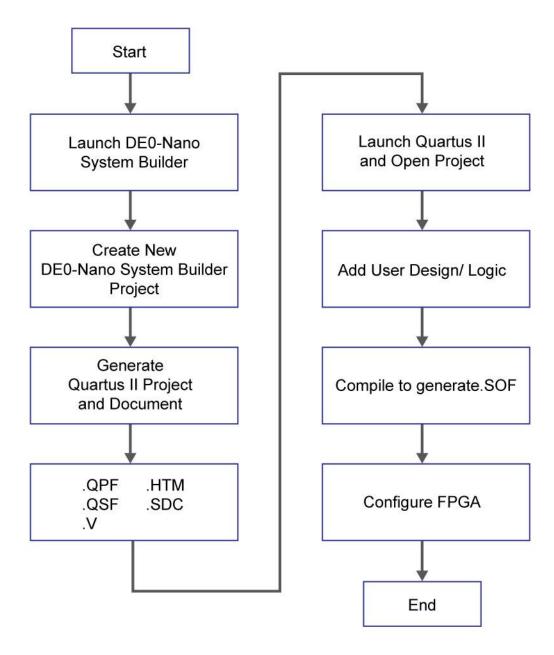

Figure 5-1 The general design flow of building a design

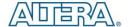

#### 5.3 Using DE0-Nano System Builder

This section provides the detailed procedures on how the to use the DEO-Nano System Builder.

#### ■ Install and launch the DE0-Nano System Builder

The DE0-Nano System Builder is located in the directory: "Tools\DE0\_NANO\_SystemBuilder" on the DE0-Nano System CD. Users can copy the whole folder to a host computer without installing the utility. Launch the DE0-Nano System Builder by executing the DE0\_NANO\_SystemBuilder.exe on the host computer and the GUI window will appear as shown in Figure 5-2.

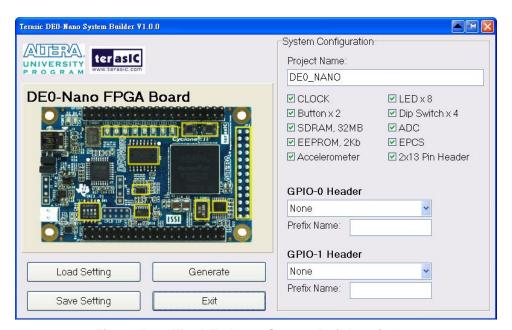

Figure 5-2 The DE0-Nano System Builder window

#### **■ Input Project Name**

Input project name as show in Figure 5-3.

Project Name: Type in an appropriate name here, it will automatically be assigned as the name of your top-level design entity.

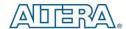

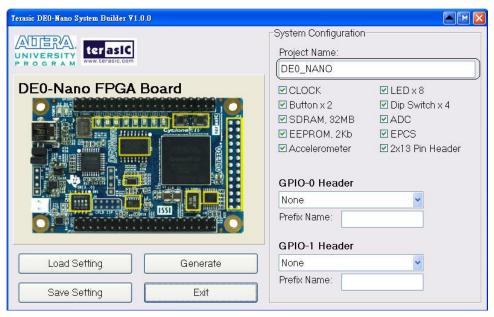

Figure 5-3 The DE0-Nano Board Type and Project Name

#### **■** System Configuration

Under System Configuration users are given the flexibility of enabling their choice of included components on the DE0-Nano as shown in **Figure 5-4**. Each component of the DE0-Nano is listed where users can enable or disable a component according to their design by simply marking a check or removing the check in the field provided. If the component is enabled, the DE0-Nano System Builder will automatically generate the associated pin assignments including the pin name, pin location, pin direction, and I/O standard.

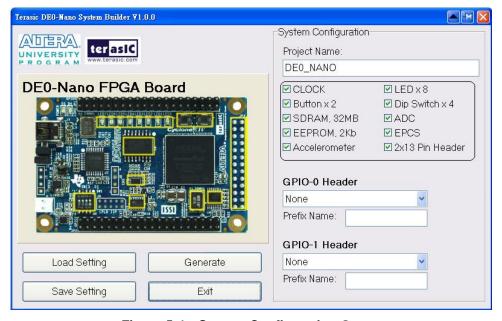

Figure 5-4 System Configuration Group

# **■ GPIO** Expansion

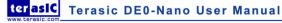

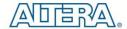

Users can connect GPIO expansion card onto GPIO header located on the DE0-Nano board as shown in Figure 5-5. Select the appropriate daughter card you wish to include in your design from the drop-down menu. The system builder will automatically generate the associated pin assignments including the pin name, pin location, pin direction, and IO standard.

If a customized daughter board is used, users can select "GPIO Default" followed by changing the pin name and pin direction according to the specification of the customized daughter board.

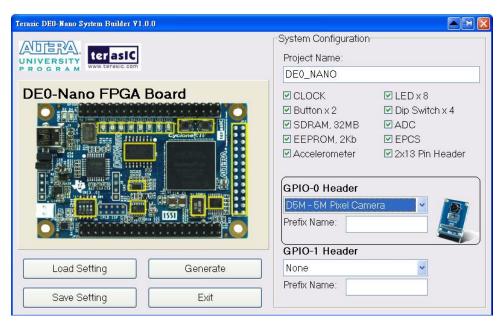

Figure 5-5 GPIO Expansion Group

The "Prefix Name" is an optional feature which denotes the prefix pin name of the daughter card assigned in your design. Users may leave this field empty.

### **Project Setting Management**

The DE0-Nano System Builder also provides functions to restore default setting, loading a setting, and saving users' board configuration file shown in Figure 5-6. Users can save the current board configuration information into a .cfg file and load it to the DE0-Nano System Builder.

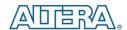

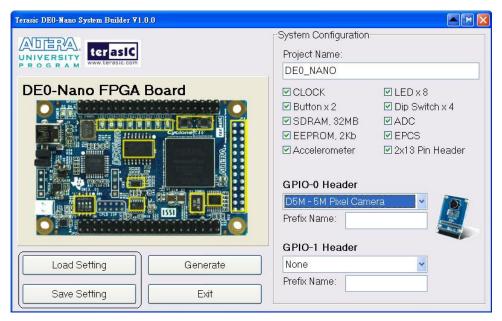

Figure 5-6 Project Settings

# **Project Generation**

When users press the Generate button, the DEO-Nano System Builder will generate the corresponding Quartus II files and documents as listed in the **Table 5-1**:

The files generated by DE0-Nano System Builder

| No. | Filename                        | Description                                     |
|-----|---------------------------------|-------------------------------------------------|
| 1   | <project name="">.v</project>   | Top level Verilog HDL file for Quartus II       |
| 2   | <project name="">.qpf</project> | Quartus II Project File                         |
| 3   | <project name="">.qsf</project> | Quartus II Setting File                         |
| 4   | <project name="">.sdc</project> | Synopsys Design Constraints file for Quartus II |
| 5   | <project name="">.htm</project> | Pin Assignment Document                         |

Users can use Quartus II software to add custom logic into the project and compile the project to generate the SRAM Object File (.sof).

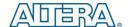

# Chapter 6

# Tutorial: Creating an FPGA Project

This tutorial provides comprehensive information for understanding how to create a FPGA design and run it on the DE0-Nano development and education board. The following sections provide a quick overview of the design flow, explaining what is needed to get started, and describe what is taught in this tutorial.

# **6.1 Design Flow**

Figure 6-1shows a block diagram of the FPGA design flow.

The first step in the FPGA design flow starts is design entry. The standard design entry methods are using schematics or a hardware description language (HDL), such as Verilog HDL or VHDL. The design entry step is where the designer creates the digital circuit to be implemented inside the FPGA. The flow then proceeds through compilation, simulation, programming, and verification in the FPGA hardware.

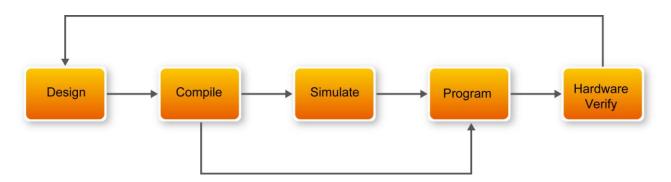

Figure 6-1 Design Flow

This tutorial describes all of the steps except for simulation. Although it is not covered in this document, simulation is very important to learn. There are two types of simulation, Functional and Timing Functional simulation allows you to verify that your hardware is performing the desired functionality. Timing (or post place-and-route) simulation verifies that the design meets timing and functions appropriately in the device. Simulation tutorials can be found on the Altera University Program website at http://university.altera.com.

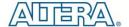

# **6.2 Before You Begin**

This tutorial assumes the following prerequisites

- You have a general understanding of FPGAs. This tutorial does not explain the basic concepts of programmable logic.
- You are somewhat familiar with digital circuit design and electronic design automation (EDA) tools.
- You have installed the Altera Quartus II 10.1 software on your computer. If you do not have the Quartus II software, you can download it from the Altera web site at www.altera.com/download.
- You have a DE0-Nano Development Board on which you will test your project. Using a development board helps you to verify whether your design is really working.
- You have gone through the quick start guide and/or the getting started user guide for your development kit. These documents ensure that you have:
  - Installed the required software.
  - Determined that the development board functions properly and is connected to your computer.

Next step is to install the USB-Blaster driver, if not already done. To install the driver, connect a USB cable between the DE0-Nano board and a USB port on a computer that is running the Quartus II software.

The computer will recognize the new hardware connected to its USB port, but it will be unable to proceed if it does not have the required driver already installed. If the USB-Blaster driver is not already installed, the New Hardware Wizard in Figure 6-2 will appear.

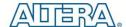

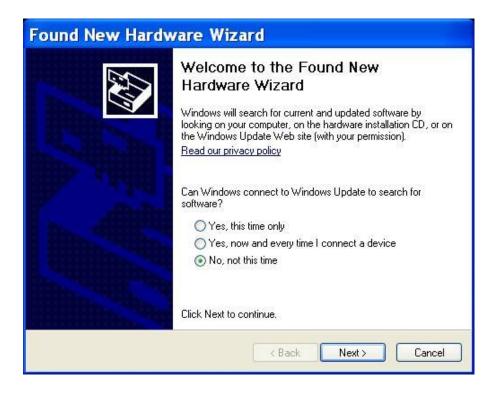

Figure 6-2 Found New Hardware Wizard

The desired driver is not available on the Windows Update Web site, therefore select "No, not this time" and click Next. This leads to the window in Figure 6-3.

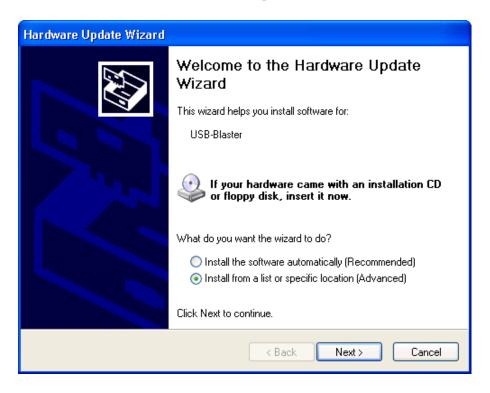

Figure 6-3 The driver is found in a specific location

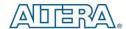

The driver is available within the Quartus II software. Hence, select "Install from a list or specific location" and click Next to get to Figure 6-4.

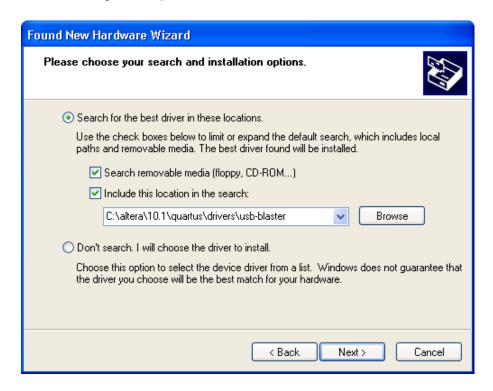

Figure 6-4 Specify the location of the driver

Now, select "Search for the best driver in these locations" and click Browse to get to the pop-up dialog box in Figure 6-5 Find the desired driver, which is at location C:\altera\10.1\quartus\drivers\usb-blaster. Click OK and then upon returning to Figure 6-4 click Next. At this point the installation will commence, but a dialog box in Figure 6-6 will appear indicating that the driver has not passed the Windows Logo testing. Click Continue Anyway.

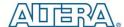

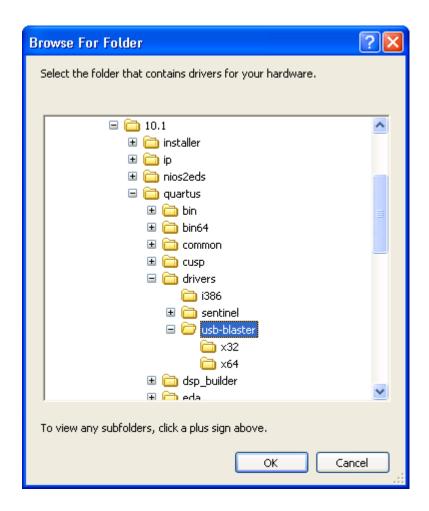

Figure 6-5 Browse to find the location

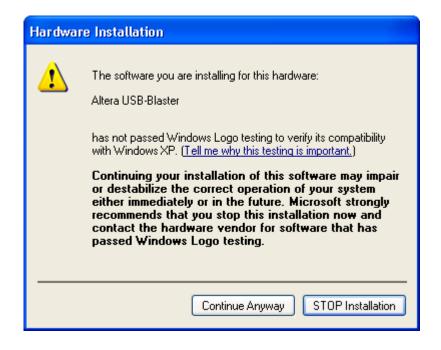

Figure 6-6 There is no need to test the driver

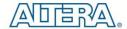

The driver will now be installed as indicated in Figure 6-7. Click Finish and you can start using the DE0-Nano board.

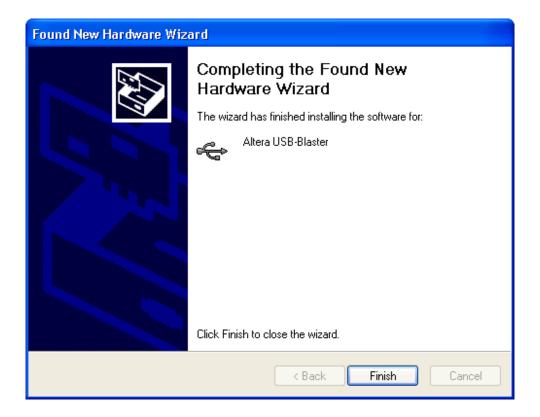

Figure 6-7 The driver is installed

#### 6.3 What You Will Learn

In this tutorial you will perform the following tasks:

Create a design that causes LEDs on the development board to blink at two distinct rates. This design is easy to create and gives you visual feedback that the design works. Of course, you can use your DE0-Nano board to run other designs as well. For the LED design, you will write Verilog HDL code for a simple 32-bit counter, add a phase-locked loop (PLL) megafunction as the clock source, and add a 2-input multiplexer megafunction. When the design is running on the board, you can press an input switch to multiplex the counter bits that drive the output LEDs.

# **6.4 Assign The Device**

Begin this tutorial by creating a new Quartus II project. A project is a set of files that maintain information about your FPGA design. The Quartus II Settings File (.qsf) and Quartus II Project File (.qpf) files are the primary files in a Quartus II project. To compile a design or make pin assignments, you must first create a project. The steps used to create a project are:

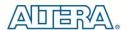

1. In the Quartus II software, select **File > New Project Wizard**. The Introduction page opens, as shown in **Figure 6-8**.

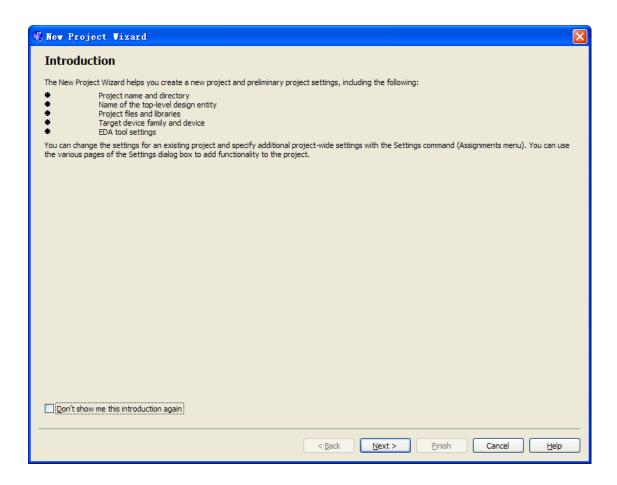

Figure 6-8 New Project Wizard introduction

- 2. Click Next.
- 3. Enter the following information about your project: (Note: File names, project names, and directories in the Quartus II software cannot contain spaces.)
- a. What is the working directory for this project? Enter a directory in which you will store your Quartus II project files for this design. For example, **E:\My\_design\my\_first\_fpga**.
- b. What is the name of this project? Type **my\_first\_fpga**.
- c. What is the name of the top-level design entity for this project? Type **my\_first\_fpga**. See **Figure 6-9**.

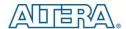

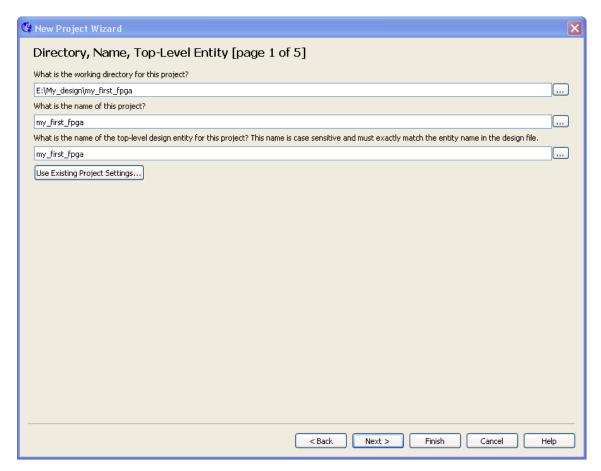

Figure 6-9 Project information

- d. Click Next.
- e. In the next dialog box, you will assign a specific FPGA device to the design. Select the **EP4CE22F17C6** device, as it is the FPGA on the DE0-Nano, as shown in **Figure 6-10**.

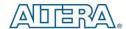

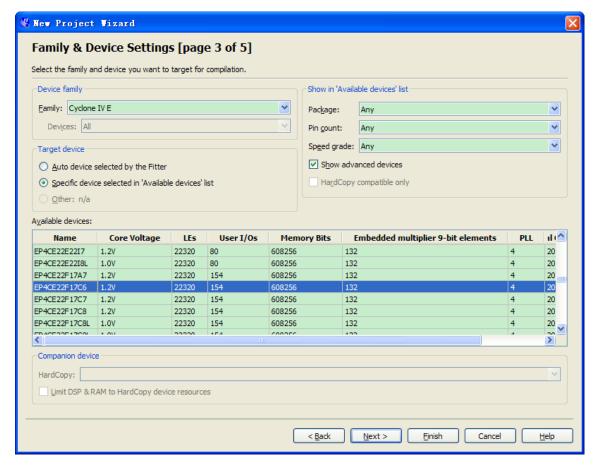

Figure 6-10 Specify the Device Example

- f. Click Finish.
- 4. When prompted, select **Yes** to create the my\_first\_fpga project directory. You just created your Quartus II FPGA project. Your project is now open in Quartus II, as shown in **Figure 6-11**.

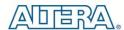

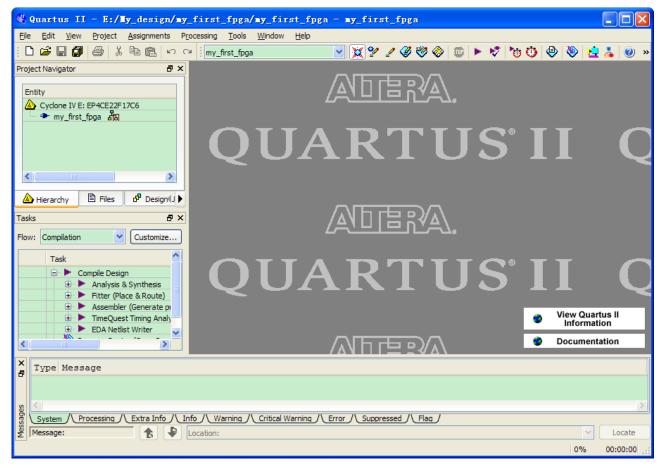

Figure 6-11 my\_first\_fpga project

# 6.5 Creating an FPGA design

This section describes how to create an FPGA design. This includes creating the top-level design, adding components (in Verilog HDL and using the megafunctions), adding pins and interconnecting all the components and pins.

First, create a top-level module. In this tutorial, you will use schematic entry, via a Block Design File (.bdf). Alternatively, you could use Verilog HDL or VHDL for the top-level module. The following steps describe how to create the top-level schematic.

Select File > New > Block Diagram/Schematic File (see Figure 6-12 to create a new file, Block1.bdf, which you will save as the top-level design.

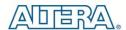

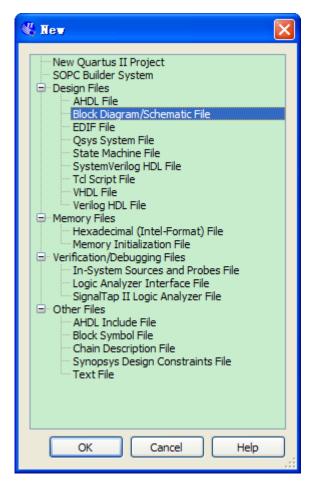

Figure 6-12 New BDF

- Click **OK**. 2.
- Select **File > Save As** and enter the following information.
  - File name: my\_first\_fpga
  - Save as type: Block Diagram/Schematic File (\*.bdf)
- Click **Save**. The new design file appears in the Block Editor (see **Figure 6-13**).

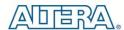

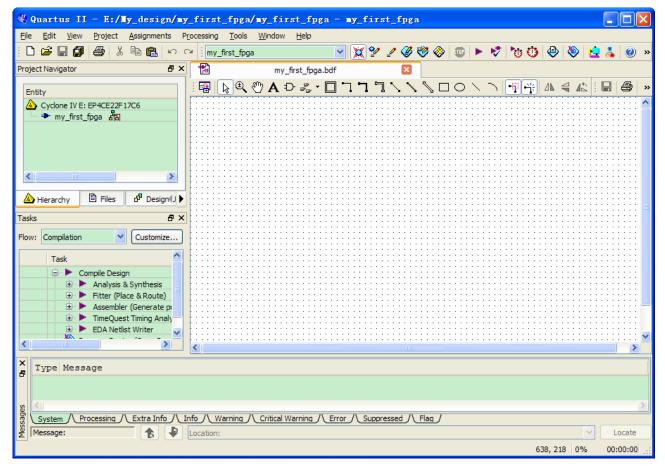

Figure 6-13 Bank BDF

#### Adding a Verilog HDL to the Schematic

- Add HDL code to the blank block diagram by choosing File > New > Verilog HDL File.
- 2. Select **Verilog HDL File** in the tree and Click **OK**.
- Save the newly created file, by selecting **File > Save As** and entering the following information (see Figure 6-14).
  - File name: simple\_counter.v
  - Save as type: Verilog HDL File (\*.v, \*.vlg, \*.verilog)

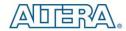

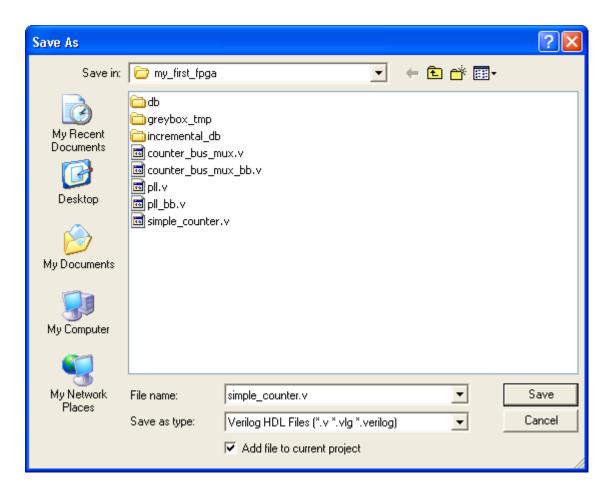

Figure 6-14 Saving the Verilog HDL file

The resulting empty file is ready for you to enter the Verilog HDL code.

4. Type the following Verilog HDL code into the blank simple\_counter.v file, as shown in **Figure** 6-15.

```
//It has a single clock input and a 32-bit output port module simple_counter (

CLOCK_5, counter_out
);
input CLOCK_5;
output [31:0] counter_out;
reg [31:0] counter_out;
```

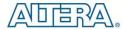

```
always @ (posedge CLOCK_5)  // on positive clock edge begin counter_out <= counter_out + 1;// increment counter end  // end of module counter
```

```
//It has a single clock input and a 32-bit output port
 2
    module simple counter
 3
                               CLOCK 5,
 4
                               counter_out
 5
 6
                        CLOCK 5 ;
7
      output
               [31:0] counter out;
8
               [31:0] counter out;
9
10
      always @ (posedge CLOCK 5)
                                               // on positive clock edge
11
            counter_out <= counter_out + 1;
12
                                               // increment counter
13
      endmodule
                                                // end of module counter
14
15
```

Figure 6-15 The Verilog File of simple\_counter.v

- 5. Save the file by choosing **File > Save**, pressing Ctrl + S, or by clicking the floppy disk icon.
- 6. Select **File > Create/Update > Create Symbol Files for Current File** to convert the **simple\_counter.v** file to a Symbol File (.sym). You will use this Symbol File to add the HDL code to your schematic.

The Quartus II software creates a Symbol File and displays a message (see Figure 6-16).

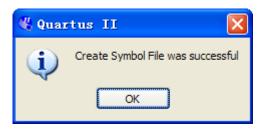

Figure 6-16 Create Symbol File was Successful

- 7. Click **OK**.
- 8. To add the **simple\_counter.v** symbol to the top-level design, click the **my\_first\_fpga.bdf** tab.

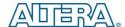

- 9. Right click in the blank area of the BDF file, and select **Insert > Symbol**.
- 10. Double-click the Project directory to expand it.
- 11. Select the newly created simple\_counter symbol by clicking its icon.

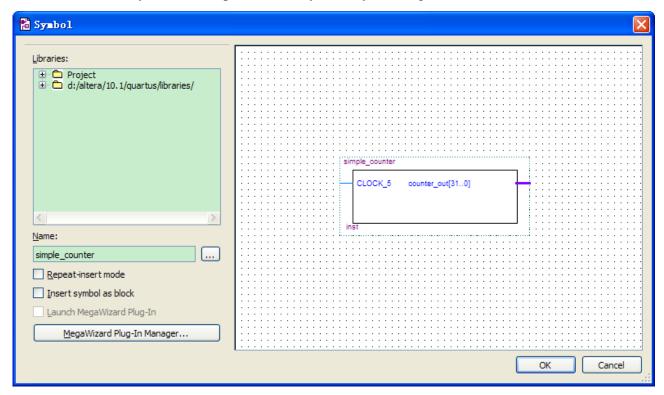

Figure 6-17 Adding the Symbol to the BDF

#### 12. Click **OK**.

13. Move the cursor to the BDF grid; the symbol image moves with the cursor. Click to place the simple\_counter symbol onto the BDF. You can move the block after placing it by simply clicking and dragging it to where you want it and releasing the mouse button to place it. See Figure 6-18.

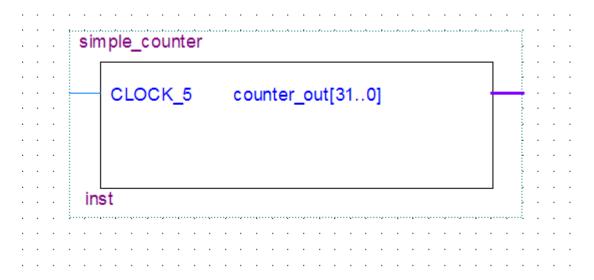

Figure 6-18 Placing the simple\_counter symbol

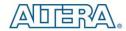

- 14. Press the Esc key or click an empty place on the schematic grid to cancel placing further instances of this symbol.
- 15. Save your project regularly.

#### Adding a Megafunction to the Schematic

Megafunctions, such as the ones available in the LPM, are pre-designed modules that you can use in FPGA designs. These Altera-provided megafunctions are optimized for speed, area, and device family. You can increase efficiency by using a megafunction instead of writing the function yourself. Altera also provides more complex functions, called MegaCore functions, which you can evaluate for free but require a license file for use in production designs. This tutorial design uses a PLL clock source to drive a simple counter. A PLL uses the on-board oscillator (DE0-Nano Board is 50 MHz) to create a constant clock frequency as the input to the counter. To create the clock source, you will add a pre-built LPM megafunction named ALTPLL.

- Right click in the blank space in the BDF and select **Insert > Symbol** or click the Add Symbol icon on the toolbar.
- 2. Click the Megawizard Plug-in Manager button. The MegaWizard® Plug-In Manager appears, as shown in Figure 6-19.

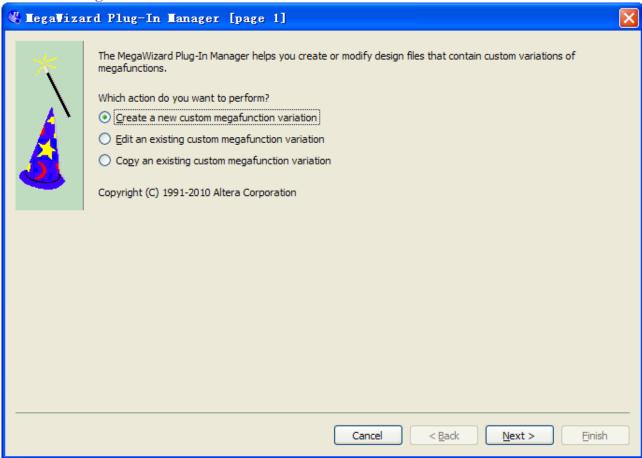

Figure 6-19 Mega Wizard Plug-In Manager

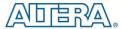

- 3. Click Next.
- In MegaWizard Plug-In Manager [page 2a], specify the following selections (see Figure 6-20):
- Select I/O > ALTPLL.
- Under "Which device family will you be using?" select the Cyclone IV E for DE0-Nano development board.
- Under "Which type of output file do you want to create?" select **Verilog HDL**.
- Under "What name do you want for the output file?" type pll at the end of the already created directory name.
- e. Click **Next**.

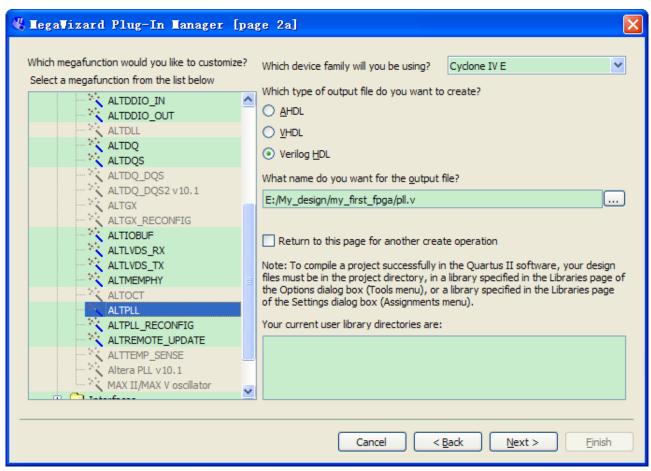

Figure 6-20 MegaWizard Plug-In Manager [page 2a] Selections

- 5. In the MegaWizard Plug-In Manager [page 3 of 14] window, make the following selections (see Figure 6-21).
- Confirm that the currently selected device family option is set to **Cyclone IV E**.
- For device speed grade choose 6 for DE0-Nano. b.
- Set the frequency of the inclock0 input 50 MHz.

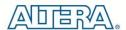

d. Click Next.

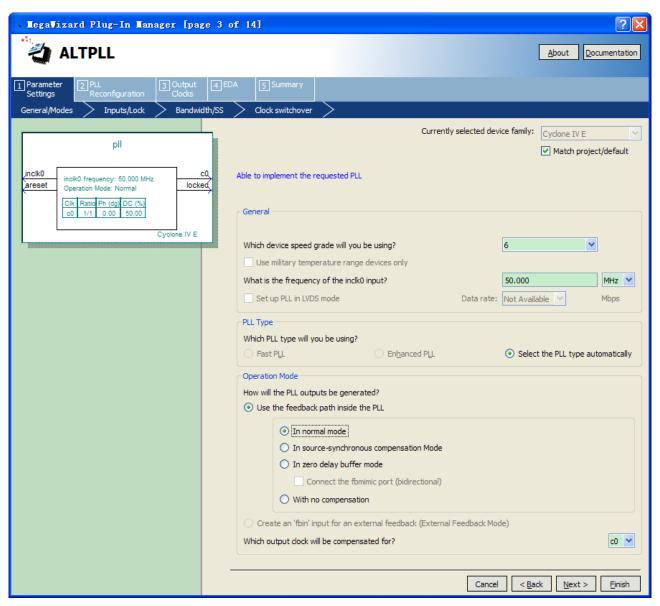

Figure 6-21 MegaWizard Plug-In Manager [page 3 of 14] Selections

6. Unselect all options on MegaWizard page 4. As you turn them off, pins disappear from the PLL block's graphical preview. See **Figure 6-22** for an example.

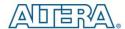

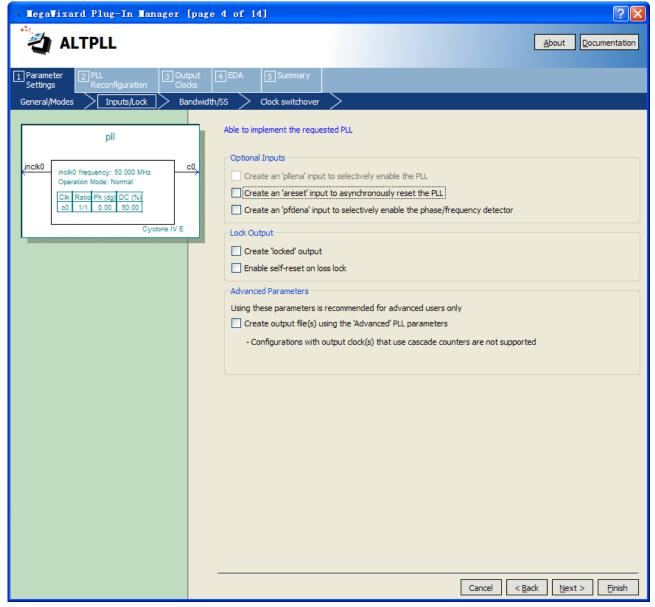

Figure 6-22 MegaWizard Plug-In Manager [page 4 of 14] Selections

- 7. Click **Next** four times to get to page 8.
- 8. Set the Clock division factor to 10, as shown in Figure 6-23.

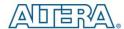

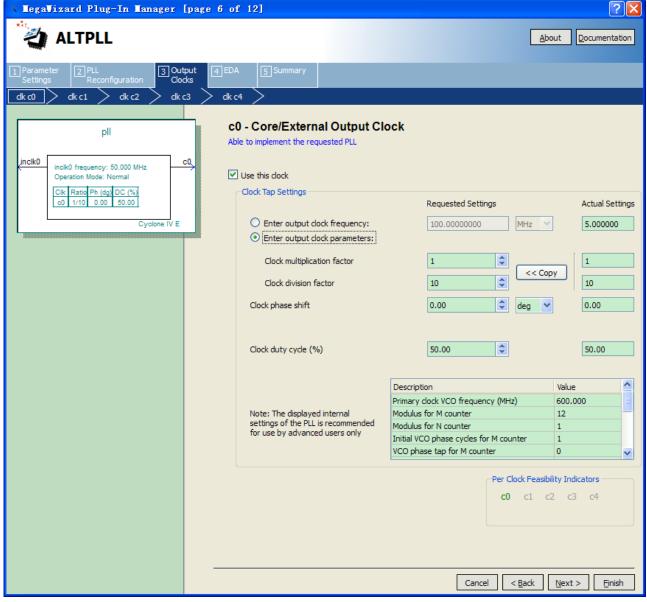

Figure 6-23 MegaWizard Plug-In Manager [page 8 of 14] Selections

- 9. Click **Next** and then click **Finish**.
- 10. The wizard displays a summary of the files it creates (see **Figure 6-24**). Select the pll.bsf option and click Finish again.

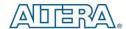

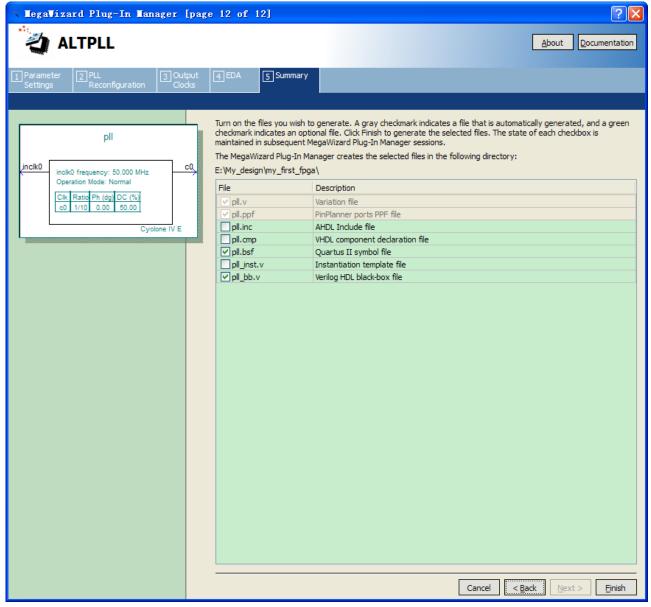

Figure 6-24 Wizard-Created Files

The Symbol window opens, showing the newly created PLL megafunction, as shown in **Figure 6-25**.

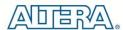

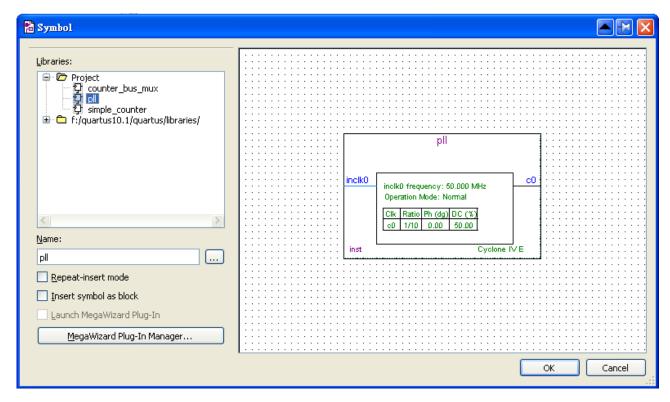

Figure 6-25 PLL Symbol

11. Click **OK** and place the pll symbol onto the BDF to the left of the simple\_counter symbol. You can drag and drop the symbols, if you need to rearrange them. See **Figure 6-26**.

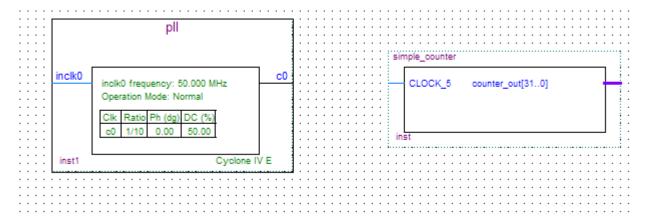

Figure 6-26 Place the PLL Symbol

- 12. Move the mouse so that the cursor (also called the selection tool) is over the pll symbol's c0 output pin. The orthogonal node tool (cross-hair) icon appears.
- 13. Click and drag a bus line from the c0 output to the simple\_counter clock input. This action ties the pll output to the simple\_counter input (see **Figure 6-27**).

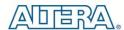

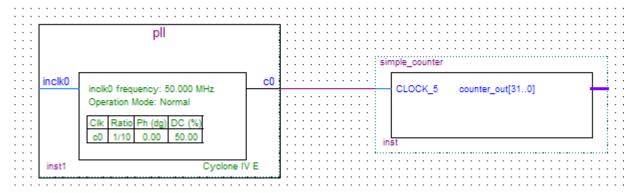

Figure 6-27 Draw a Bus Line connect pll c0 port to simple\_counter CLOCK\_5 port

#### Adding an Input pin to the Schematic

The following steps describe how to add an input pin to the schematic.

- Right click in the blank area of the BDF and select **Insert > Symbol**.
- Under Libraries, select quartus/libraries > primitives > pin >input. See Figure 6-28
- Click OK 3.

If you need more room to place symbols, you can use the vertical and horizontal scroll bars at the edges of the BDF window to view more drawing space.

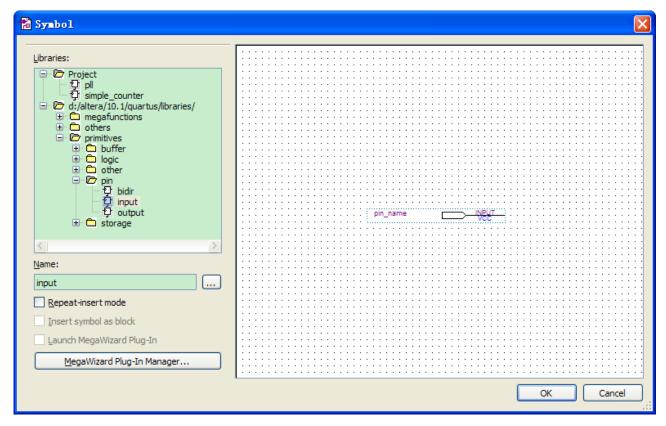

Figure 6-28 Input pin symbol

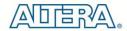

- Place the new pin onto the BDF so that it is touching the input to the pll symbol.
- Use the mouse to click and drag the new input pin to the left; notice that the ports remain connected as shown in Figure 6-29.

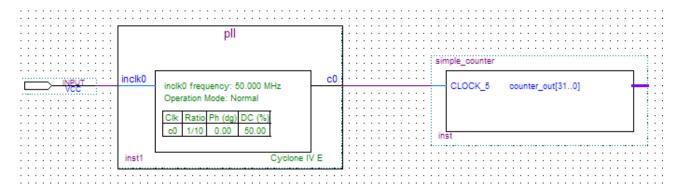

Figure 6-29 Connecting the PLL symbol and Input port

Change the pin name by double-clicking pin\_name and typing CLOCK\_50 (see Figure 6-30). This name correlates to the oscillator clock that is connected to the FPGA.

#### Adding an Output bus to the Schematic

The following steps describe how to add an output bus to the schematic.

Using the Orthogonal Bus tool, draw a bus line connected on one side to the simple counter output port, and leave the other end unconnected at about 4 to 8 grid spaces to the right of the simple\_counter.

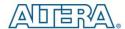

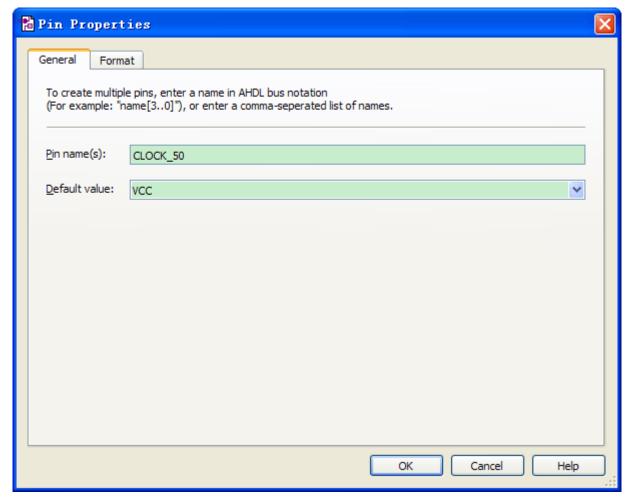

Figure 6-30 Change the input port name

- Right-click the new output bus line and select **Properties**.
- Type counter [31..0] as the bus name (see Figure 6-31). The notation [X ..Y] is the Quartus II method for specifying the bus width in BDF schematics, where X is the most significant bit (MSB) and Y is the least significant bit (LSB).
- Click OK. Figure 6-32 shows the BDF.

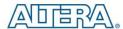

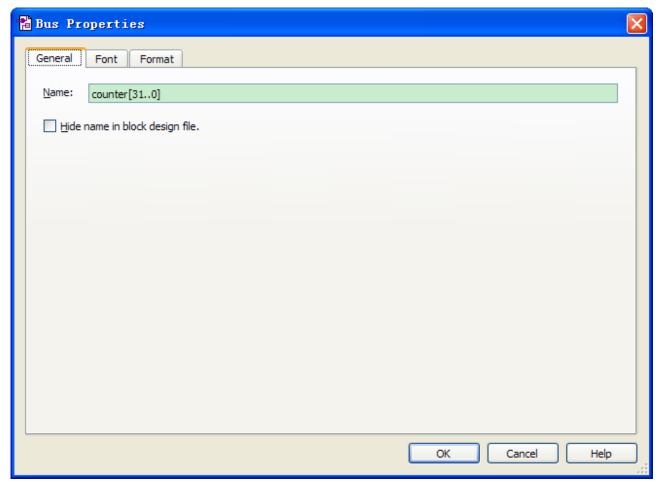

Figure 6-31 Change the output BUS name

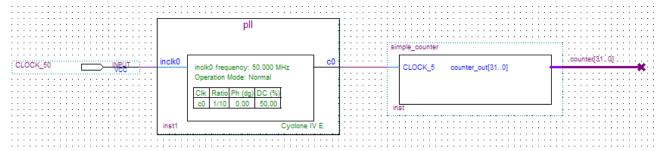

Figure 6-32 Circuit schematic (BDF)

## Adding a Multiplexer to the Schematic

This design uses a multiplexer to route the simple\_counter output to the LED pins on the DE0-Nano development board. You will use the MegaWizard Plug-In Manager to add the multiplexer, lpm\_mux. The design multiplexes two portions of the counter bus to four LEDs on the DE0-Nano board. The following steps describe how to add a multiplexer to the schematic.

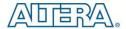

- 1. Right click in the blank area of the BDF and select **Insert > Symbol**.
- 2. Click Megawizard Plug-in Manager.
- 3. Click Next.
- 4. Select Installed Plug-Ins > Gates > LPM\_MUX.
- 5. Select the **Cyclone IV E** device family, **Verilog HDL** as the output file type, and name the output file **counter\_bus\_mux.v**, as shown in **Figure 6-33**.
- 6. Click Next.

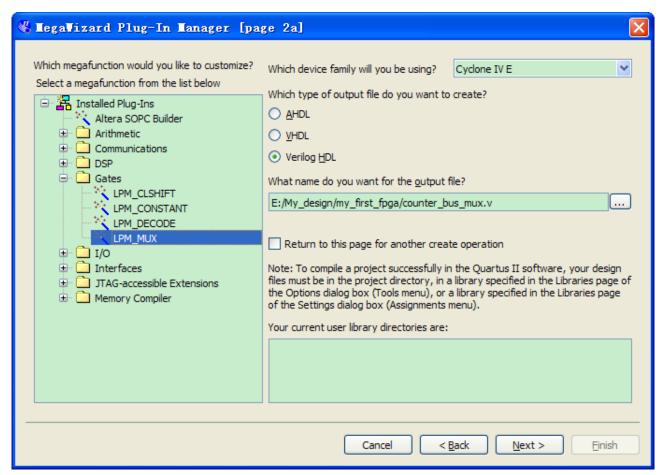

Figure 6-33 Selecting Ipm\_mux

- 7. Under "How many 'data' inputs do you want?" select 2 inputs (default).
- 8. Under "How wide should the 'data' input and the 'result' output buses be?" select 4, as shown in **Figure 6-34**.

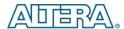

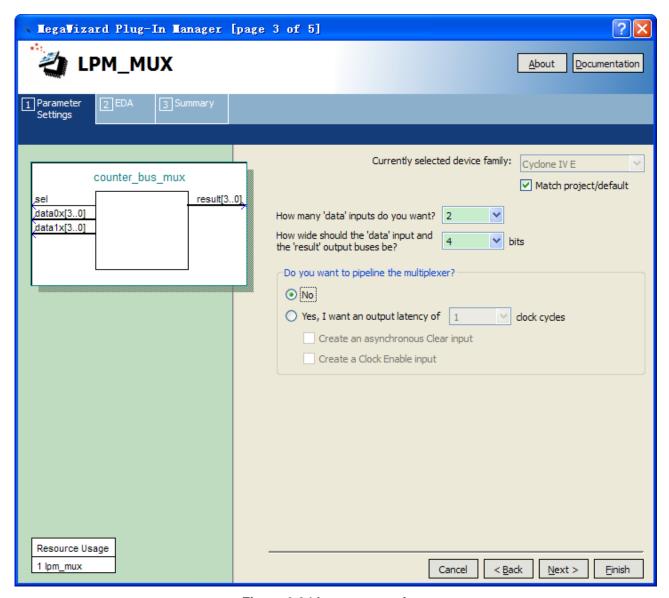

Figure 6-34 lpm\_mux settings

- 9. Click Next.
- 10. Click Next.
- 11. Select the **counter\_bus\_mux.bsf** option.
- 12. Click **Finish**. The Symbol window appears (see **Figure 6-35** for an example).

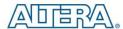

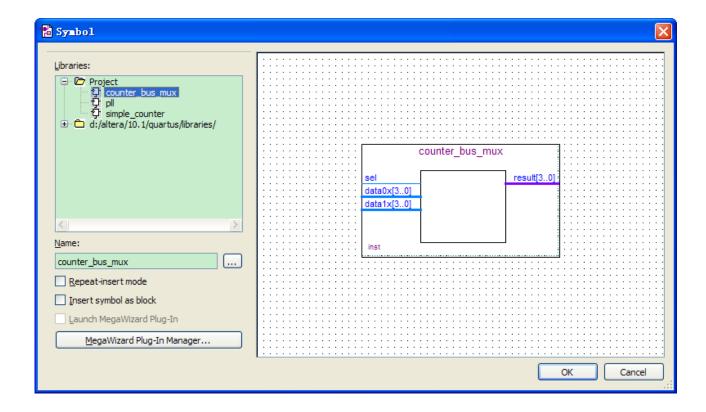

Figure 6-35 lpm\_mux Symbol

#### 13. Click OK

14. Place the counter\_bus\_mux symbol below the existing symbols on the BDF, as shown in **Figure 6-36.** 

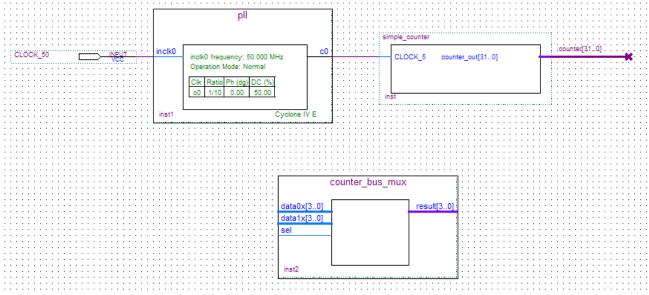

Figure 6-36 Place the lpm\_mux symbol

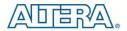

- 15. Add input buses and output pins to the counter\_bus\_mux symbol as follows:
- a. Using the Orthogonal Bus tool, draw bus lines from the data1x[3..0] and data0x[3..0] input ports to about 8 to 12 grid spaces to the left of counter\_bus\_mux.
- b. Draw a bus line from the result [3..0] output port to about 6 to 8 grid spaces to the right of counter\_bus\_mux.
- c. Right-click the bus line connected to data1x[3..0] and select **Properties**.
- d. Name the bus counter[26..23], which selects only those counter output bits to connect to the four bits of the data1x input.

Because the input busses to counter\_bus\_mux have the same names as the output bus from simple\_counter, (counter[x .. y]) the Quartus II software knows to connect these busses.

- e. Click OK.
- f. Right-click the bus line connected to data0x[3..0] and select **Properties**.
- g. Name the bus counter [24..21], which selects only those counter output bits to connect to the four bits of the data1x input.
- h. Click OK. Figure 6-37 shows the renamed buses.

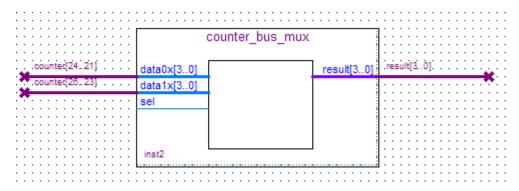

Figure 6-37 Renamed counter\_bus\_mux Bus Lines

If you have not done so already, you may want to save your project file before continuing.

- 16. Right click in the blank area of the BDF and select **Insert > Symbol**.
- 17. Under Libraries, select quartus/libraries > primitives > pin > output, as shown in Figure 6-38.

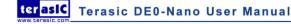

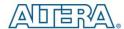

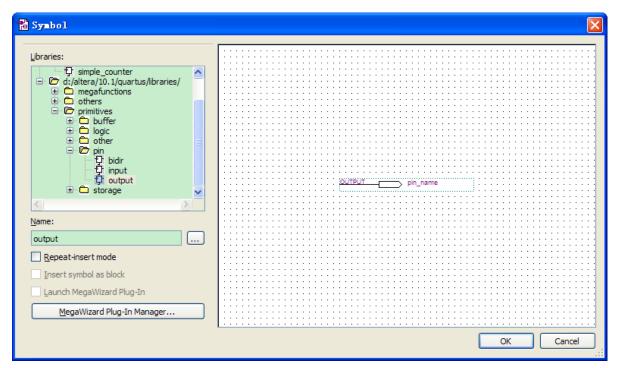

Figure 6-38 Choose output pin

- 18. Click **OK**.
- 19. Place this output pin so that it connects to the counter\_bus\_mux's result [3..0] bus output line.
- 20. Rename the output pin as LED [3..0]. (see Figure 6-39).

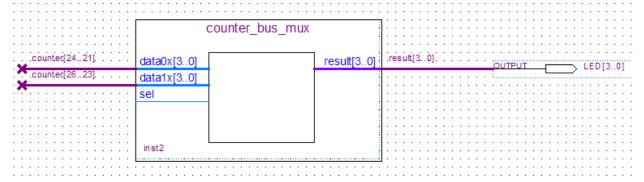

Figure 6-39 Rename the output pin

- 21. Attach an input pin to the multiplexer select line using an input pin:
- Right click in the blank area of the BDF and select **Insert > Symbol**. a.
- Under Libraries, double-click quartus/libraries/ > primitives > pin > input. b.
- Click **OK**. c.
- 22. Place this input pin below **counter\_bus\_mux**.
- 23. Connect the input pin to the **counter\_bus\_mux** sel pin.
- 24. Rename the input pin as KEY [0] (see Figure 6-40).

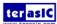

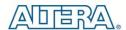

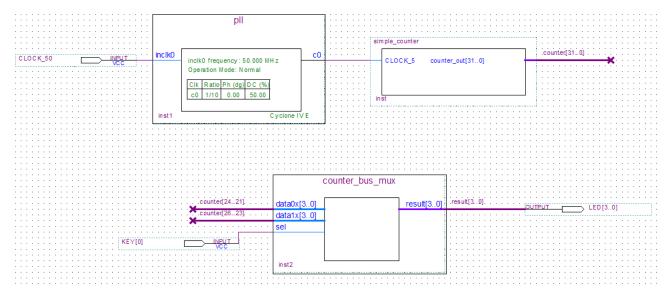

Figure 6-40 Adding the KEY [0] Input Pin

You have finished adding all required components of the circuit to your design. You can add notes or information to the project as text using the Text tool on the toolbar (indicated with the A symbol). For example, you can add the label "OFF = SLOW, ON = FAST" to the KEY [0] input pin and add a project description, such as "DE0-Nano Tutorial Project."

# 6.6 Assign the Pins

In this section, you will make pin assignments. Before making pin assignments, perform the following steps:

- 1. Select **Processing > Start > Start Analysis & Elaboration** in preparation for assigning pin locations.
- 2. Click **OK** in the message window that appears after analysis and elaboration completes.

To make pin assignments to the KEY [0] and CLOCK\_50 input pins and to the LED[3..0] output pins, perform the following steps:

1. Select **Assignments > Pin Planner**, which opens the Pin Planner, a spreadsheet-like table of specific pin assignments. The Pin Planner shows the design's six pins. See **Figure 6-41** 

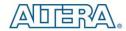

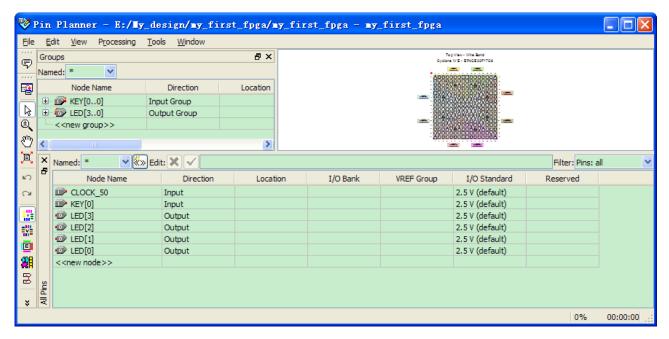

Figure 6-41 Pin Planner Example

In the Location column next to each of the six node names, add the coordinates (pin numbers) as shown in Table 6-1 for the actual values to use with your DE0-Nano board.

**Table 6-1 Pin Information Setting** 

| Pin Name | FPGA Pin Location |
|----------|-------------------|
| KEY[0]   | J15               |
| LED[3]   | A11               |
| LED[2]   | B13               |
| LED [1]  | A13               |
| LED [0]  | A15               |
| CLOCK_50 | R8                |

Double-click in the Location column for any of the six pins to open a drop-down list and type the location shown in the table. Alternatively, you can select the pin from a drop-down list. For example, if you type F1 and press the Enter key, the Quartus II software fills in the full PIN\_F1 location name for you. The software also keeps track of corresponding FPGA data such as the I/O bank and VREF Group. Each bank has a distinct color, which corresponds to the top-view wire bond drawing in the upper right window, as shown in Figure 6-42.

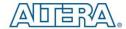

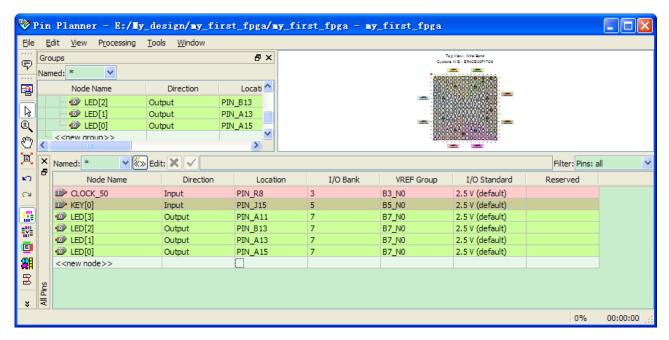

Figure 6-42 Completed Pin Planning Example

Now, you are finished creating your Quartus II design!

#### 6.7 Create a Default TimeQuest SDC File

Timing settings are critically important for a successful design. For this tutorial you will create a basic Synopsys Design Constraints File (.sdc) that the Quartus II TimeQuest Timing Analyzer uses during design compilation. For more complex designs, you will need to consider the timing requirements more carefully.

To create an SDC, perform the following steps:

- 1. Open the TimeQuest Timing Analyzer by choosing **Tools > TimeQuest Timing Analyzer**.
- Select **File > New SDC file**. The SDC editor opens.
- Type the following code into the editor:

create\_clock -period 20.000 -name CLOCK\_50

derive\_pll\_clocks

derive\_clock\_uncertainty

Save this file as my\_first\_fpga.sdc (see Figure 6-43)

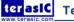

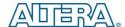

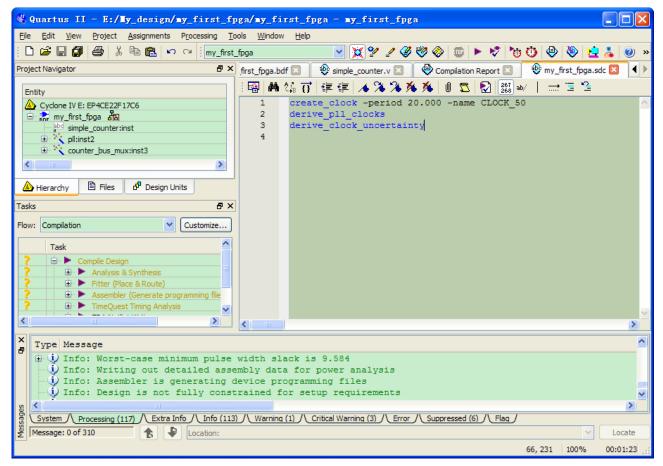

Figure 6-43 Default SDC

Naming the SDC with the same name as the top-level file causes the Quartus II software to use this timing analysis file automatically by default. If you used another name, you would need to add the SDC to the Quartus II assignments file.

### **6.8 Compile Your Design**

After creating your design you must compile it. Compilation converts the design into a bitstream that can be downloaded into the FPGA. The most important output of compilation is an SRAM Object File (.sof), which you use to program the device. Also, the software generates report files that provide information about your circuit as it compiles.

Now that you have created a complete Quartus II project and entered all assignments, you can compile the design.

In the **Processing** menu, select **Start Compilation** or click the **Play** button on the toolbar.

If you are asked to save changes to your BDF, click **Yes**.

While compiling your design, the Quartus II software provides useful information about the compilation, as shown in Figure 6-44.

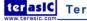

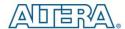

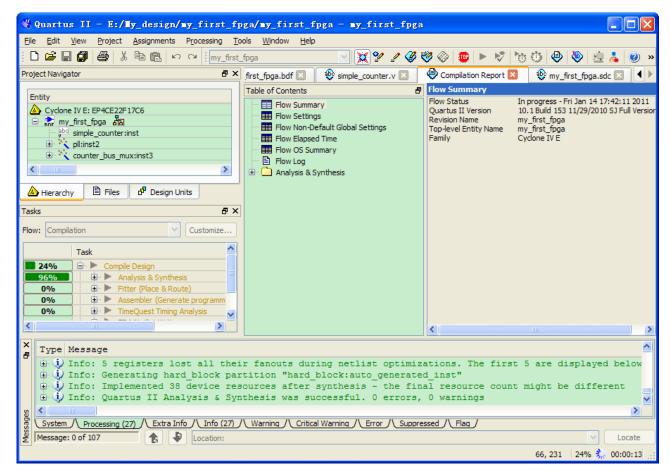

Figure 6-44 Compilation Message for project

When compilation is complete, the Quartus II software displays a message. Click OK to close the message box.

The Quartus II Messages window displays many messages during compilation. It should not display any critical warnings; it may display a few warnings that indicate that the device timing information is preliminary or that some parameters on the I/O pins used for the LEDs were not set. The software provides the compilation results in the Compilation Report tab as shown in Figure 6-45.

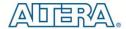

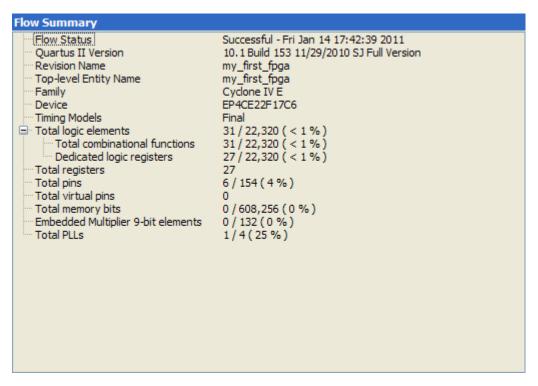

Figure 6-45 Compilation Report Example

### 6.9 Program the FPGA Device

After compiling and verifying your design you are ready to program the FPGA on the development board. You download the SOF you just created into the FPGA using the USB-Blaster circuitry on the board. Set up your hardware for programming using the following steps:

First, connect the USB cable, which was included in your development kit, between the DE0-Nano and the host computer. Refer to the getting started user guide for detailed instructions on how to connect the cables.

Refer to the getting started user guide for detailed instructions on how to connect the cables.

Program the FPGA using the following steps.

1. Select Tools > Programmer. The Programmer window opens, as shown in Figure 6-46.

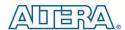

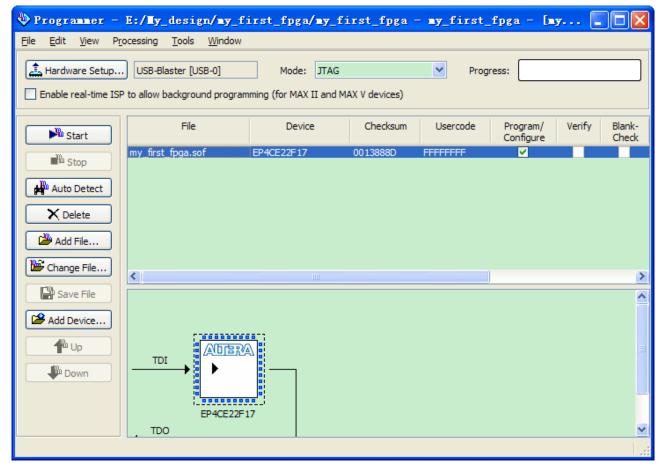

**Figure 6-46 Programmer Window** 

- 2. Click Hardware Setup.
- If it is not already turned on, turn on the USB-Blaster [USB-0] option under currently selected hardware, as shown in Figure 6-47.

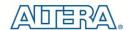

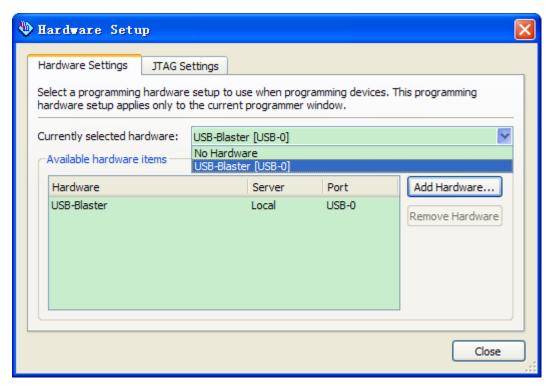

Figure 6-47 Hardware Setting

- Click Close.
- 5. If the file name in the Programmer does not show my\_first\_fpga.sof, click Add File.
- Select the my\_first\_fpga.sof file from the project directory (see Figure 6-48). 6.
- 7. Click the **Start** button.

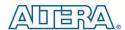

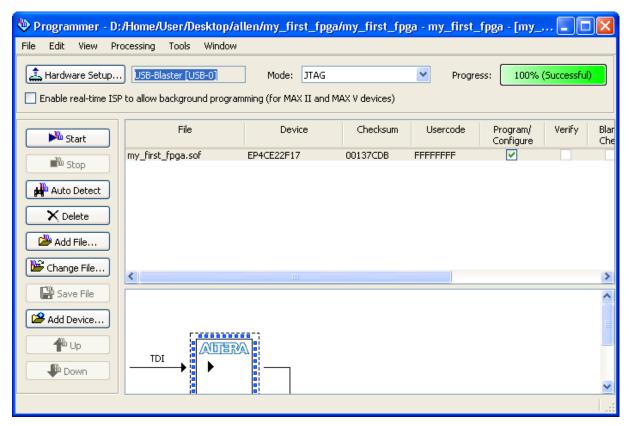

Figure 6-48 Downloading Complete

Congratulations, you have created, compiled, and programmed your first FPGA design! The compiled SRAM Object File (.sof) is loaded onto the FPGA on the development board and the design should be running.

### **6.10 Verify The Hardware**

When you verify the design in hardware, you observe the runtime behavior of the FPGA hardware design and ensure that it is functioning appropriately.

Verify the design by performing the following steps:

1. Observe that the four development board LEDs appear to be advancing slowly in a binary count pattern, which is driven by the simple\_counter bits [26..23].

The LEDs are active low, therefore, when counting begins all LEDs are turned on (the 0000 state).

- 2. Press and hold KEY [0] on the development board and observe that the LEDs advance more quickly. Pressing this KEY causes the design to multiplex using the faster advancing part of the counter (bits [24..21]).
- 3. If other LEDs emit faintness light, select Assignments > Device. Click Device and Options. See Figure 6-49.

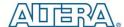

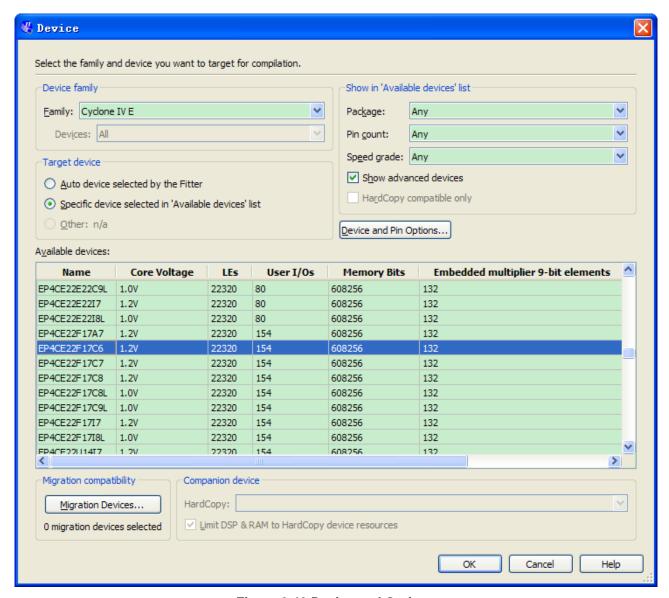

Figure 6-49 Device and Options

Select unused pins. Reserve all unused pins: select the As input tri-stated option. See Figure 6-50.

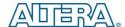

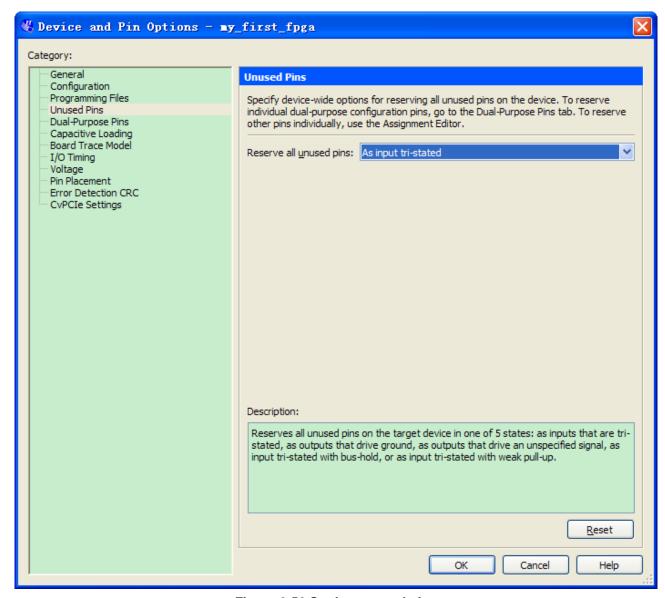

Figure 6-50 Setting unused pins

Click twice OK.

4. In the Processing menu, choose **Start Compilation**. After the compile, select **Tools** > **Programmer**. Select the **my\_first\_fpga.sof** file from the project directory. Click **Start**. At this time you could find the other LEDs are off.

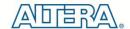

## Chapter 7

# Tutorial: Creating a Nios II Project

This tutorial provides comprehensive information that will help you understand how to create a microprocessor system on your FPGA development board and run software on it. This system will be based on the Altera Nios II processor.

### 7.1 Required Features

This tutorial requires the Quartus II and Nios II EDS software to be installed. The tutorial was written for version 10.1 of those software packages. If you are using a different version, there may be some difference in the flow. Also, this tutorial requires the DE0-Nano board.

### 7.2 Creation of Hardware Design

This section describes the flow of how to create a hardware system including a Nios II processor.

1. Launch Quartus II then select **File > New Project Wizard**, start to create a new project. See **Figure 7-1** and **Figure 7-2**.

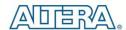

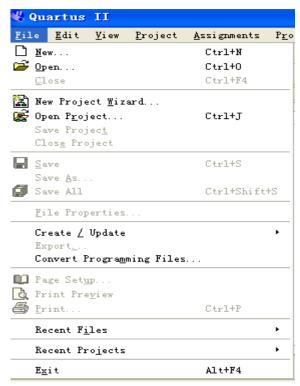

Figure 7-1 Start to Create a New Project

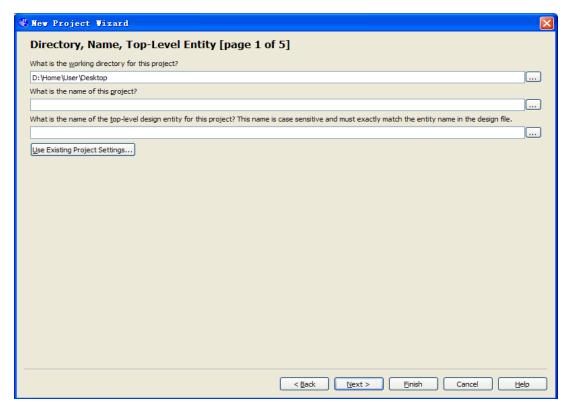

Figure 7-2 New Project Wizard

2. Select a working directory for this project, type project name and top-level entity name as shown in Figure 7-3. Then click Next, you will see a window as shown in Figure 7-4.

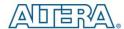

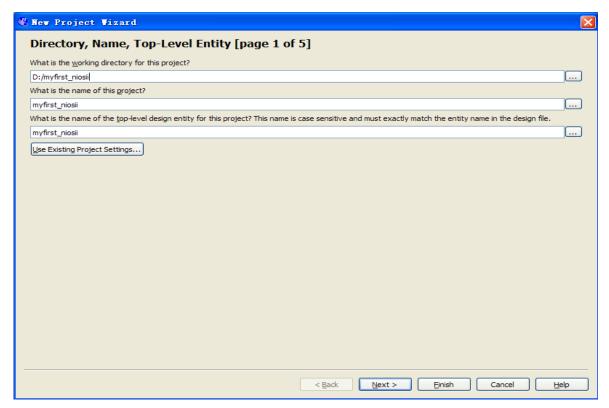

Figure 7-3 Input the working directory, the name of project, top-level design entity

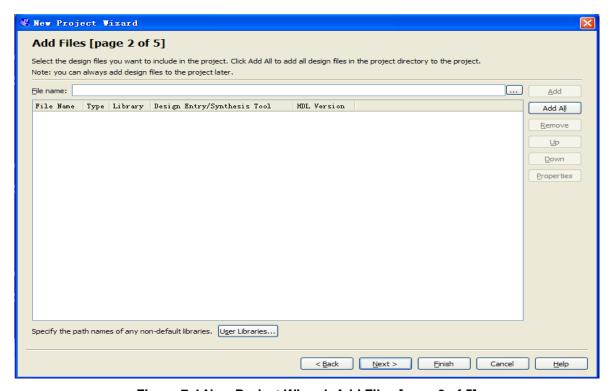

Figure 7-4 New Project Wizard: Add Files [page 2 of 5]

3. Click Next to skip in Add Files window. In the Family & Device Settings window, we will choose device family and device settings appropriate for the DE0-Nano board. You should choose settings the same, as shown in Figure 7-5. Then click Next to get to the window as shown in Figure 7-6.

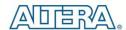

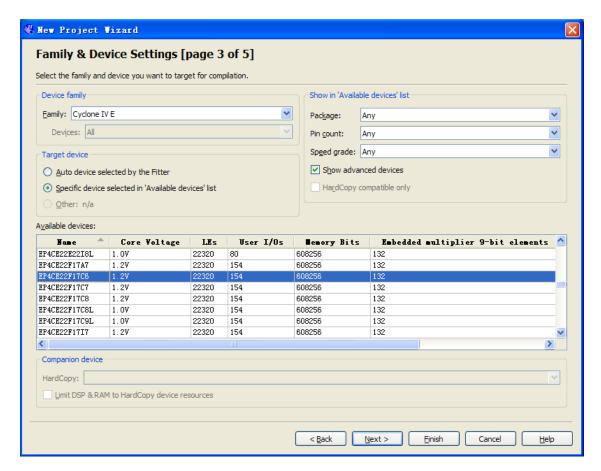

Figure 7-5 New Project Wizard: Family & Device Settings [page 3 of 5]

4. Click **Next** and will see a window as shown in **Figure 7-7**. **Figure 7-7** is a summary about the new project. Click Finish to complete the New Project Wizard. Figure 7-8 show the new project.

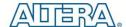

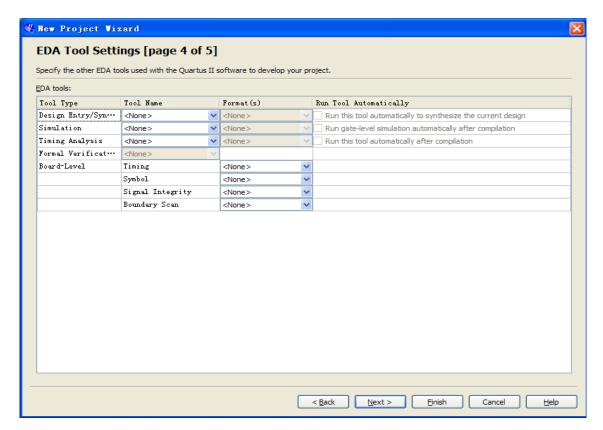

Figure 7-6 New Project Wizard: EDA Tool Settings [page 4 of 5]

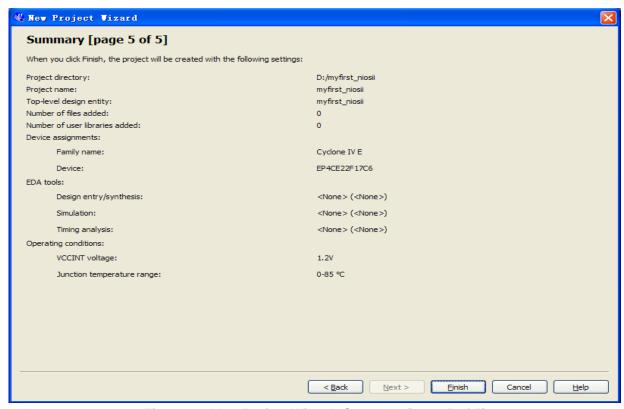

Figure 7-7 New Project Wizard: Summary [page 5 of 5]

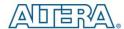

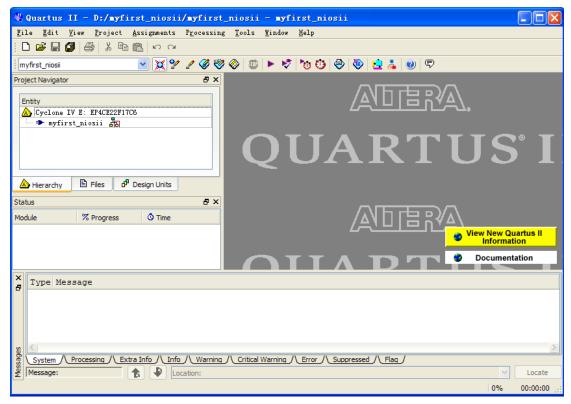

Figure 7-8 A New Complete Project

5. Select **Tools** > **SOPC Builder** to open SOPC Builder, the Altera system generation tool, as shown in Figure 7-9.

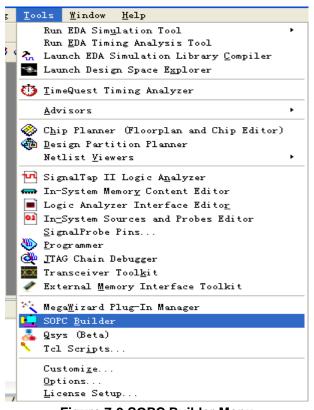

Figure 7-9 SOPC Builder Menu

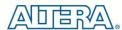

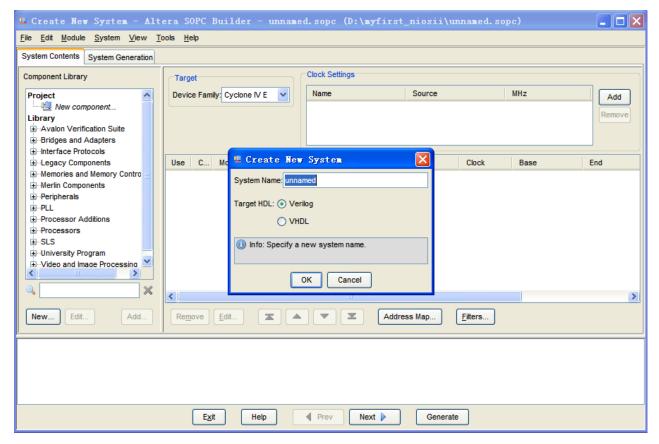

Figure 7-10 Create New SOPC System [0]

6. Rename System Name as shown in Figure 7-10 and Figure 7-11. Click OK and your will see a window as shown in Figure 7-12.

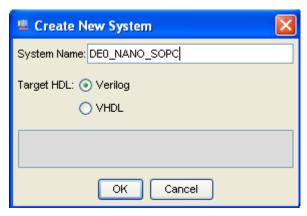

Figure 7-11 Create New System [1]

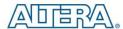

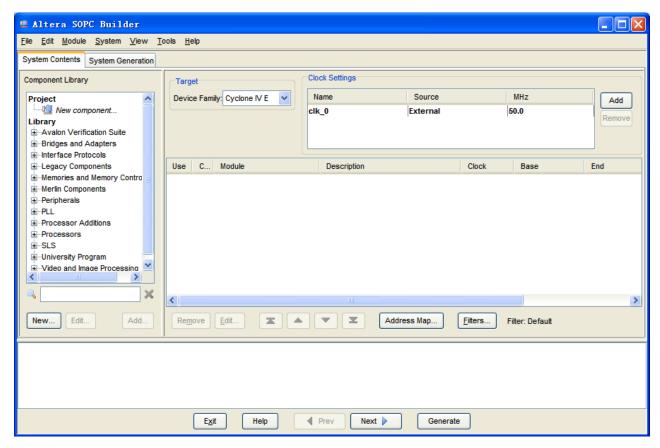

Figure 7-12 Create New System[2]

7. Click the clk\_0 name in the Clock Settings table to rename clk\_0 to clk\_50. Press Enter to complete the update, as shown in Figure 7-13.

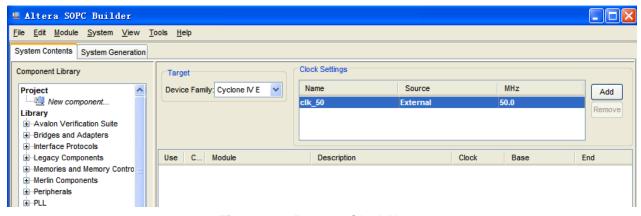

Figure 7-13 Rename Clock Name

8. In the left hand-side Component Library tree, select **Library > Processors > Nios II Processor** and click the Add... button to open the Nios II component wizard, as shown in Figure 7-14 and **Figure 7-15.** 

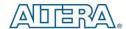

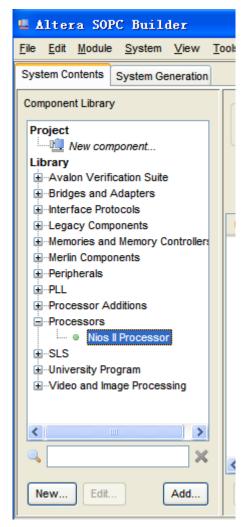

Figure 7-14 Add NIOS II Processor

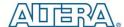

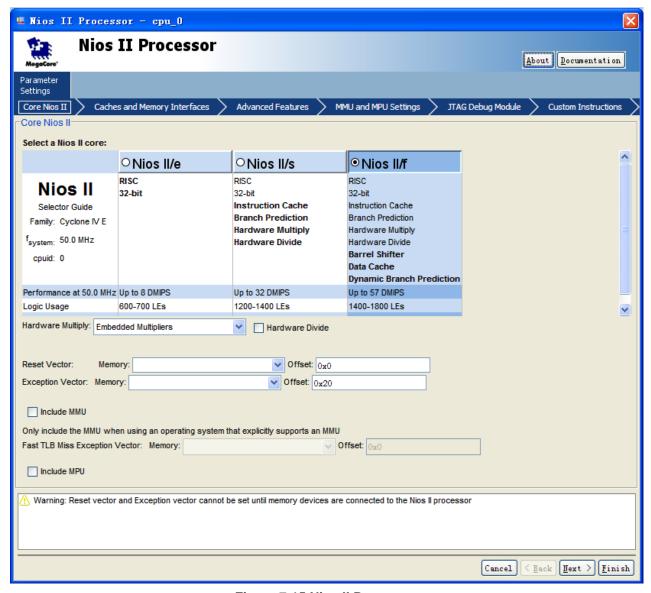

Figure 7-15 Nios II Processor

9. Click **Finish** to return to main window as shown in **Figure 7-16**.

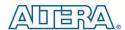

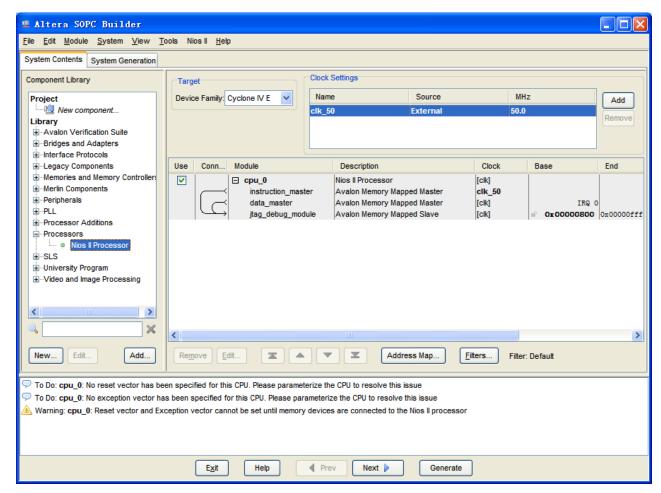

Figure 7-16 Add Nios II CPU completely

10. Select the cpu\_0 component and right-click then select rename, after this, you can update cpu\_0 to cpu, as shown in Figure 7-17 and Figure 7-18.

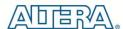

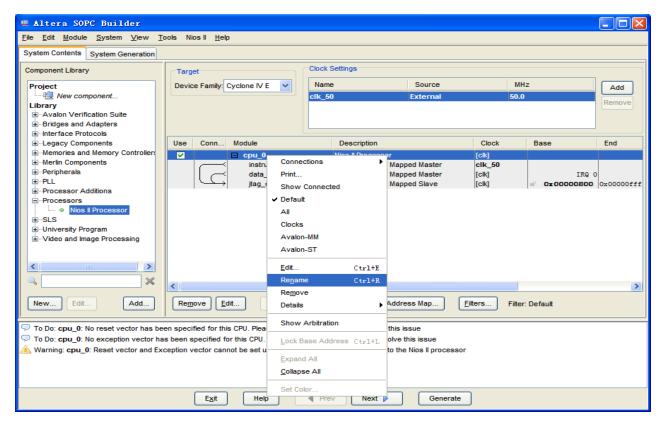

Figure 7-17 Rename the CPU (1)

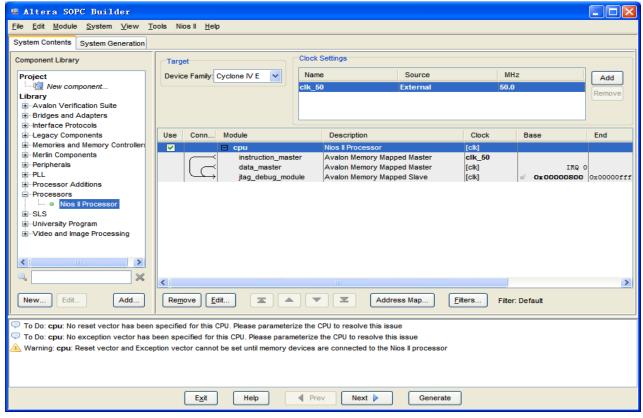

Figure 7-18 Rename the CPU (2)

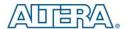

11. Add a second component by selecting **Library > Interface Protocols > Serial > JTAG UART** and clicking the Add... button, as shown in Figure 7-19 and Figure 7-20.

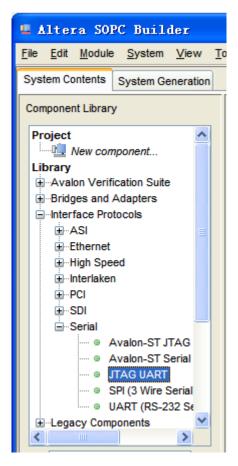

Figure 7-19 Add the JTAG UART component

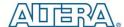

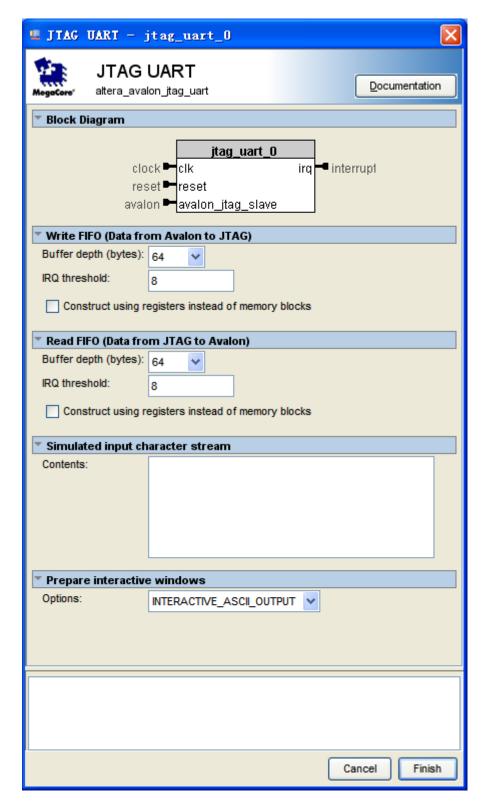

Figure 7-20 JTAG UART's add wizard

12. We are going to use the default settings for this component, so click **Finish** to close the wizard and return to the window as shown in Figure 7-21.

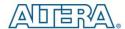

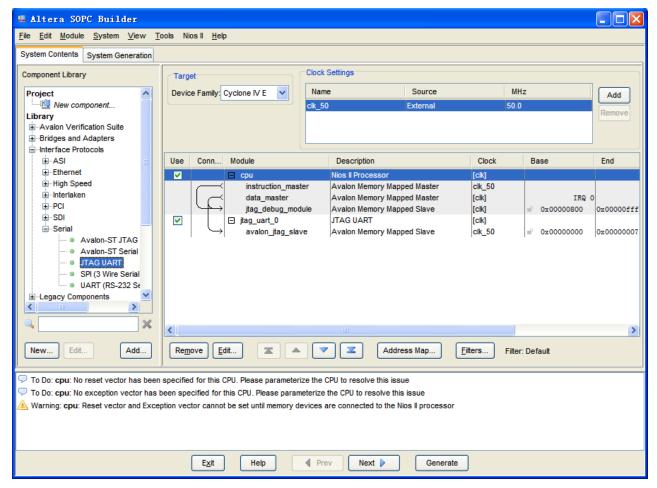

Figure 7-21 JTAG UART

13. Select the jtag\_uart\_0 component and rename it to jtag\_uart as shown in Figure 7-22.

www.terasic.com

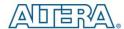

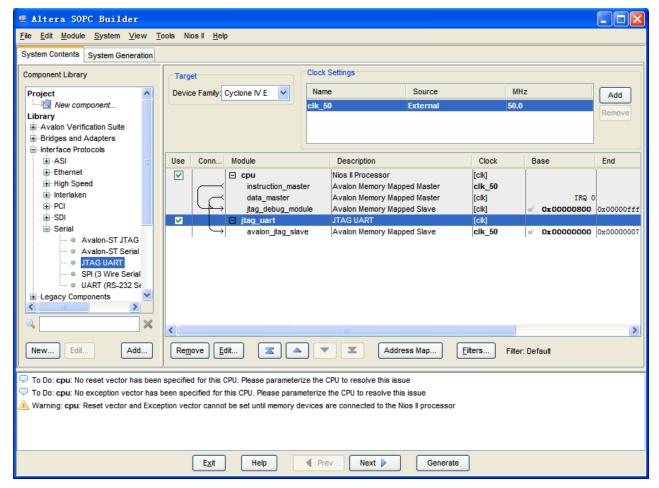

Figure 7-22 Rename JTAG UART

15. Add the Library > Memories and Memory Controllers > On-Chip > On-Chip Memory (RAM or ROM) component to system, as shown in Figure 7-23 and Figure 7-24.

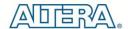

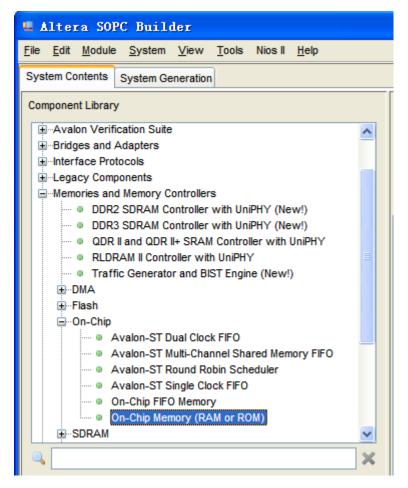

Figure 7-23 Add On-Chip Memory

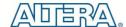

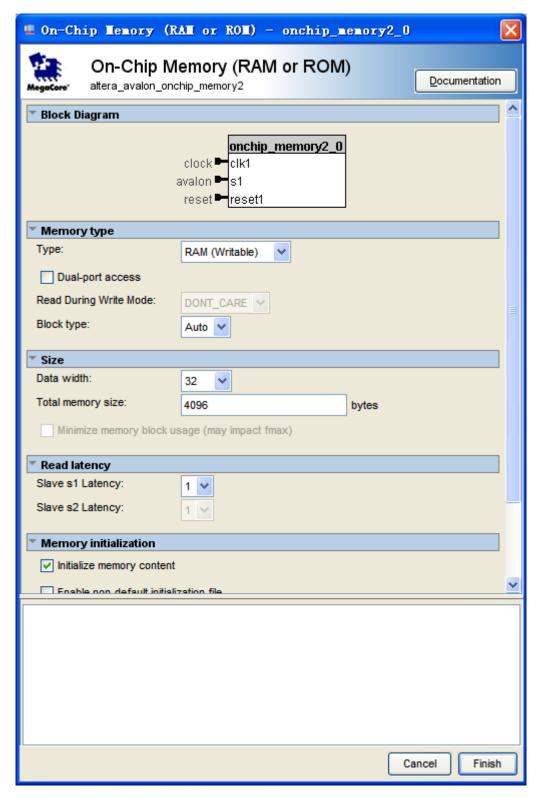

Figure 7-24 On-Chip Memory Box

16. Modify Total memory size setting to **26000** as shown in Figure 7-25. Click Finish to return to the window as in Figure 7-26.

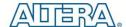

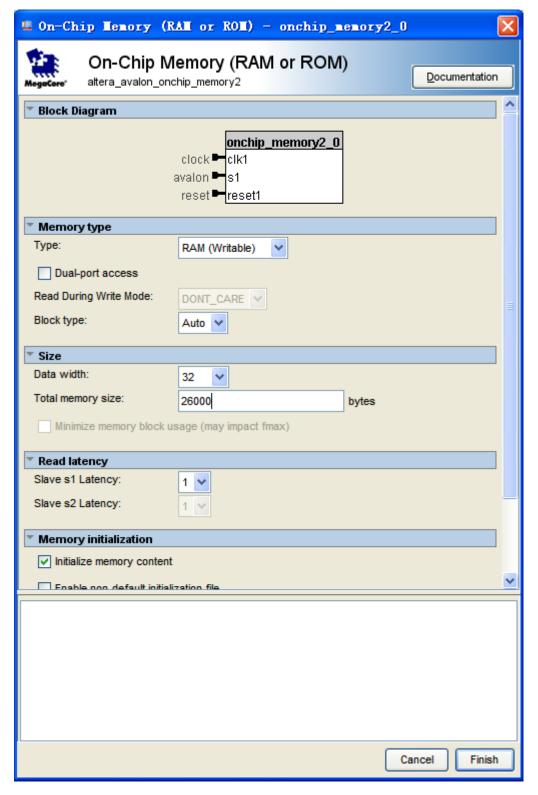

Figure 7-25 Update Total memory size

www.terasic.com

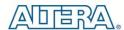

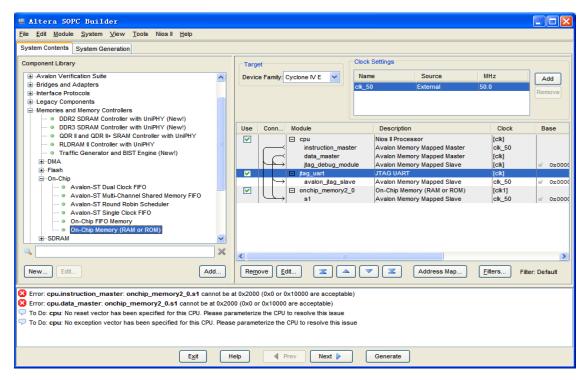

Figure 7-26 Add On-Chip memory

17. Rename **onchip\_memory2\_0** to **onchip\_memory2** as shown in **Figure 7-27**.

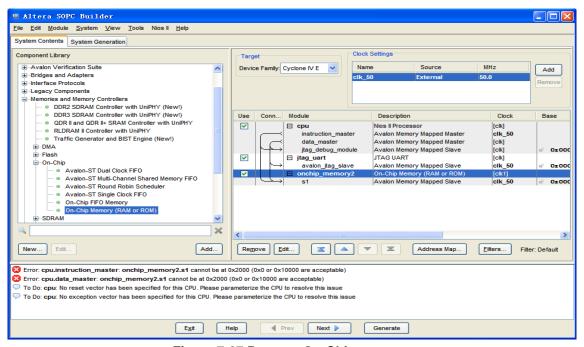

Figure 7-27 Rename On-Chip memory

18. Right click on the **cpu** component table and select **Edit...** from the list. Update the Reset Vector and Exception Vector as shown in Figure 7-28. Then, click Finish to return to the window as shown Figure 7-29.

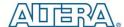

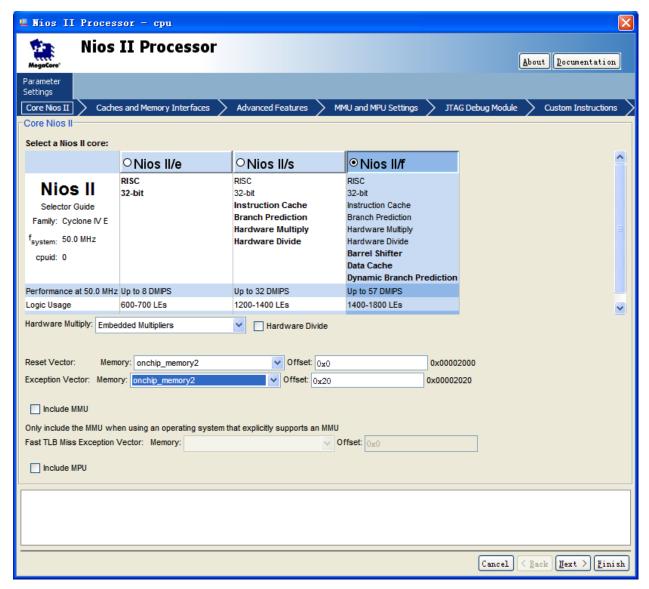

Figure 7-28 Update CPU settings

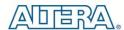

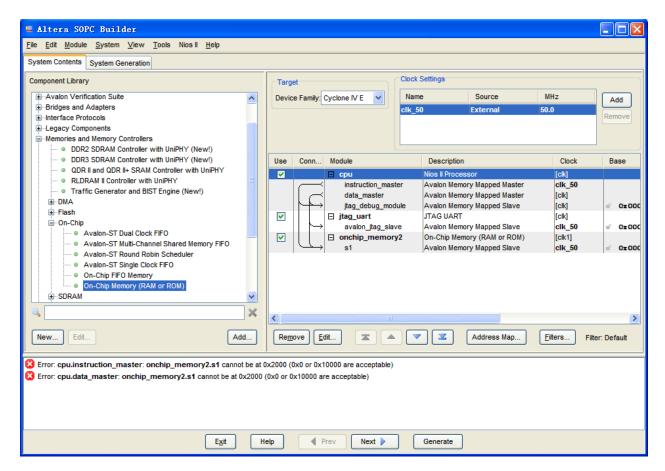

Figure 7-29 Updated CPU settings

19. Add the Library > Peripherals > Microcontroller Peripherals > PIO (Parallel I/O) component to the system, as shown in Figure 7-30 and Figure 7-31.

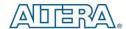

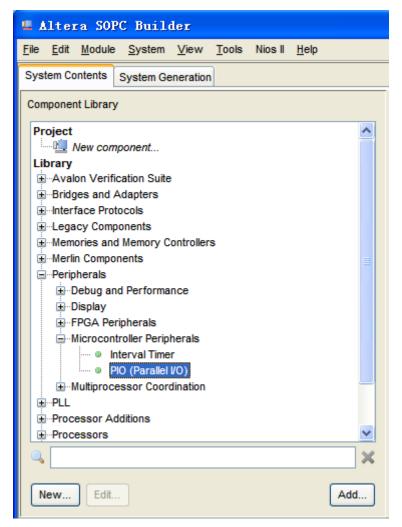

Figure 7-30 Add PIO

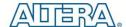

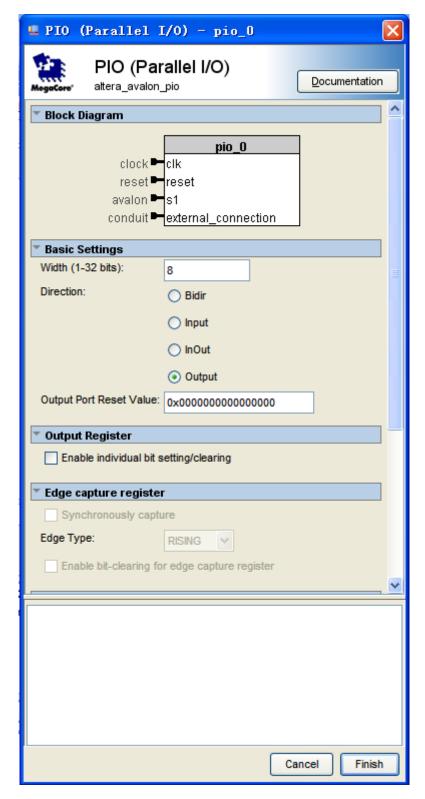

Figure 7-31 Add PIO

20. Click **Finish** to use the default settings for this component. This closes the PIO wizard and returns to the window shown in Figure 7-32.

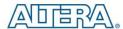

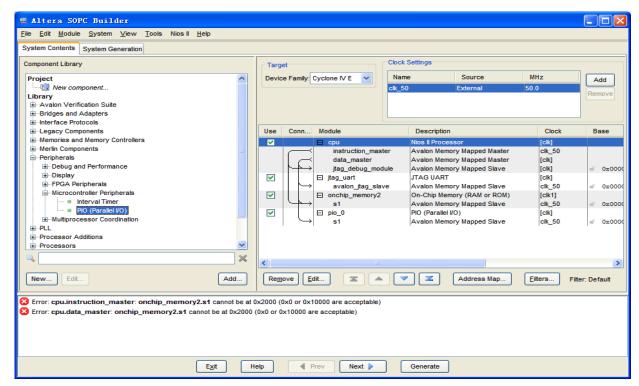

Figure 7-32 PIO

21. Rename **pio\_0** to **pio\_led** as shown in **Figure 7-33**.

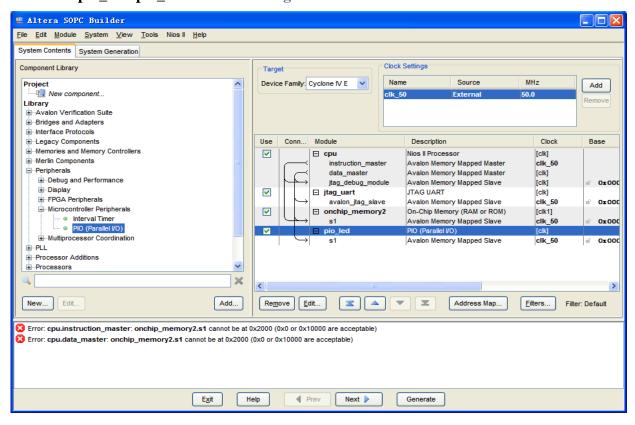

Figure 7-33 Rename PIO

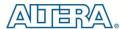

22. Select System > Auto-Assign Base Addresses as shown in Figure 7-34. Then, select File > Refresh System. After that you will find that there is no error in the message window as shown in **Figure 7-35.** 

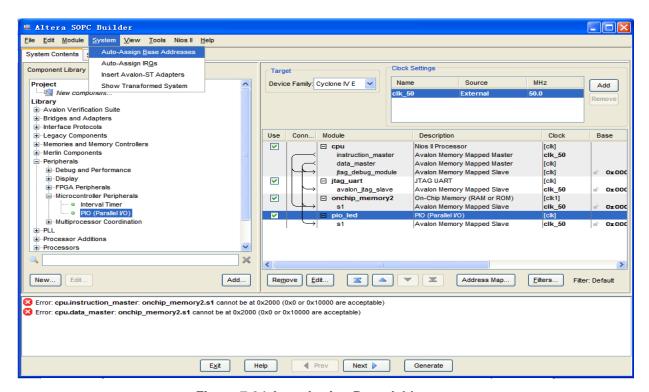

Figure 7-34 Auto-Assign Base Addresses

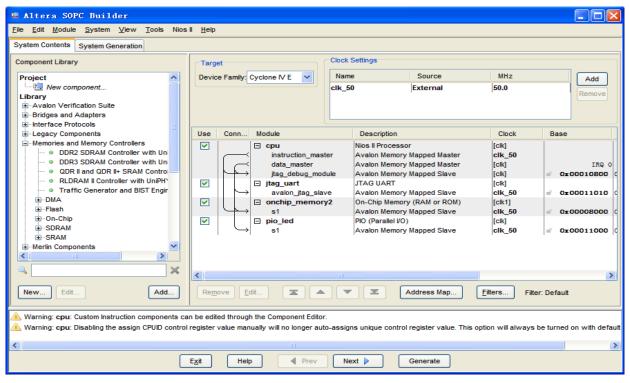

Figure 7-35 No errors or warnings

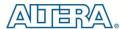

23. Click the Generate button, which will pop up a window, as shown in Figure 7-36. Click Save, which bring up the window in Figure 7-37. Input the name, DE0\_NANO\_SOPC, and click the save button. The compilation will automatically start. If there are no errors in the generation, the window will show a message of success, as shown in Figure 7-38.

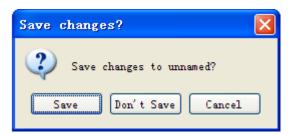

Figure 7-36 Generate SOPC

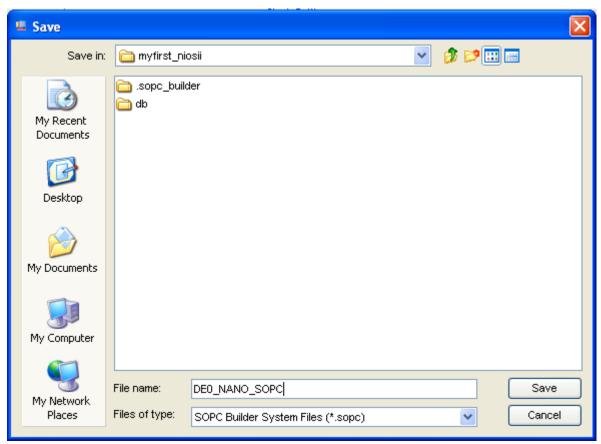

Figure 7-37 Generate SOPC

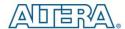

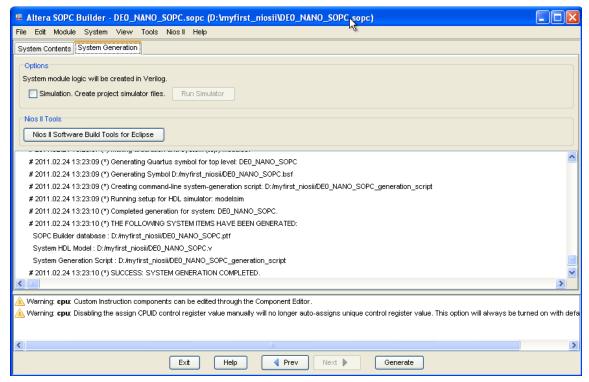

Figure 7-38 SOPC Builder generation successful

24. Click **Exit** to exit the SOPC Builder and return to the window as shown in **Figure 7-39**.

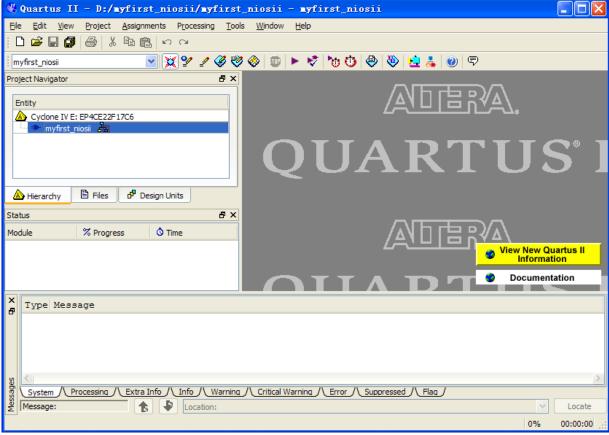

Figure 7-39 Return to Quartus II after exiting SOPC Builder

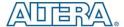

25. Create a new Verilog HDL file, by selecting File > New, Verilog HDL File and click OK, as shown in Figure 7-40 and Figure 7-41.

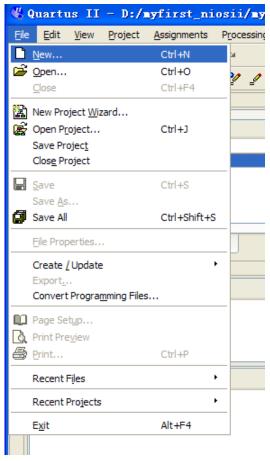

Figure 7-40 New Verilog file

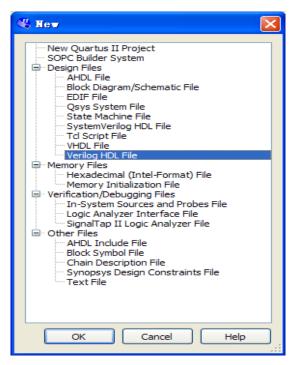

Figure 7-41 New Verilog File

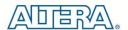

33. Figure 7-42 show a blank Verilog file.

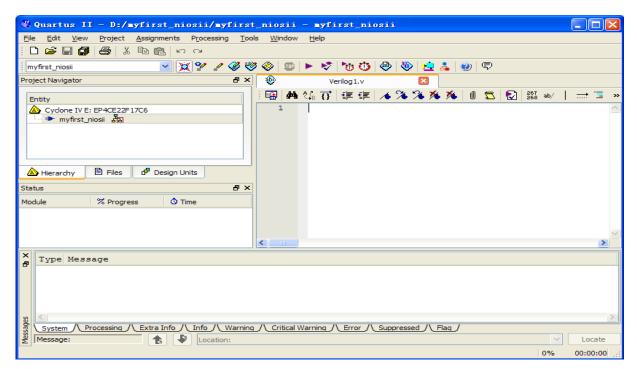

Figure 7-42 A blank verilog file

34. Type the following Verilog into the blank file, as shown in Figure 7-43. The module **DE0\_NANO\_SOPC** is the system created by SOPC Builder and its Verilog can be found in the **DE0\_NANO\_SOPC.v** file, as shown in

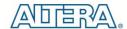

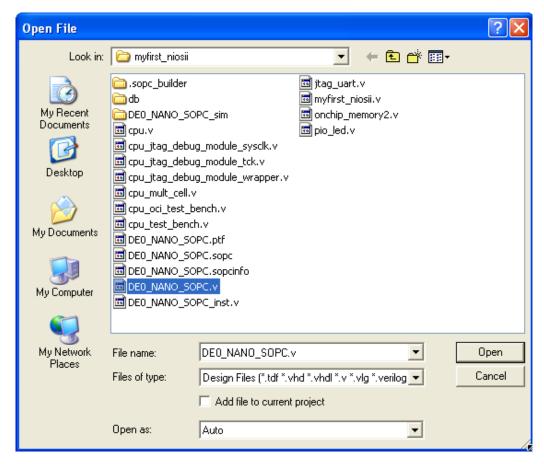

Figure 7-44 and Figure 7-45.

```
module myfirst_niosii
    CLOCK_50,
    LED
);
input
              CLOCK_50;
output [7:0]
            LED;
DE0_NANO_SOPC DE0_NANO_SOPC_inst
    (
      .clk_50
                                 (CLOCK_50),
      .out_port_from_the_pio_led (LED),
      .reset_n
                                  (1'b1)
    );
```

endmodule

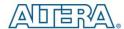

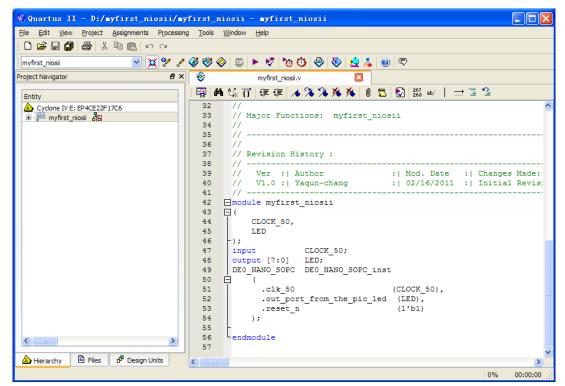

Figure 7-43 Input verilog Text

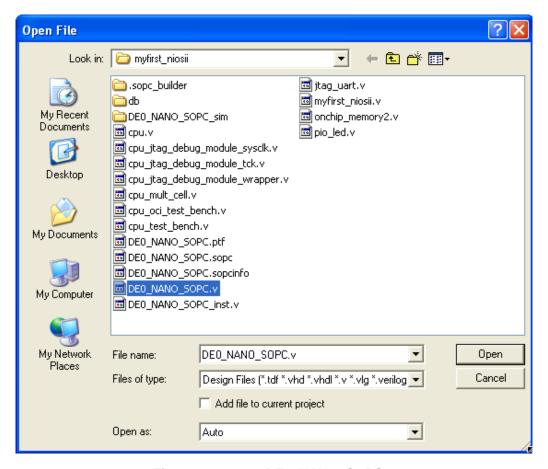

Figure 7-44 Open DE0\_NANO\_SOPC.v

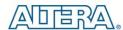

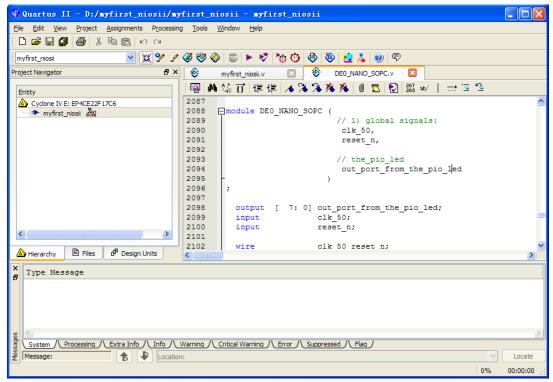

Figure 7-45 DE0\_NANO\_SOPC module

35. Save the newly created Verilog file as **myfirst\_niosii.v**, as shown in **Figure 7-46**.

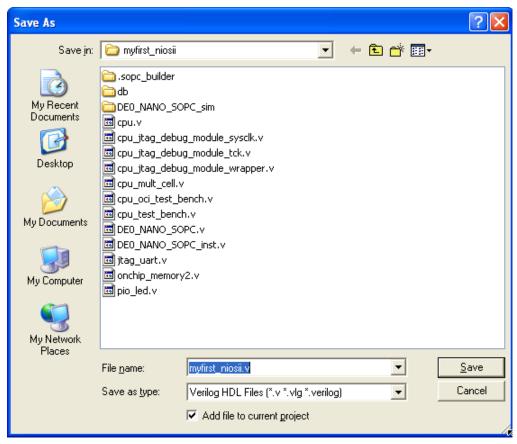

Figure 7-46 Save the Verilog file

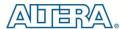

36. Compile the project, by selecting **Processing > Start Compilation**, as shown in **Figure 7-47**. Figure 7-48 shows the compilation process.

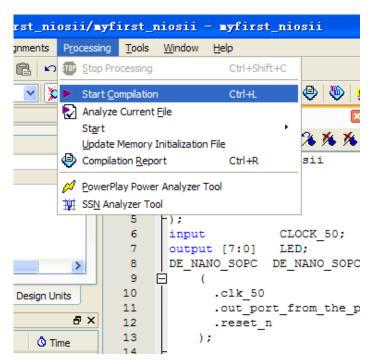

Figure 7-47 Start Compilation

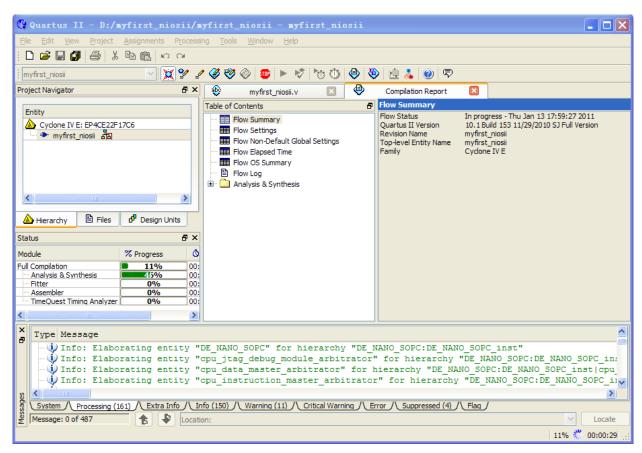

Figure 7-48 Execute Compile

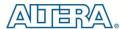

37. A dialog box will appear upon successful completion of the compile, as shown in Figure 7-49.

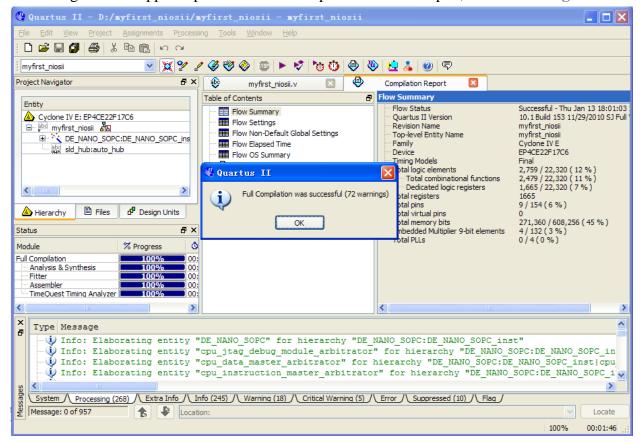

Figure 7-49 Compile project completely

38. Now, we will assign the inputs and outputs of the circuit to specific pins. Select **Assignments** > **Pin Planner** from the menubar, as shown in **Figure 7-50**. The pin planner is shown in **Figure 7-51**.

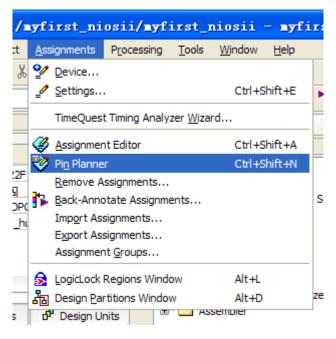

Figure 7-50 Pins menu

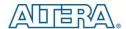

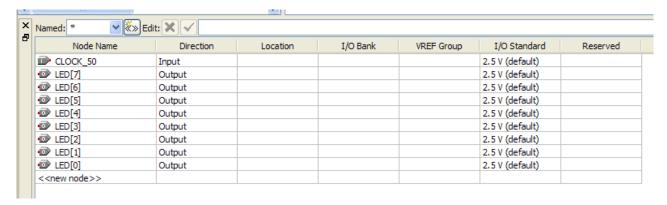

Figure 7-51 Blank Pins

39. Input Location values as shown in Figure 7-52.

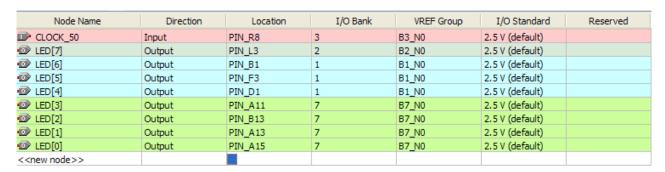

Figure 7-52 Set Pins

40. Close the pin planner and recompile the project.

# 7.3 Download the Hardware Design

This section describes how to download the configuration file to the board.

Download the FPGA configuration file (i.e. the SRAM Object File (.sof) that contains the NIOS II based system) to the board by performing the following steps:

- 1. Connect the board to the host computer via the USB download cable.
- 2. Start the **NIOS II IDE**.
- 3. After the welcome page appears, click **Workbench**.
- 4. Select **Tools** > **Quartus II Programmer**.
- 5. Click **Auto Detect**. The device on your development board should be detected automatically.
- 6. Click the top row to highlight it.

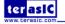

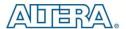

- 7. Click Change File.
- 8. Browse to the myfirst\_niosii project directory.
- 9. Select the programming file (myfirst\_niosii.sof).
- 10. Click **OK**.
- 11. Click **Hardware Setup** in the top, left comer of the Quartus II programmer window. The Hardware Setup dialog box appears.
- 12. Select USB-Blaster from the currently selected hardware drop-down list box, as shown in Figure 7-53.

Note: If the appropriate download cable does not appear in the list, you must first install drivers for the cable. Refer to Quartus II Help for information on how to install the driver.

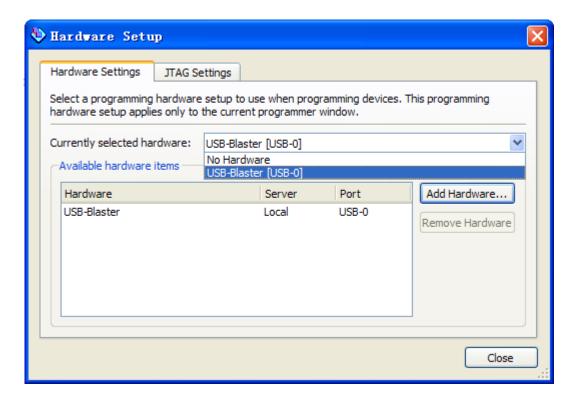

Figure 7-53 Hardware Setup Window

- 13. Click Close.
- 14. Make sure the **Program/Configure** option for the programming file (see **Figure 7-54** for an example).
- 15. Click Start.

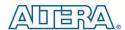

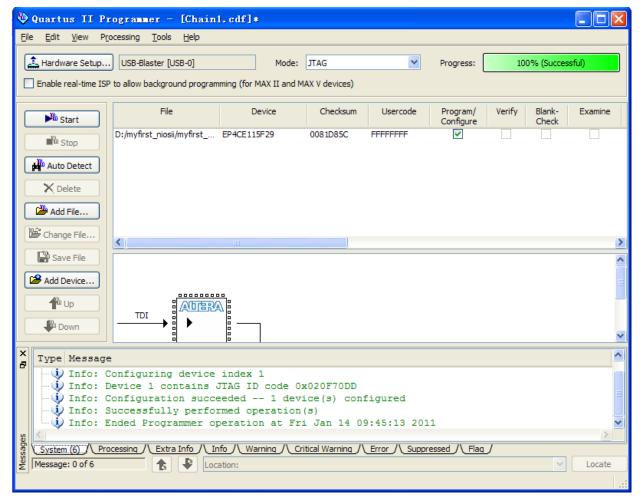

Figure 7-54 Quartus II Programmer

The Progress meter sweeps to 100% after the configuration finished. When configuration is complete, the FPGA is configured with the Nios II system, but it does not yet have a C program in memory to execute.

The Nios II IDE build flow is an easy-to-use graphical user interface (GUI) that automates build and makefile management. The Nios II IDE integrates a text editor, debugger, the Nios II flash programmer, the Quartus II Programmer, and the Nios II C-to-Hardware (C2H) compiler GUI. The included example software application templates make it easy for new software programmers to get started quickly. In this section you will use the Nios II IDE to compile a simple C language example software program to run on the Nios II system on your development board. You will create a new software project, build it, and run it on the target hardware. You will also edit the project, re-build it, and set up a debug session.

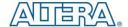

# 7.4 Create a hello\_world Example Project

In this section you will create a new NIOS II C/C++ application project based on an installed example. To begin, perform the following steps in the NIOS II IDE:

1. Return to the NIOS II IDE.

Note: you can close the Quartus II Programmer or leave it open in the background if you want to reload the processor system onto your development board quickly.

- 2. Select **File** > **New** > **NIOS II C/C++ Application** to open the New Project Wizard.
- 3. In the New Project wizard, make sure the following things:
- a. Select the **Hello World** project template.
- b. Give the project a name. (hello\_world\_0 is default name)
- c. Select the target hardware system's PTF file that is located in the previously created hardware project directory, as shown in Figure 7-55.

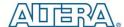

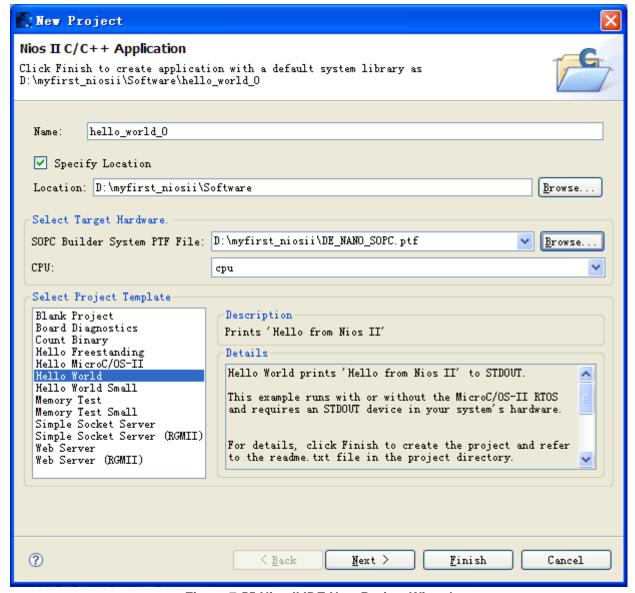

Figure 7-55 Nios II IDE New Project Wizard

5. Click Finish. The NIOS II IDE creates the hello\_world\_0 project and returns to the NIOS II C/C++ project perspective, as shown in **Figure 7-56**.

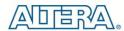

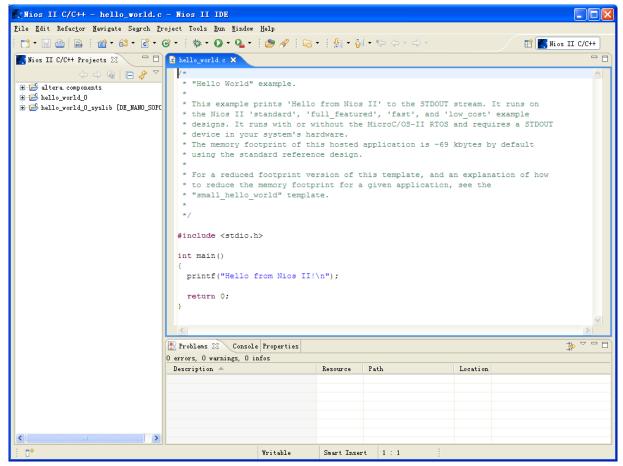

Figure 7-56 Nios II IDE C++ Project Perspective for hello\_world\_0

When you create a new project, the NIOS II IDE creates two new projects in the NIOS II C/C++ Projects tab:

- hello\_world\_0 is your C/C++ application project. This project contains the source and header files for your application.
- hello\_world\_0\_syslib is a system library that encapsulates the details of the Nios II system hardware.

Note: When you build the system library for the first time the NIOS II IDE automatically generates files useful for software development, including:

- Installed IP device drivers, including SOPC component device drivers for the NIOS II hardware system
- Newlib C library: a richly featured C library for the NIOS II processor.
- NIOS II software packages which includes NIOS II hardware abstraction layer, Nichestack TCP/IP Network stack, NIOS II host file system, NIOS II read-only zip file system and Micrium's μC/OS-II realtime operating system (RTOS).
- **system.h:** a header file that encapsulates your hardware system.

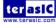

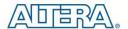

- alt\_sys\_init.c: an initialization file that initializes the devices in the system.
- **Hello\_world\_0.elf:** an executable and linked format file for the application located in hello\_world\_0 folder under the Debug directory.

# 7.5 Build and Run the Program

In this section you will build and run the program.

To build the program, right-click the **hello\_world\_0** project in the Nios II C/C++ Projects tab and select **Build Project**. The **Build Project** dialog box appears and the IDE begins compiling the project. When compilation completes, a message 'Build complete' will appear in the Console tab, as shown in **Figure 7-57**.

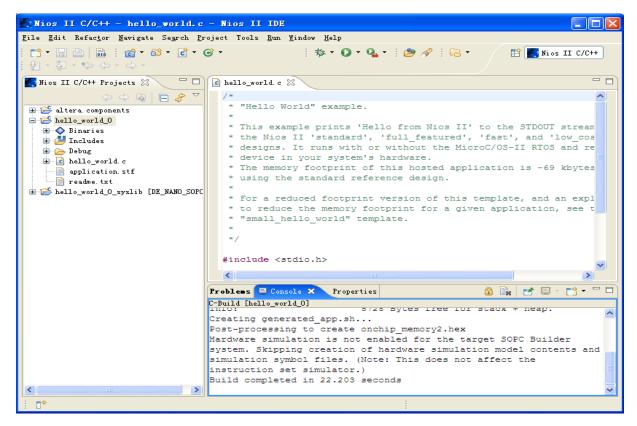

Figure 7-57 Nios II IDE hello\_world\_0 Build Completed

Note: If there appears in the console tab, an error, "region onchip\_memory2 is full(hello\_world\_0.elf section .text). Region needs to be XXX bytes larger.", please right-click hello\_world\_0, select System Library Properties menu, then pop a window. In the System Library Properties window, select Small C Library, then click OK to close the window. Rebuild the project.

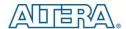

After a successful compilation, right-click the hello\_world\_0 project, select Run As > NIOS II Hardware. The IDE will download the program to the target FPGA development board and begin execution. When the target hardware begins executing the program, the message 'Hello from Nios II!' will appear in the NIOS II IDE Console tab, as shown in Figure 7-58 for an example.

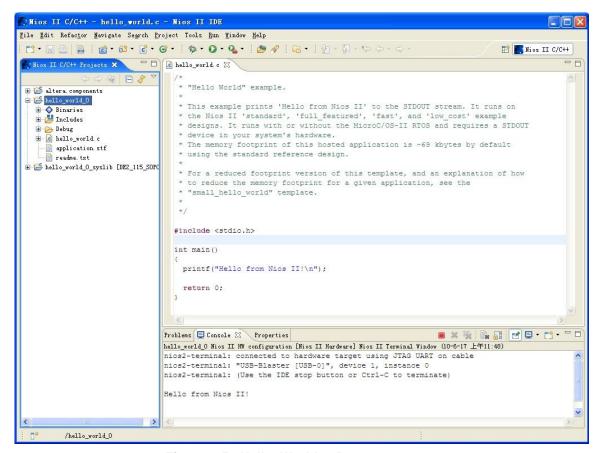

Figure 7-58 Hello\_World\_0 Program Output

Now you have created, compiled, and run your first software program based on NIOS II. And you can perform additional operations such as configuring the system properties, editing and re-building the application, and debugging the source code.

# 7.6 Edit and Re-Run the Program

You can modify the hello\_world.c program file in the IDE, build it, and re-run the program to observe your changes, as it executes on the target board. In this section you will add code that will make the green LEDs, on the DE0-Nano board, blink.

Perform the following steps to modify and re-run the program:

1. In the hello\_world.c file, add the text shown in blue in the example below:

#include <stdio.h>

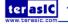

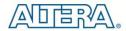

```
#include "system.h"
#include "altera_avalon_pio_regs.h"
int main()
{
printf("Hello from Nios II!\n");
int count = 0;
int delay;
while(1)
IOWR_ALTERA_AVALON_PIO_DATA(PIO_LED_BASE, count & 0x01);
delay = 0;
while (delay < 2000000)
delay++;
count++;
return 0;
```

- 2. Save the project.
- 3. Recompile the project by right-clicking **hello\_world\_0** in the NIOS II C/C++ Projects tab and choosing Run > Run As > Nios II Hardware.

Note: You do not need to build the project manually; the Nios II IDE automatically re-builds the program before downloading it to the FPGA.

4. Orient your development board so that you can observe LEDs blinking.

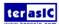

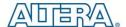

# 7.7 Why the LED Blinks

The Nios II system description header file, system.h, contains the software definitions, name, locations, base addresses, and settings for all of the components in the Nios II hardware system. The system.h file is located in the in the hello\_world\_0\_syslib\Debug\system\_description directory, and is shown in Figure 7-59.

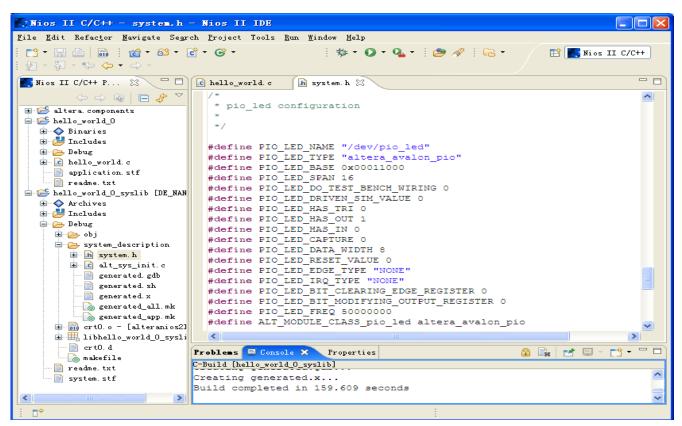

Figure 7-59 The system.h file

If you look in the **system.h** file for the Nios II project example used in this tutorial, you will notice the pio\_led function. This function controls the LEDs. The Nios II processor controls the PIO ports (and thereby the LEDs) by reading and writing to the register map. For the PIO, there are four registers: data, direction, interruptmask, and edgecapture. To turn the LED on and off, the application writes to the PIO's data register.

The PIO core has an associated software file **altera\_avalon\_pio\_regs.h**. This file defines the core's register map, providing symbolic constants to access the low-level hardware. The altera\_avalon\_pio\_regs.h file is located in the directory, altera\10.1\ip\sopc\_builder\_ip\altera\_avalon\_pio.

When you include the **altera\_avalon\_pio\_regs.h** file, several useful functions that manipulate the PIO core registers are available to your program. In particular, the macro

IOWR\_ALTERA\_AVALON\_PIO\_DATA(base, data)

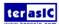

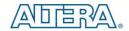

can write to the PIO data register, turning the LED on and off. The PIO is just one of many SOPC peripherals that you can use in a system. To learn about the PIO core and other embedded peripheral cores, refer to Quartus II Version 10.1 Handbook Volume 5: Embedded Peripherals.

When developing your own designs, you can use the software functions and resources that are provided with the Nios II HAL. Refer to the Nios II Software Developer's Handbook for extensive documentation on developing your own Nios II processor-based software applications.

# 7.8 Debugging the Application

Before you can debug a project in the NIOS II IDE, you need to create a debug configuration that specifies how to run the software. To set up a debug configuration, perform the following steps:

1. In the **hello world.c**, double-click the front of the line where you would like to set breakpoint, as shown in Figure 7-60.

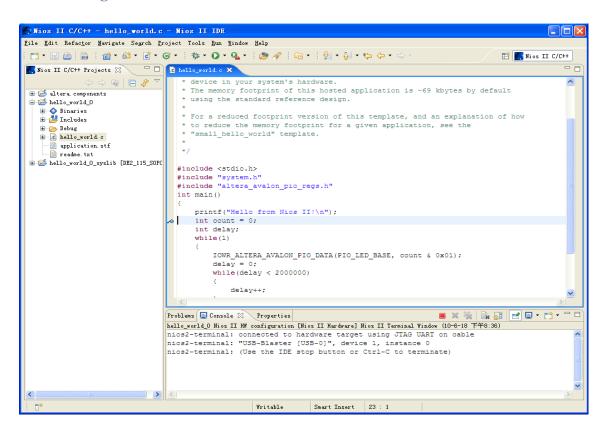

Figure 7-60 Set Breakpoint

- 2. To debug your application, right-click the application, hello\_world\_0, and select **Debug as** > Nios II Hardware.
- 3. If the **Confirm Perspective Switch** message box appears, click **Yes**.

After a moment, the main() function appears in the editor. A blue arrow next to the first line of code indicates that execution stopped at that line.

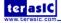

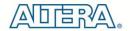

5. Select **Run** > **Resume** to resume execution.

When debugging a project in the Nios II IDE, you can pause, stop or single step the program, set breakpoints, examine variables, and perform many other common debugging tasks.

Note: To return to the Nios II C/C++ project perspective from the debug perspective, click the two arrows >> in the top right corner of the GUI.

# 7.9 Configure System Library

In this section you will learn how to configure some advanced options in the Nios II IDE. By performing the following steps, you can change all the available settings:

- 1. In the Nios II IDE, right-click **hello\_world\_0** and select **System Library Properties**. The **Properties for hello\_world\_0\_syslib** dialog box opens.
- 2. Click **System Library** in the tree on the left side. The **System Library** page contains settings related to how the program interacts with the underlying hardware. The settings have names that correspond to the targeted NIOS II hardware.
- 3. In the **Linker Script** box, observe which memory has been assigned for **Program memory(.text)**, **Read-only data memory(.rodata)**, **Read/write data memory(.rwdata)**, **Heap memory, and Stack memory**, see **Figure 7-61**. These settings determine which memory is used to store the compiled executable program. You can also specify which interface you want to use for stdio, stdin, and stderr. You can also add and configure an RTOS for your application and configure build options to support C++, reduced device drivers, etc.
- 4. Select **onchip\_memory2** for all the memory options in the **Linker Script** box, as shown in **Figure 7-61.**

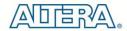

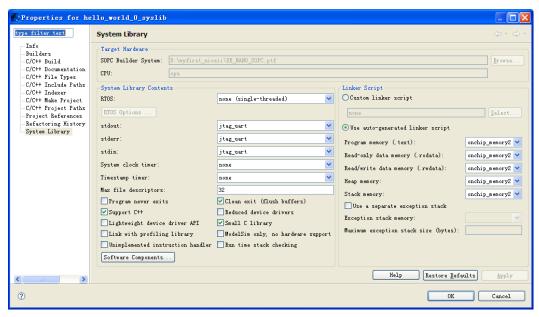

Figure 7-61 Configuring System Library Properties

5. Click **OK** to close the **Properties for hello\_world\_0\_syslib** dialog box and return to the IDE workbench.

Note: If you make changes to the system properties you must rebuild your project. To rebuild, right-click the hello\_world\_0 project in the Nios II C/C++ Projects tab and select Build Project.

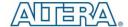

# Chapter 8

# **DE0-Nano Demonstrations**

# **8.1 System Requirements**

Make sure Quartus II and NIOS II are installed on your PC.

# 8.2 Breathing LEDs

This demonstration shows how to use the FPGA to control the luminance of the LEDs by means of pulse-width modulation (PWM) scheme. The LEDs are divided into two groups, while one group dims the other group brightens, vice versa. Users can change the PWM wave's duty ratio and frequency to control the LED luminance and repetition rate.

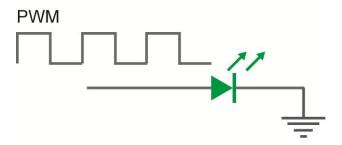

Figure 8-1 Shows a diagram of PWM signals to drive LED.

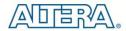

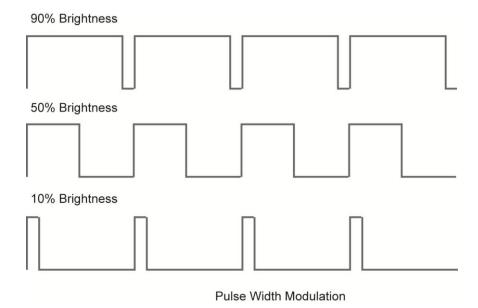

Figure 8-2 Pulse Width Modulation

Figure 8-2 shows the relationship between duty cycle and LED luminance.

#### **Demonstration Source Code**

• Project directory: DE0\_NANO\_Default

• Bit stream used: DE0 NANO.sof

#### **Demonstration Batch File**

Demo Batch File Folder: DE0\_NANO\_Default\demo\_batch

The demo batch file includes the following files:

• FPGA Configure File: DE0\_NANO.sof

# **Demonstration Setup**

- Make sure Quartus II and Nios II are installed on your PC.
- Connect USB cable to the DE0-Nano board and install the USB Blaster driver if necessary.
- Execute the demo batch file "DE0\_NANO.bat" under the batch file folder, \*DE0\_NANO\_Default | demo\_batch. This will load the demo into the FPGA.

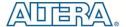

# 8.3 ADC Reading

This demonstration illustrates steps which can be used to evaluate the performance of the 8-channel 12-bit A/D Converter. The DC 3.3V on the 2x13 header is used to drive the analog signals and by using a trimmer potentiometer, the voltage can be adjusted within the range of 0~3.3V. The 12-bit voltage measurements are indicated on the 8 LEDs. Since there are only 8 LEDs, only bit-4 through bit-11 from the ADC are represented on the LEDs.

#### **Design Concept**

This section describes the design concepts for this demo. Figure 8-3 shows the block diagram.

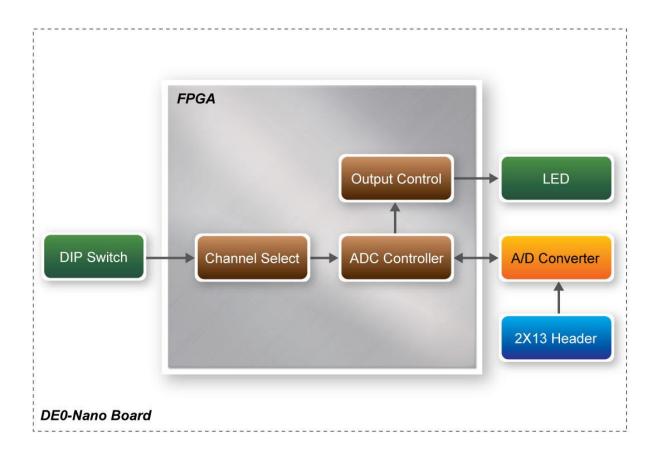

Figure 8-3 ADC Reading Block Diagram

The ADC Controller reads the voltage from the A/D converter through a serial interface and displays its measurement on the LEDs. The on-board dip-switch determines which channel to read from. Table 8-1 lists the DIP Switch settings and its corresponding ADC channel.

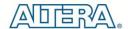

**Table 8-1 DIP Switch Settings** 

| DIP Switch (SW1)   |      | ADC Channel |
|--------------------|------|-------------|
| 4 3 2 1<br>2 0 Z 0 | 0000 | Analog_In0  |
| 4 3 N 1            | 0001 | Analog_In1  |
| 4 3 2 ··           | 0010 | Analog_In2  |
| 2 0 Z 0            | 0011 | Analog_In3  |
| 4 & N 4            | 0100 | Analog_In4  |
| 4 3 2 1<br>4 0 Z 0 | 0101 | Analog_In5  |
| 4 W N +            | 0110 | Analog_In6  |
| 4 W N 4            | 0111 | Analog_In7  |

Figure 8-4 depicts the pin arrangement of the 2X13 header. Connect the trimmer to the ADC channel which is selected by the DIP Switches (Analog\_In0 ~ Analog\_In7).

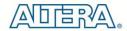

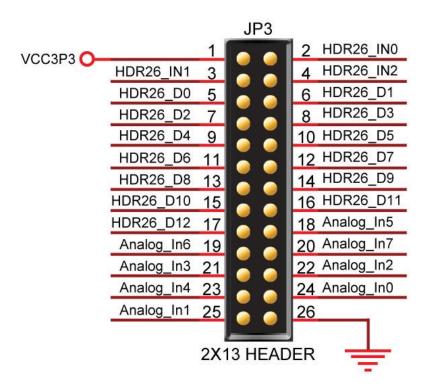

Figure 8-4 2X13 Header

#### **System Requirements**

The following items are required for the ADC Reading demonstration

- DE0-Nano board x1
- Trimmer Potentiometer x1
- Wire Strip x3

## Hardware Setup

• Figure 8-5 shows the hardware setup for the ADC Reading demonstration.

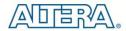

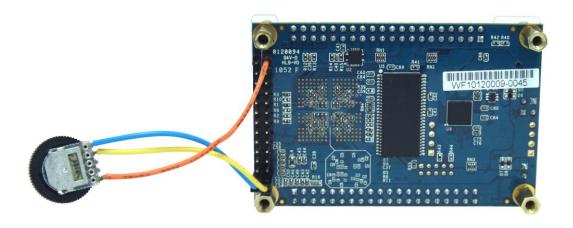

Figure 8-5 ADC Reading hardware setup

Note: the setup shown above is connected ADC channel 1.

#### **Demonstration Source Code**

Project directory: DE0\_NANO\_ADC

• Bit stream used: DE0\_NANO.sof

#### **Demonstration Batch File**

Demo Batch File Folder: DE0\_NANO\_ADC\demo\_batch

The demo batch file includes the following files:

FPGA Configure File: DE0\_NANO.sof

# **Demonstration Setup**

- Make sure Quartus II is installed on your PC.
- Connect the trimmer to corresponding ADC channel to read from, as well as the +3.3V and GND signals.
- Adjust the DIP switch according to the ADC channel connected
- Connect USB cable to the DE0-Nano board and install the USB Blaster driver if necessary.
- Execute the demo batch file "DE0\_NANO\_ADC.bat" under the batch file folder, DEO\_NANO\_ADC\demo\_batch. This will load the demo into the FPGA.
- Adjust the voltage using the trimmer and observe the measurements on the LEDs. Note a fully lit LED bar indicates the voltage is 3.3V and similarly no LED lit indicates 0V.

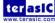

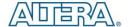

#### 8.4 SOPC Demo

This demostration illustrates how to use the SOPC Builder to create a system with the following functions:

- Control accelerometer through 3-wire SPI interface
- Control analog to digital conversion through 4-wire SPI interface
- Access EEPROM memory through I2C interface
- Access EPCS memory

#### **System Block Diagram**

This section describes the SOPC System Block Diagram of this demo, as shown in Figure 8-6.

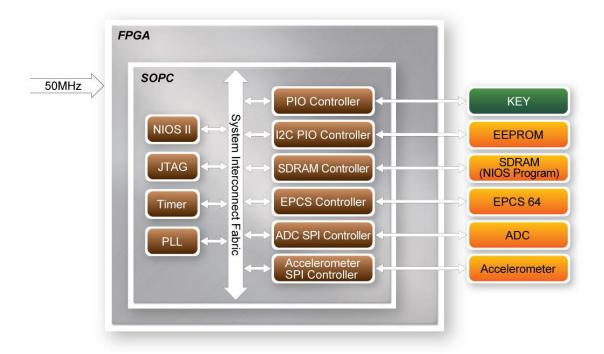

Figure 8-6 SOPC Block Diagram

A 50 MHz Clock is required for the SOPC System. A NIOS II processor is included in the system for flow control. The PLL is used to generate clocks, including 100 MHz, 10 MHz and 2MHz. The NIOS II Processor and SDRAM are running at 100 MHZ. The SDRAM is used to store the NIOS II Program. The ADC SPI Controller is running at 2 MHz. The other peripheral controllers are running at 10 MHz. The ADC SPI Controller and the Accelerometer SPI Controller are custom SOPC component. The source code, for these two controllers, is located in the "ip" folder under this Quartus II project. The other components are standard SOPC Builder components.

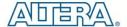

#### **KEY**

The KEY button is driven by PIO Controller with interrupt enabled. It is design to generate an interrupt event when users click KEY0 or KEY1. The interrupt event is used to terminate accelerometer and analog to digital conversion process in this demo.

For default, the interrupt is disabled in the PIO Controller. Users can enable it with the parameter setting as shown in below Figure 8-7.

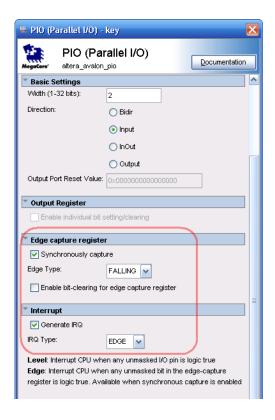

Figure 8-7 PIO Controller

#### **Accelerometer Control**

The accelerometer controller is a custom SOPC component developed by Terasic. The source code is available under the folder \DE0\_NANO\_SOPC\_DEMO\ip\TARASIC\_SPI\_3WIRE.

In this demo, the accelerometer is controlled through a 3-wire SPI. Before reading any data from the accelerometer, master should set 1 on the SPI bit in the Register 0x31 – DATA\_FORMAT register, as shown in below **Figure 8-8**, to set the device to 3-wire SPI mode.

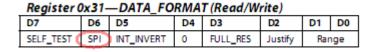

Figure 8-8 DATA\_FORMAT Register

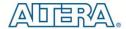

The data format is configured as 10 bits, right-justify, +/- 2g mode. The output data rate is configured as 400 HZ. The X/Y/Z value is read using polling mode. Before reading X/Y/Z, the master needs to make sure data is ready by reading the register 0x30-INT\_SOURCE, as shown below Figure 8-9, and checking the DATA\_READY bit. In the demo, multiple-byte read of six bytes X/Y/Z, register from 0x32 to 0x37, is performed to prevent a change in data between reads of sequential register. Note, the output data is two complement with DATAx0 as the least significant byte and DATAx1 as the most significant byte, where x represent X, Y, or Z.

| Register 0x30—INT_SOURCE (Read Only) |    |    |  |
|--------------------------------------|----|----|--|
| D7                                   | D6 | D5 |  |

| D7         | D6         | D5         | D4       |
|------------|------------|------------|----------|
| DATA_READY | SINGLE_TAP | DOUBLE_TAP | Activity |
| D3         | D2         | D1         | D0       |
| Inactivity | FREE_FALL  | Watermark  | Overrun  |

Figure 8-9 Register 0x30

The SPI timing scheme follows clock polarity (CPOL)=1 and clock phase (CPHA)=1. (CPOL)=1 means the clock is high in idle. (CPHA)=1 means data is captured on clock's rising edge and data is propagated on a falling edge. The timing diagram of 3-wire SPI is shown below Figure 8-10:

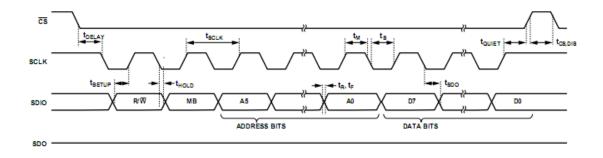

Figure 8-10 3-wire SPI Timing Diagram

#### **ADC Control**

The Analog to Digital Conversion is controller through a 4-wire SPI interface with the timing dialog given below Figure 8-11. Note, the DIN signal is used to specify the channel (IN0~IN7) for the next data conversion. The DOUT signal is used to read the data conversion result whose channel is specified in previous transaction. The first conversion result after power-up will be on INO. The output format of conversion result is straight binary.

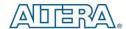

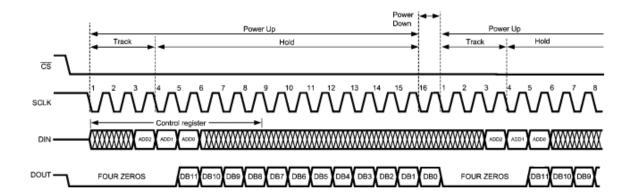

Figure 8-11 4-wire SPI Timing Diagram

#### **■** EEPROM Control

EEPROM is accessed through the I2C interface. In this demo, I2C signal is toggle by NIOS II through the PIO controller. The I2C clock signal is driver by an OUTPUT PIO Controller and the I2C data signal is driver by a BIDIRECTION PIO Controller. The I2C C code is located in:

DE0\_NANO\_SOPC\_DEMO\software\DE0\_NANO\terasic\_lib\I2C.c

#### **■** EPCS Control

EPCS64 is accessed through the EPCS interface. In Quartus 10.0 or later, the EPCS pin assignment is required and should be connected the pins to EPCS Controller as shown below **Figure 8-12**:

```
// the_epcs
  .dataO_to_the_epcs(EPCS_DATAO),
  .dclk_from_the_epcs(EPCS_DCLK),
  .sce_from_the_epcs(EPCS_NCSO),
  .sdo_from_the_epcs(EPCS_ASDO),
```

Figure 8-12 EPCS interface connection

For the EPCS access functions, users can refer to:

DE0\_NANO\_SOPC\_DEMO\software\DE0\_NANO\terasic\_lib\Flash.c

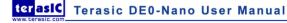

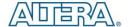

#### **Demonstration Source Code**

Project directory: DE0\_NANO\_SOPC\_DEMO

• Bit stream used: DE0 NANO.sof • NIOS II elf file: DE0\_NANO.elf

#### **Demonstration Batch File**

Demo Batch File Folder: DE0\_NANO\_SOPC\_DEMO\demo\_batch

The demo batch file includes the file:

• Batch File: test.bat and test\_bashrc

• FPGA Configure File: DE0\_NANO.sof

• Nios II Program: DE0\_NANO.elf

## **Demonstration Setup**

- Make sure Quartus II and Nios II are installed on your PC.
- Connect a USB cable to the DE0-Nano board and install USB Blaster driver if necessary.
- Execute the demo batch file "test.bat" under the batch file folder. DEO\_NANO\_SOPC\_DEMO\demo\_batch. This will load the demo into the FPGA.
- After executing the batch file, a selection menu appears as follows:

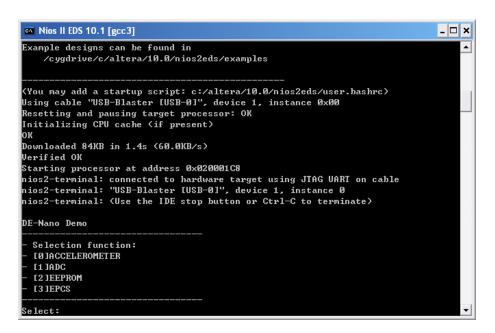

• Input "0" to start the accelerometer demo. The demo starts by displaying the accelerometer's chip ID, and then continues by displaying the X/Y/Z values every 1.0 second. To terminate the demo, press KEY0 or KEY1 on the DE0-Nano board. Upon exiting the demo, the selection menu will be displayed.

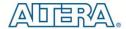

```
Mios II EDS 10.1 [gcc3]
                                                                              _ 🗆 🗙
Select:Demo ACCELEROMETER
id=E5h
ionitor Accerometer Value. Press KEYO or KEY1 to terminal the monitor process.
 =-20 mg, Y=-4 mg, Z=872 mg
 =-32 mg, Y=8 mg, Z=976 mg
 =-20 mg, Y=8 mg, Z=956 mg
 =-20 mg, Y=4 mg, Z=980 mg
 =12 mg, Y=12 mg, Z=1004 mg
 =36 mg, Y=-8 mg, Z=972 mg
  32 mg, Y=8 mg, Z=968 mg
  ·28 mg, Y=8 mg, Z=980 mg
```

 Input "1" to start Analog to Digital Conversion demo. The demo repeatedly displays the voltage on eight channels. To terminate the process, press KEY0 or KEY1 on the DE0-Nano board. Upon exiting the demo, the selection menu will be displayed.

```
Nios II EDS 10.1 [gcc3]
                                                                                 _ 🗆 ×
Select:Demo ADC
Monitor ADC Value. Press KEYØ or KEY1 to terminal the monitor process.
CH0=0.32 V
CH1=0.29 U
CH2=0.33 V
CH3=0.37 V
CH4=0.39 U
CH5=0.40 V
CH7=0.32 V
```

• Input "2" to start EEPROM Content Dump demo. The demo displays the values in the first 16 bytes of the EEPROM. The demo automatically exists, and returns to the selection menu.

```
Nios II EDS 10.1 [gcc3]
                                                                                      _ 🗆 ×
Select:Demo EEPROM
Addr[00] = ffh
Addr[01] = ffh
Addr[02] = ffh
Addr[03] = ffh
Addr[04] = ffh
Addr[05] = ffh
Addr[06] = ffh
Addr[07] =
           ffh
Addr[08]
           ffh
Addr[09] = ffh
Addr[10] = ffh
Addr[11]
            ffh
Addr[12]
           ffh
Addr[13]
           ffh
Addr[14]
```

• Input "3" to start EPCS demo. The demo displays the memory size of EPCS. The demo automatically exists, and returns to the selection menu.

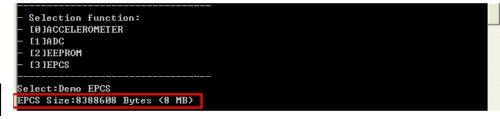

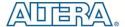

### 8.5 G-Sensor

This demonstration illustrates how to use the digital accelerometer on the DEO-Nano board to measure the static acceleration of gravity in tilt-sensing applications. As the board is tilted from left to right and right to left, the digital accelerometer detects the tilting movement and displays it on the LEDs.

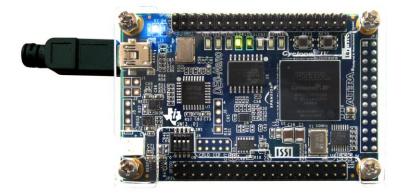

Figure 8-13 DE0-Nano on level surface

# **Design Concept**

This section describes the design concepts for this demo. Figure 8-14 shows the block diagram.

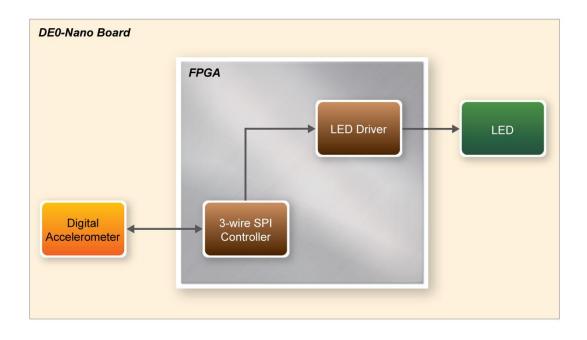

Figure 8-14 G-Sensor block diagram

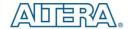

In this demo, the accelerometer is controlled through a 3-wire SPI. Before reading any data from the accelerometer, the controller sets 1 on the SPI bit in the Register 0x31 – DATA\_FORMAT register. The 3-wire SPI Controller block reads the digital accelerometer X-axis value, to determine the tilt of the board. The LEDs are lit up as if they were a bubble, floating to the top of the board.

#### **Demonstration Source Code**

Project directory: DE0\_NANO\_GSensor

• Bit stream used: DE0\_NANO\_G\_Sensor.sof

#### **Demonstration Batch File**

Demo Batch File Folder: DE0\_NANO\_GSensor\demo\_batch

The demo batch file includes the following files:

• FPGA Configure File: DE0\_NANO\_G\_Sensor.sof

# **Demonstration Setup**

- Make sure Quartus II is installed on your PC.
- Connect USB cable to the DE0-Nano board and install the USB Blaster driver if necessary.
- Execute the demo batch file "test.bat" under the batch file folder, *DEO\_NANO\_GSensor\demo\_batch*. This will load the demo into the FPGA.
- Tilt the DE0-Nano board from side to side and observe the result on the LEDs.

# 8.6 SDRAM Test by Nios II

Many applications use SDRAM to provide temporary storage. In this demonstration hardware and software designs are provided to illustrate how to perform memory access in QSYS. We describe how the Altera's SDRAM Controller IP is used to access a SDRAM, and how the Nios II processor is used to read and write the SDRAM for hardware verification. The SDRAM controller handles the complex aspects of using SDRAM by initializing the memory devices, managing SDRAM banks, and keeping the devices refreshed at appropriate intervals.

#### System Block Diagram

Figure 8-15 shows the system block diagram of this demonstration. The system requires a 50 MHz clock provided from the board. The SDRAM controller is configured as a 32MB controller. The working frequency of the SDRAM controller is 100MHz, and the Nios II program is running in the SDRAM.

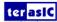

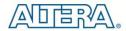

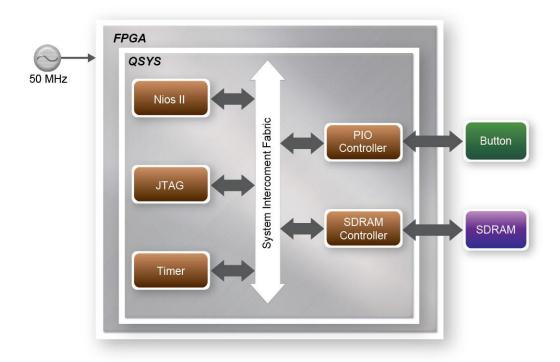

Figure 8-15 Block diagram of the SDRAM Basic Demonstration

The system flow is controlled by a Nios II program. First, the Nios II program writes test patterns into the SDRAM. Then, it calls Nios II system function, alt\_dcache\_flush\_all, to make sure all data has been written to SDRAM. Finally, it reads data from SDRAM for data verification. The program will show progress in JTAG-Terminal when writing/reading data to/from the SDRAM. When verification process is completed, the result is displayed in the JTAG-Terminal.

#### **Design Tools**

- Quartus II 13.0 SP1
- Nios II Eclipse 13.0 SP1

#### **Demonstration Source Code**

- Quartus Project directory: DE0\_NANO\_SDRAM\_Nios\_Test
- Nios II Eclipse: DE0\_NANO\_SDRAM\_Nios\_Test \Software

#### **Nios II Project Compilation**

Before you attempt to compile the reference design under Nios II Eclipse, make sure the project is cleaned first by clicking 'Clean' from the 'Project' menu of Nios II Eclipse.

www.terasic.com

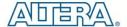

#### **■** Demonstration Batch File

Demo Batch File Folder: DE0\_NANO\_SDRAM\_Nios\_Test \demo\_batch

The demo batch file includes following files:

- Batch File for USB-Blaster : DE0\_NANO\_SDRAM\_Nios\_Test.bat, DE0\_NANO\_SDRAM\_Nios\_Test.sh
- FPGA Configure File : DE0\_NANO\_SDRAM\_Nios\_Test.sof
- Nios II Program: DE0\_NANO\_SDRAM\_Nios\_Test.elf

#### **■** Demonstration Setup

- Make sure Quartus II and Nios II are installed on your PC.
- Connect a USB cable to the DE0-Nano board and install USB Blaster driver if necessary. Execute the demo batch file "DE0\_NANO\_SDRAM\_Nios\_Test .bat" under the batch file folder, DE0\_NANO\_SDRAM\_Nios\_Test \deno\_batch
- After Nios II program is downloaded and executed successfully, a prompt message will be displayed in nios2-terminal.
- Press KEY1~KEY0 of the DE0-Nano board to start SDRAM verify process. Press KEY0 for continued test.
- The program will display progressing and result information, as shown in **Figure 8-16**.

```
____X
Altera Nios II EDS 13.0sp1 [gcc4]
Pausing target processor: OK
Initializing CPU cache (if present)
Downloaded 61KB in 0.8s (76.2KB/s)
Verified OK
Starting processor at address 0x000001B4
nios2-terminal: connected to hardware target using JTAG UART on cable
nios2-terminal: "USB-Blaster [USB-0]", device 1, instance 0
nios2-terminal: (Use the IDE stop button or Ctrl-C to terminate)
===== SDRAM Test! Size=32MB (CPU Clock:100000000) =====
Press any KEY to start test [KEYO for continued test]
====> SDRAM Testing, Iteration: 1
write...
10% 20% 30% 40% 50% 60% 70% 80% 90% 100%
read/verify.
10% 20% 30% 40% 50% 60% 70% 80% 90% 100%
SDRAM test:Pass, 12 seconds
=====> SDRAM Testing, Iteration: 2
10% 20% 30% 40% 50% 60% 70% 80% 90% 100%
 ead/verify...
10% 20% 30%
```

Figure 8-16 Display Progress and Result Information for the SDRAM Demonstration

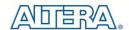

# Chapter 9

# . Appendix

# 9.1 Programming the Serial Configuration Device

This section describes how to program the serial configuration device with Serial Flash Loader (SFL) function via the JTAG interface. User can program serial configuration devices with a JTAG indirect configuration (.jic) file. To generate JIC programming files with the Quartus II software, users need to generate a user-specified SRAM object file (.sof) of the circuit they wish to put in the serial configuration device. Next, users need to convert the SOF to a JIC file. To convert a SOF to a JIC file in Quartus II software, follow these steps:

#### **Convert SOF to JIC**

- 1. **Select File > Convert Programming Files...**
- 2. In the Convert Programming Files dialog box, set the Programming file type field to JTAG **Indirect Configuration File (.jic).**
- 3. In the **Configuration device** field, specify the targeted serial configuration device, **EPCS64**.
- 4. In the **File name** field, browse to the target directory and specify an output file name.
- 5. Highlight the **SOF Data** row in the table, as shown in **Figure 9-1**.
- 6. Click Add File.
- 7. Select the SOF that you want to convert to a JIC file.
- 8. Click Open.

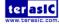

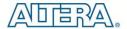

- 9. Highlight the Flash Loader and click **Add Device**, as shown in **Figure 9-2**.
- 10. Click **OK**. The Select Devices page displays.

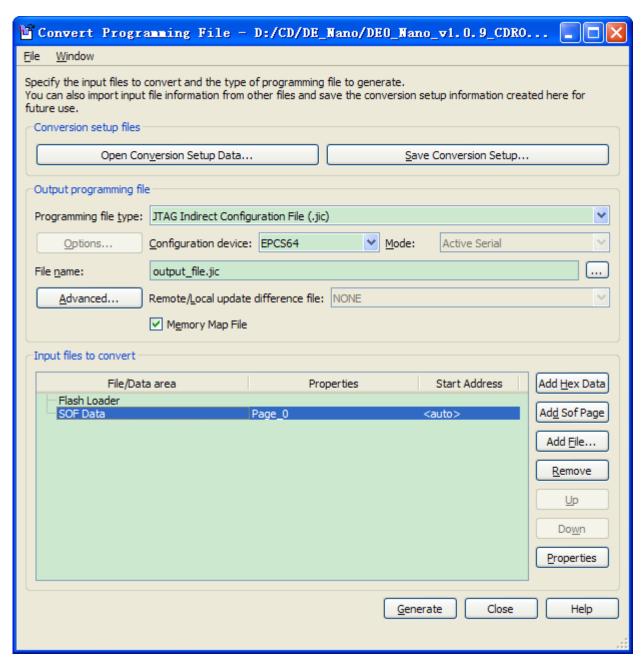

Figure 9-1 Convert Programming Files Dialog Box

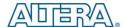

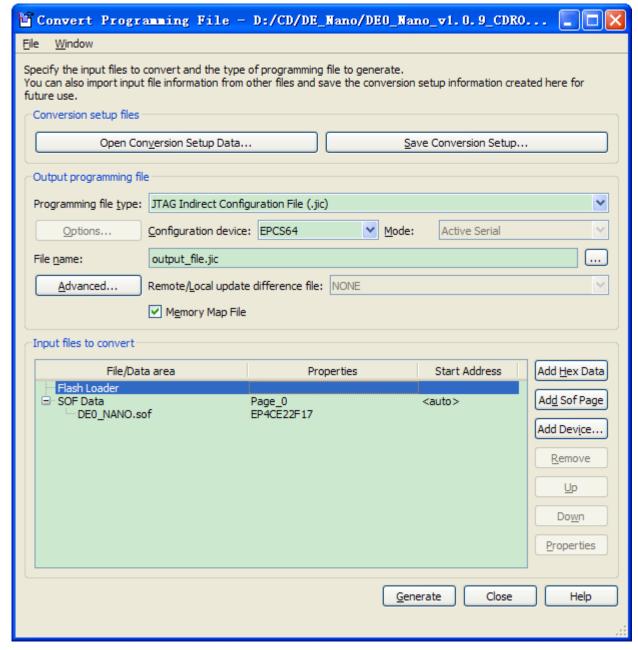

Figure 9-2 Highlight Flash Loader

- 11. Select the targeted FPGA, Cyclone IV E EP4CE22, as shown in Figure 9-3.
- 12. Click OK. The **Convert Programming Files** page displays, should look like **Figure 9-4**.
- 13. Select the .sof file, and Click the **Properties**. Select Compression, click **OK**, as shown in **Figure 9-5**.
- 14. Click Generate.

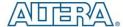

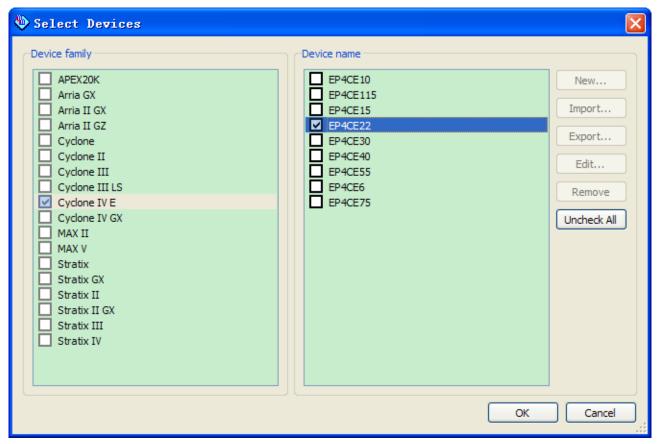

Figure 9-3 Select Devices Page

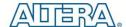

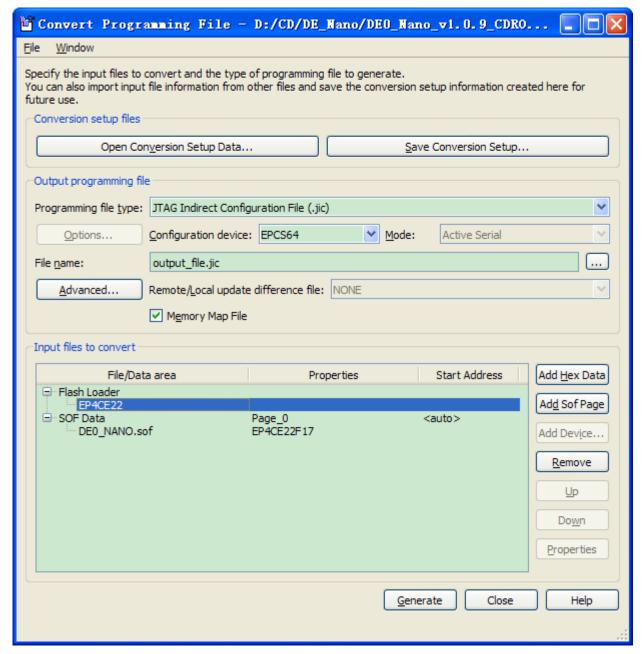

Figure 9-4 Convert Programming Files Page

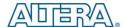

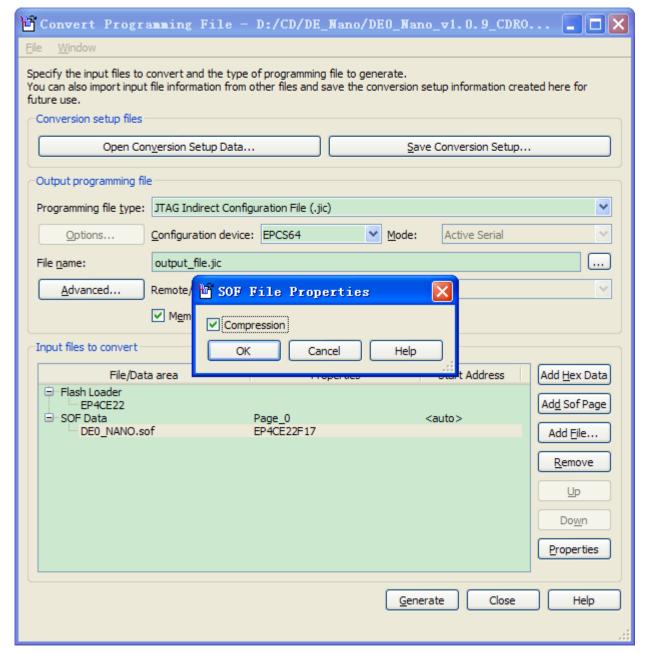

Figure 9-5 Compression the sof file

#### **■** Write JIC File into Serial Configuration Device

To program the serial configuration device with the JIC file that you just created, add the file to the Quartus II Programmer window and follow the steps:

- 1. When the SOF-to-JIC file conversion is complete, add the JIC file to the Quartus II Programmer window:
  - i. Select **Tools > Programmer**. The **Chain1.cdf** window displays.
  - ii. Click **Add File**. From the **Select Programming File** page, browse to the JIC file.
  - iii. Click Open.

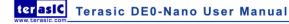

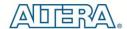

Program the serial configuration device by checking the corresponding **Program/Configure** box, a Factory default SFL image will be load (See Figure 9-6).

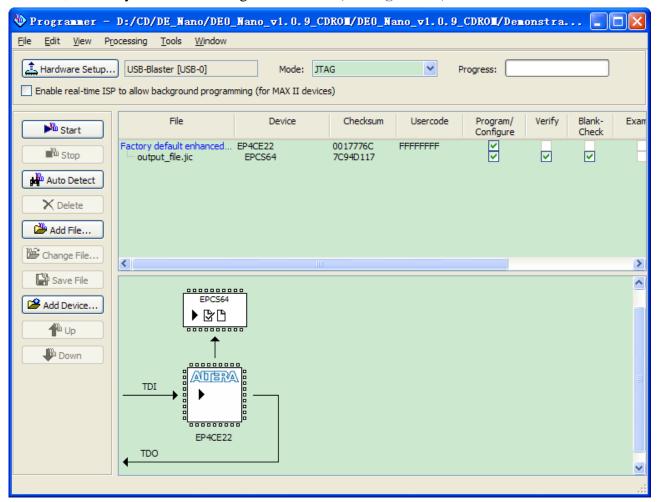

Figure 9-6 Quartus II programmer window with one JIC file

3. Click **Start** to program serial configuration device.

#### **Erase the Serial Configuration Device**

To erase the existed file in the serial configuration device, follow the steps listed below:

- 1. Select **Tools > Programmer**. The **Chain1.cdf** window displays.
- 2. Click **Add File**. From the Select Programming File page, browse to a JIC file.
- 3. Click Open.
- Erase the serial configuration device by checking the corresponding **Erase** box, a Factory 4.

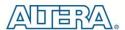

default SFL image will be load (See Figure 9-7).

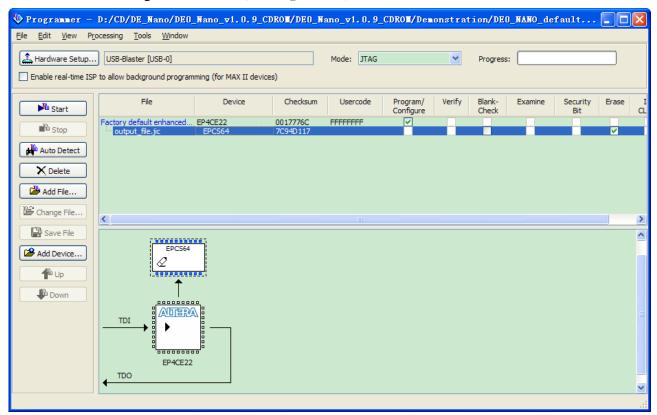

Figure 9-7 Erasing setting in Quartus II programmer window

5. Click **Start** to erase the serial configuration device.

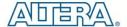

# 9.2 EPCS Programming via nios-2-flash-programmer

Before programming the EPCS via nios-2-flash-programmer, users must add an EPCS patch file nios-flash-override.txt into the Nios II EDS folder. The patch file is available in the folder Demonstation\EPCS\_Patch of DE0-Nano System CD. Please copy this file to the folder [QuartusInstalledFolder]\nios2eds\bin (e.g. C:\altera\11.1\nios2eds\bin)

If the patch file is not included into the Nios II EDS folder, an error will occur as shown in **Figure 9-8.** 

```
Using cable "USB-Blaster [USB-0]", device 1, instance 0x00

Resetting and pausing target processor: OK

No EPCS layout data - looking for section [EPCS-010216]

Unable to use EPCS device

Leaving target processor paused
```

Figure 9-8 EPCS Message

# 9.3 Revision History

| Version | Change Log                                             |
|---------|--------------------------------------------------------|
| V1.0    | Initial Version (Preliminary)                          |
| V1.3    | Add Table 3-1,3-2 and 3-3                              |
| V1.4    | Modified Digital Accelerometer Description on page 31  |
| V1.5    | Modified ADC description on page 32                    |
| V1.6    | Corrected Digital Accelerometer Schematic on page 23   |
| V1.7    | Modified Altera EPCS16 to be Spansion EPCS64           |
| V1.8    | Add SDRAM test section                                 |
| V1.9    | Modify National logo to TI                             |
| V2.0    | Remove CD from Kit. CD is downloaded from Terasic Web. |
| V2.1    | Modify Figure 3-10                                     |
| V2.2    | Modify Figure 8-5                                      |

# 9.4 Copyright Statement

Copyright © Terasic Technologies. All rights reserved.

Always visit the DE0-Nano webpage for new applications.

We will continue providing interesting examples and labs on our DE0-Nano webpage. Please visit www.altera.com or DE0-Nano.terasic.com for more information.